# VYSOKÉ UČENÍ TECHNICKÉ V BRNĚ

Fakulta elektrotechniky a komunikačních technologií

BAKALÁŘSKÁ PRÁCE

**Brno, 2017 Štefan Dirbák** 

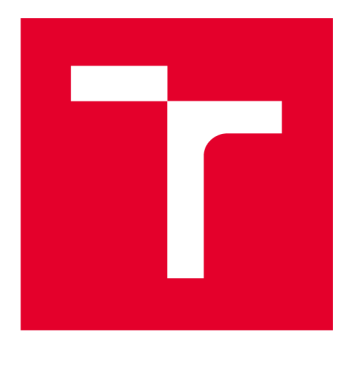

# VYSOKÉ UČENÍ TECHNICKÉ V BRNĚ

BRNO UNIVERSITY OF TECHNOLOGY

# FAKULTA ELEKTROTECHNIKY A KOMUNIKAČNÍCH TECHNOLOGIÍ

FACULTY OF ELECTRICAL ENGINEERING AND COMMUNICATION

# ÚSTAV ELEKTROENERGETIKY

DEPARTMENT OF ELECTRICAL POWER ENGINEERING

# SOFTWAROVÉ NÁSTROJE PRO TVORBU PROJEKTOVÉ **DOKUMENTACE**

SOFTWARE TOOLS FOR CREATING PROJECT DOCUMENTATION

**BAKALÁŘSKÁ PRÁCE**  BACHELOR'S THESIS

**AUTOR PRÁCE Štefan Dirbák**  AUTHOR

**SUPERVISOR** 

**VEDOUCÍ PRÁCE Ing. Branislav Bátora, Ph.D.** 

**BRNO 2017** 

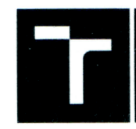

VYSOKÉ UČENÍ FAKULTA ELEKTROTECHNIKY<br>TECHNICKÉ A KOMUNIKAČNÍCH<br>V BRNĚ TECHNOLOGIÍ

# Bakalářská práce

bakalářský studijní obor Silnoproudá elektrotechnika a elektroenergetika

Ústav elektroenergetiky

*Ročník:* 3 *Akademický rok:* 2016/17

*Student:* Štefan Dirbák *ID:* 173633

NÁZEV TÉMATU:

#### Softwarové nástroje pro tvorbu projektové dokumentace

#### POKYNY PRO VYPRACOVÁNÍ:

- 1. Charakteristika a porovnání současných softwarových nástrojů pro podporu projektování
- 2. Vytvoření návodu/příručky pro prácí s vybranými softwary
- 3. Vytvoření vzorové projektové dokumentace RD

#### DOPORUČENÁ LITERATURA:

podle pokynů vedoucího práce

*Vedoucí práce:* Ing. Branislav Bátora, Ph.D. *Konzultant:* 

*Termín zadání:* 6.2.201 7 *Termín odevzdání:* 5.6.2017

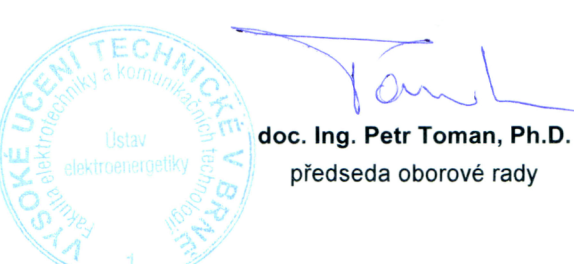

#### UPOZORNĚNÍ:

Autor bakalářské práce práce nesmí při vytváření bakalářské práce porušit autorská práva třetích osob. zejména nesmí zasahovat nedovoleným způsobem do cizích autorských práv osobnostních a musí si být plně vědom následků porušení ustanovení § 11 a následujících autorského zákona č. 121/2000 Sb., včetně možných trestněprávních důsledku vyplývajících z ustanovení části druhé, hlavy VI. díl 4 Trestního zákoníku č. 40/2009 Sb.

## **ABSTRAKT**

Bakalárska práca sa zaoberá problematikou softwarových nástrojov pre tvorbu projektovej dokumentácie. Nachádza sa v nej úvod do projektovej dokumentácie, kde je zobrazená jej história, časový sled tvorby, či prínosy pre koncových užívateľov. V ďalšej časti sa nachádza rozdelenie a charakteristika projekčných nástrojov. Následne je uvedená charakteristika najpoužívanejších programov pre tvorbu projektovej dokumentácie, ktoré sú rozdelené do kategórií podľa ich použitia. Práca taktiež obsahuje prehľadové porovnanie vybraných programov používaných projektantmi. Ďalej je dokument orientovaný na tvorbu vzorového projektu jednoposchodového rodinného domu. Projekt obsahuje technickú správu, dispozičné riešenie, návrh rozvádzača a rozpočet. V poslednej časti boli vyhotovené príručky pre návrh projektovej dokumentácie, ktoré zahŕňajú prácu s programami EIProCAD, Sichr a Verox.

# KĽÚČOVÉ SLOVÁ

Projektová dokumentácia; elektroinštalácia; Astra, ElProCAD; Verox; silnoprúdové rozvody; slaboprúdové rozvody; CAD; CAE; CBE; DWG; softwarové nástroje; Sichr; vzorová projektová dokumentácia; technická správa, návod, rozpočet.

# **ABSTRACT**

This Bachelor thesis deals with software tools for the creation of project documentation. The thesis starts with an introduction to project documentation, where its history, the ti meline of creation and the benefits for end users are described. The next chapterpresents the division and characteristics of the projection tools. Subsequently, the characteristics of the most commonly used programs for the creation of project documentation are presented, which are divided into categories according to their use. The thesisalso provides an overview of selected programs used by designers. The following part focuses on the creation of a model project of a single-storey family house. The project includes technical report, layout, switchboard design and budget. The final part presents manuals for the design of project documentation, which include work with the programs EIProCAD , Sichr and Verox.

# **KEYWORDS**

Project documentation; electro installation; Astra, EIProCAD; Verox; high-voltage wiring system; low-voltage wiring system; CAD; CAE; CBE; BIM; DWG; software tools; Sichr; sample project documentation; technical report, manual, calculation.

DIRBÁK , Štefan *Softwarové nástroje pro tvorbu projektové dokumentace:* bakalárska práca. Brno: Vysoké učení technické v Brně, Fakulta elektrotechniky a komunikačních technologií, Ústav elektroenergetiky, 2017. 110 s. Vedúci práce bol Ing. Branislav Bátora, Ph.D.

## VYHLÁSENIE

Vyhlasujem, že som svoju bakalársku prácu na tému "Softwarové nástroje pro tvorbu projektové dokumentace" vypracoval(a) samostatne pod vedením vedúceho bakalárskej práce, využitím odbornej literatúry a ďalších informačných zdrojov, ktoré sú všetky citované v práci a uvedené v zozname literatúry na konci práce.

Ako autor(ka) uvedenej bakalárskej práce ďalej vyhlasujem, že v súvislosti s vytvorením tejto bakalárskej práce som neporušil(a) autorské práva tretích osôb, najmä som nezasiahol(-la) nedovoleným spôsobom do cudzích autorských práv osobnostných a/alebo majetkových a som si plne vedomý(-á) následkov porušenia ustanovenia  $\S 11$ a nasledujúcich autorského zákona Českej republiky č. 121/2000 Sb. , o práve autorskom, o právach súvisiacich s právom autorským a o zmene niektorých zákonov (autorský zákon), v znení neskorších predpisov, vrátane možných trestnoprávnych dôsledkov vyplývajúcich z ustanovenia časti druhej, hlavy VI. diel 4 Trestného zákoníka Českej republiky č. 40/2009 Sb.

Brno . . . . . . . . . . . . . . . .

podpis autora(-ky)

# POĎAKOVANIE

Rád by som poďakoval vedúcemu bakalárskej práce pánovi Ing. Branislavovi Bátorovi, Ph.D, za odborné vedenie, konzultácie, trpezlivosť a podnetné návrhy k práci.

Brno  $1.1.1.1.1.1.1.1.1.1.1.1$  podpis autora(-ky)

# **OBSAH**

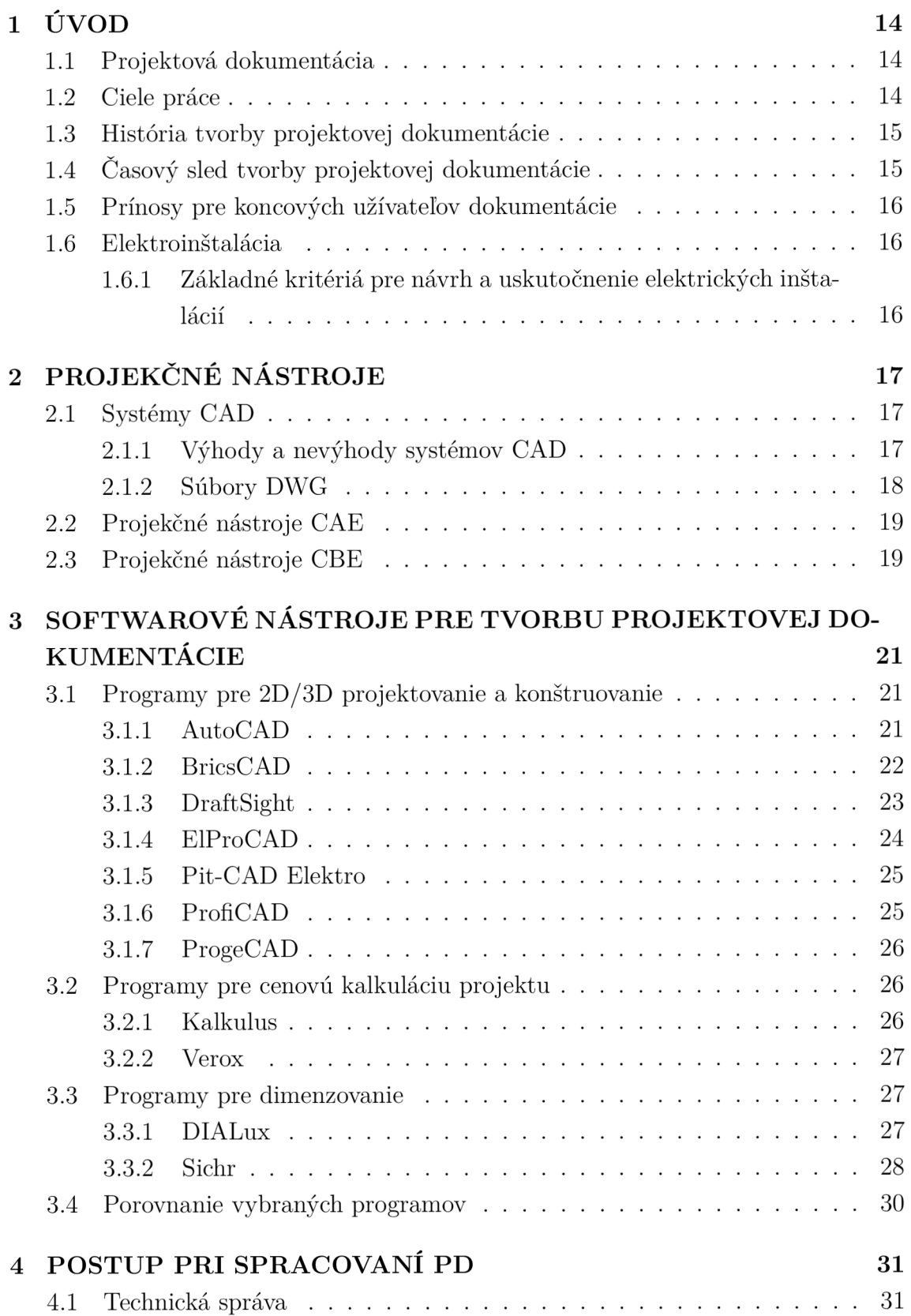

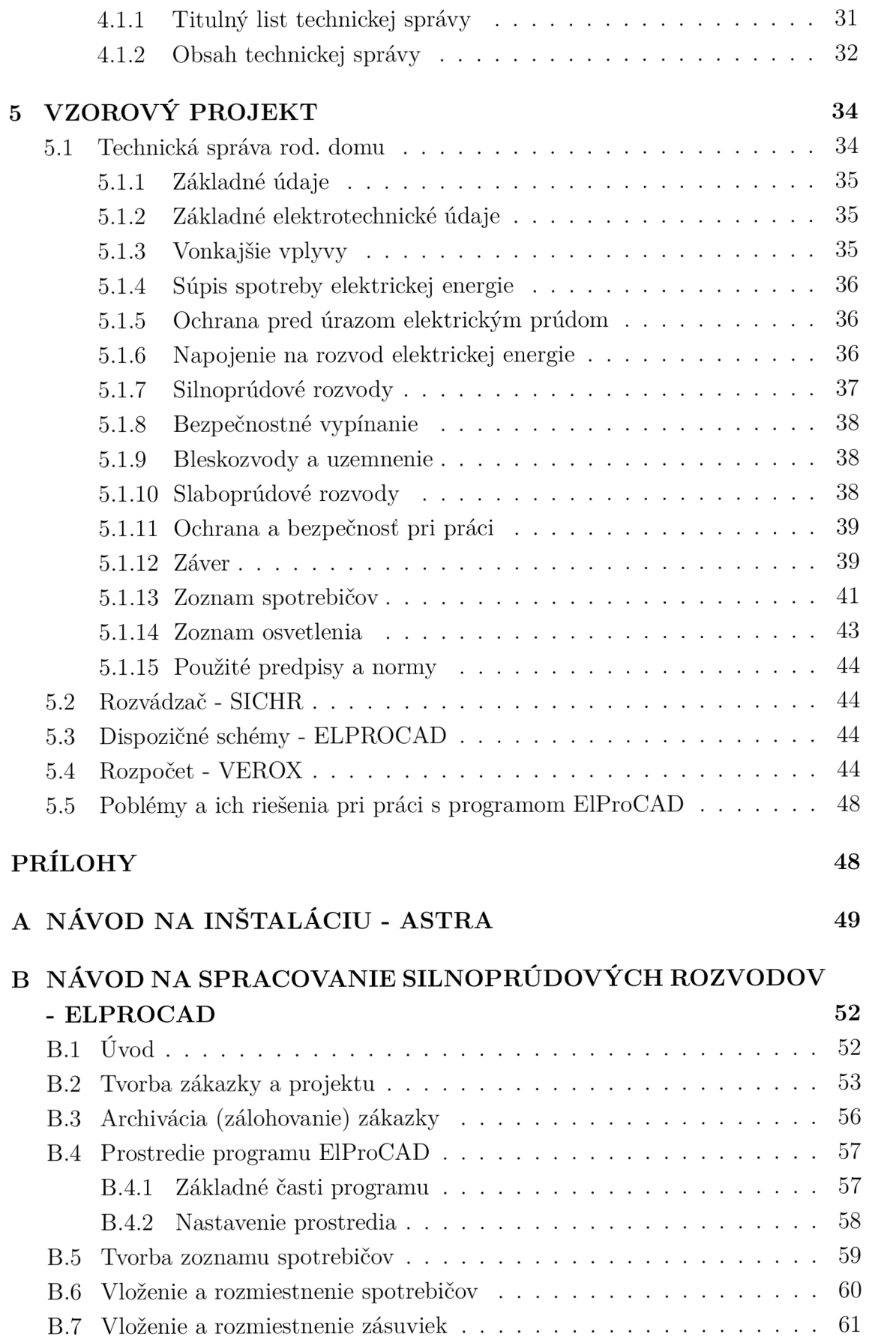

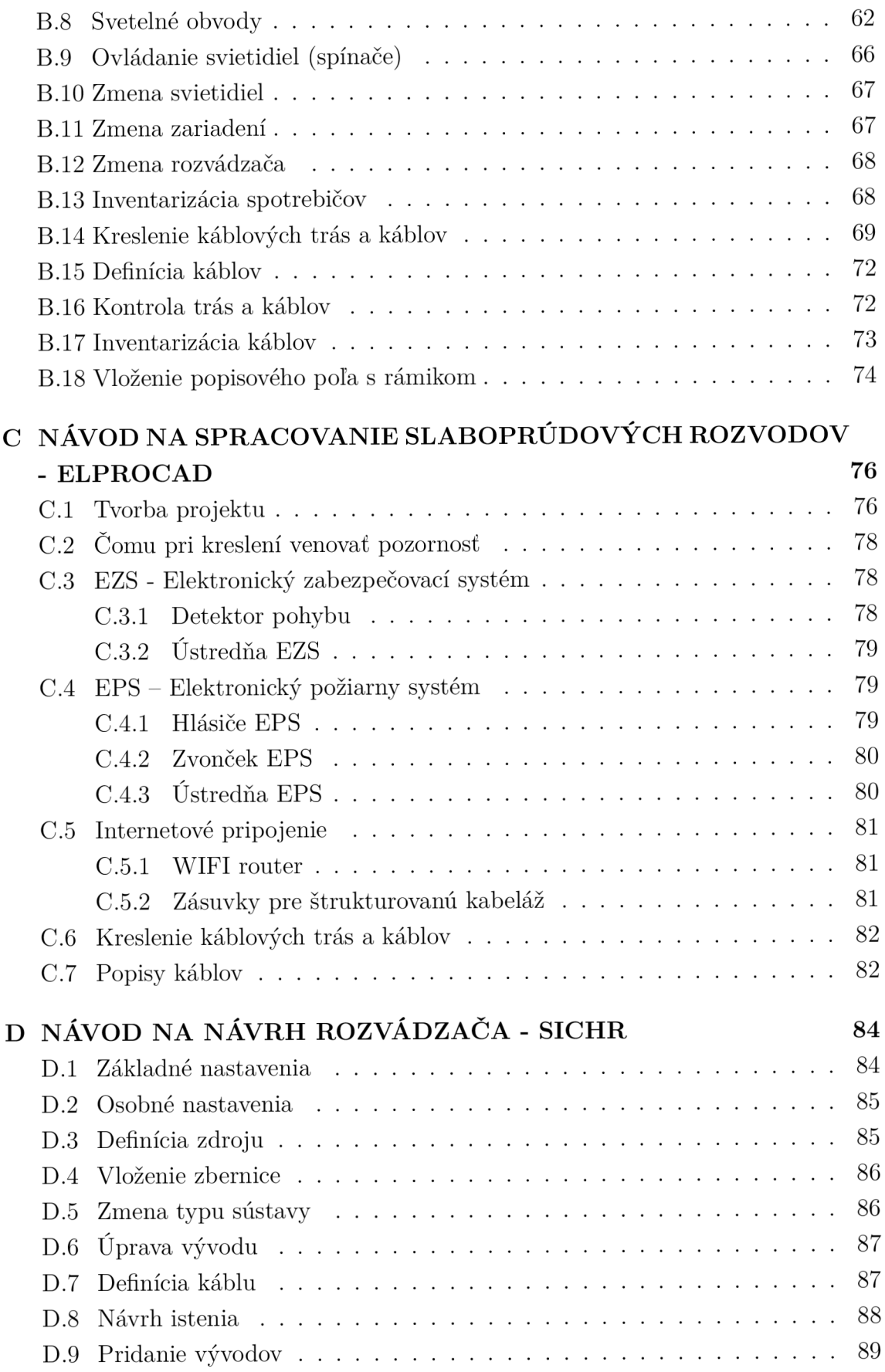

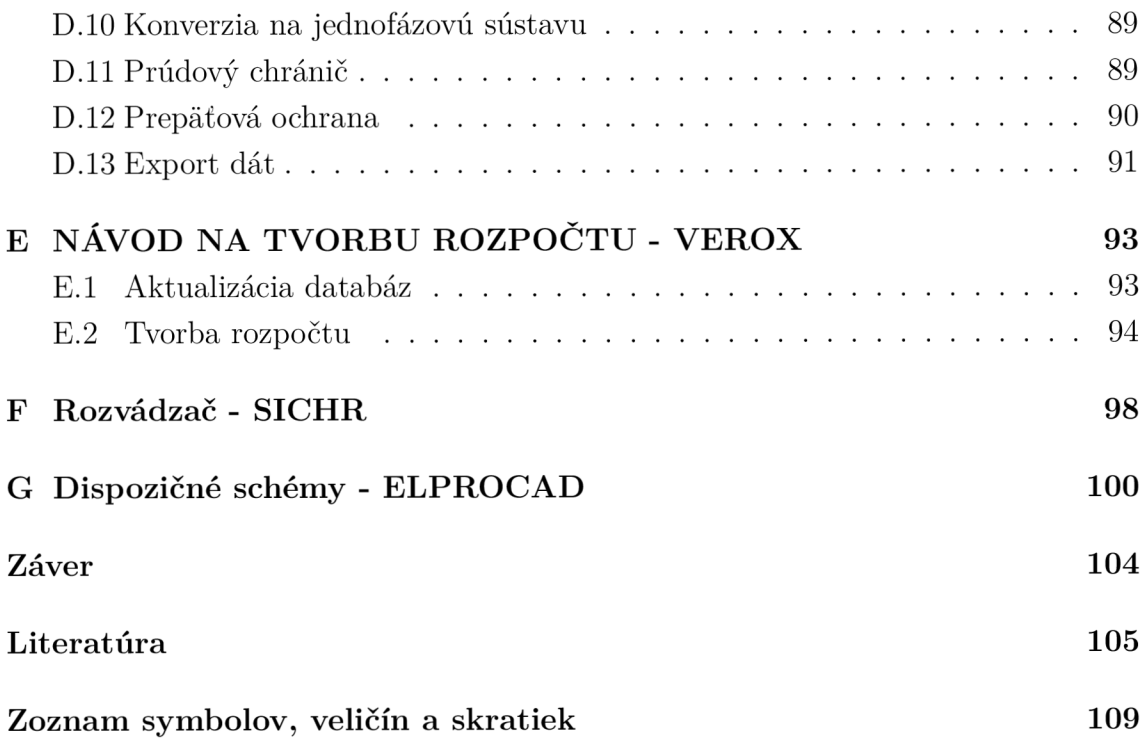

# **ZOZNAM OBRÁZKOV**

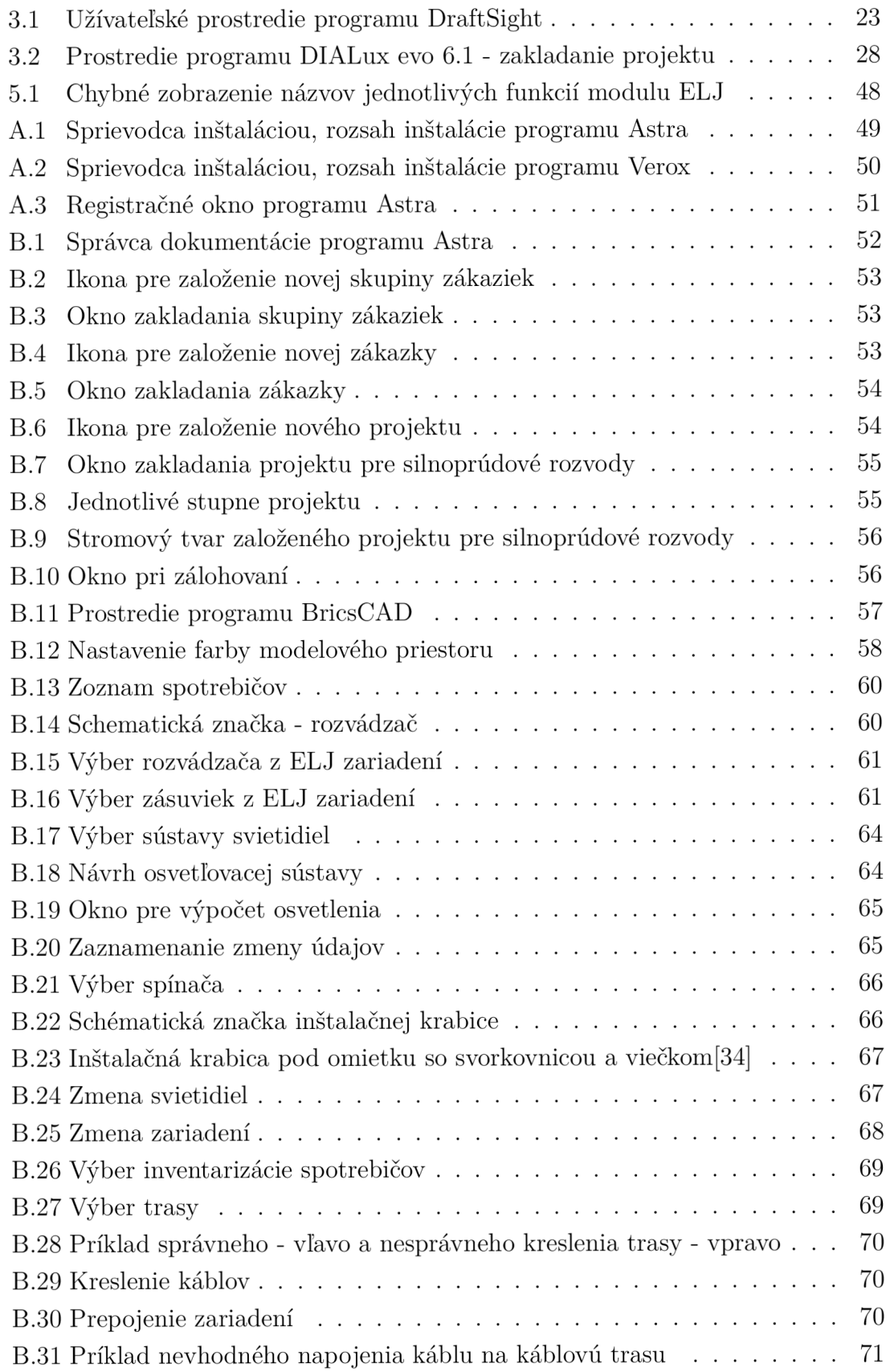

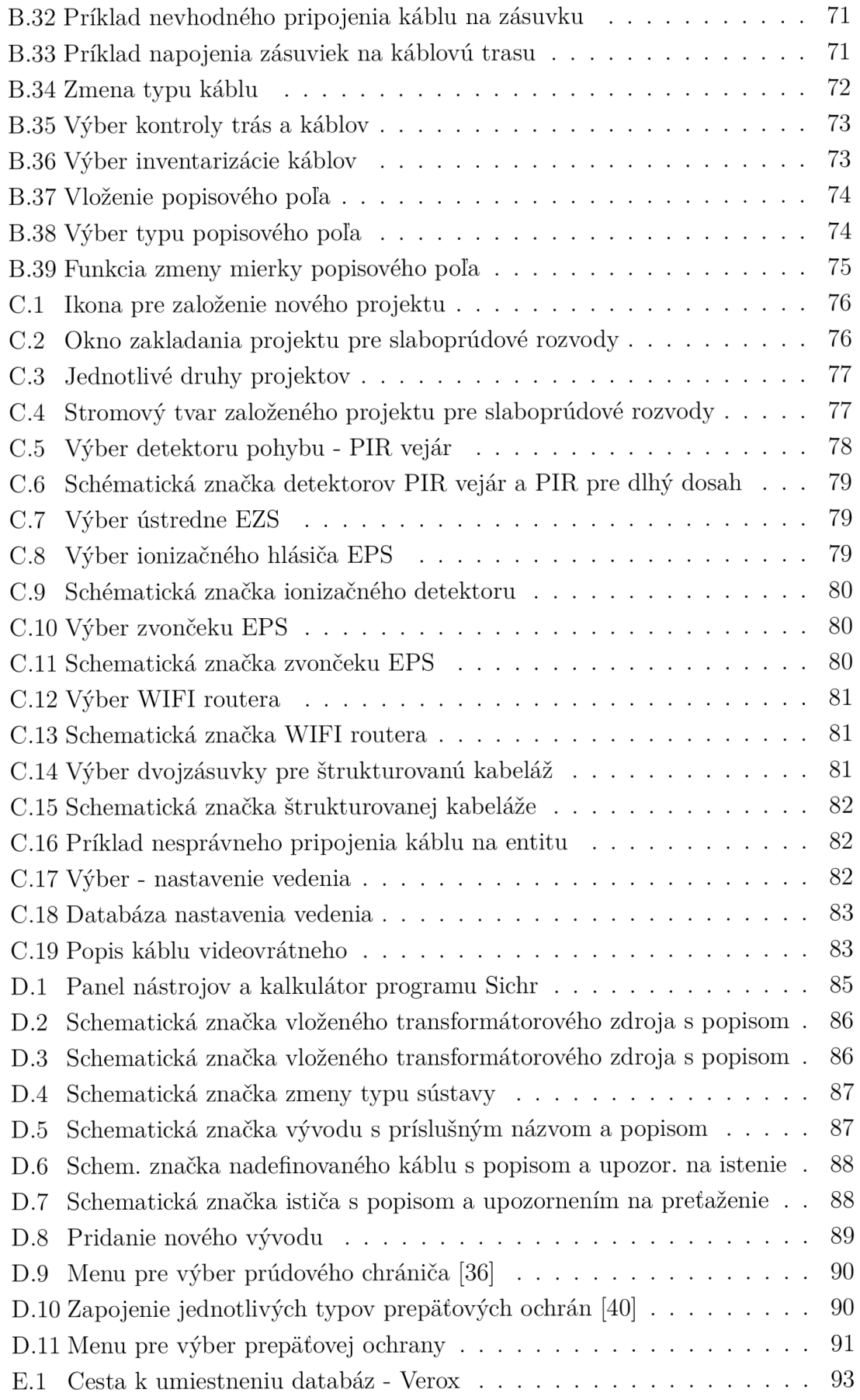

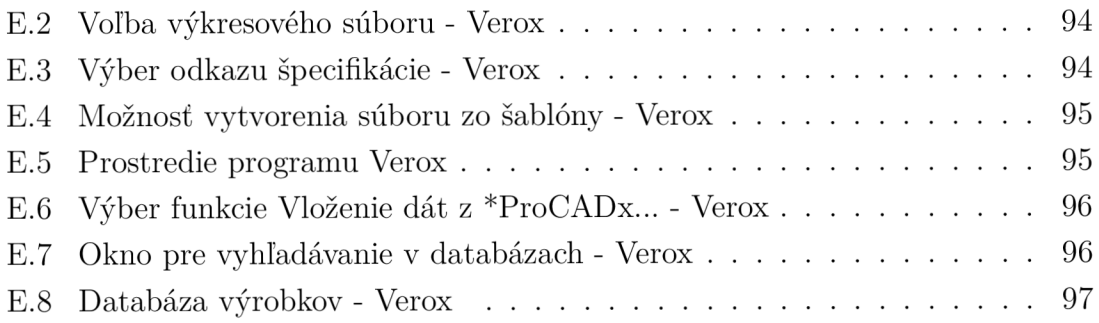

# **ZOZNAM TABULIEK**

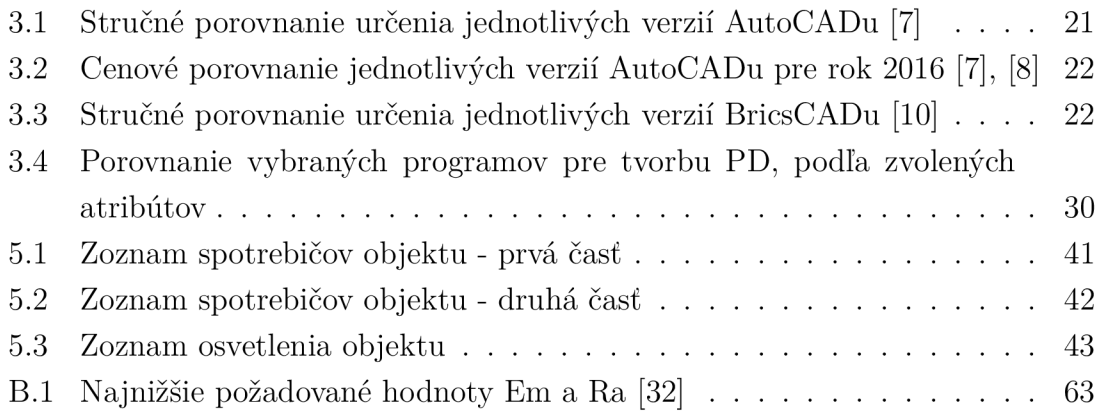

# **1 ÚVOD**

# **1.1** Projektová dokumentácia

Pri tvorbe projektovej dokumentácie (ďalej len PD) je potrebné si uvedomiť, že projektant sa musí riadiť určitými predpismi a normami, ktoré určujú akú štruktúru má mať PD ako celok a taktiež aký tvar majú mať jej jednotlivé časti. Pre projektanta je nevyhnutné aby sa vedel v problematike legislatívy orientovať a vyhľadať nové alebo zmenené predpisy, ktoré nahradili alebo pozmenili už neplatné zákony či normy. Všeobecne predsa platí, že neznalosť zákona neospravedlňuje. Podmienky pre tvorbu PD stavieb určuje v Českej republike vyhláška č. 499/2006 Sb. v zmene novely č. 62/2013 sb. o dokumentácií stavieb.

Dôležité je zohľadniť taktiež požiadavky investora. Napríklad v prípade tvorby výkresovej časti PD rodinného domu by sa projektant mal informovať o tom, aké typy a počty spotrebičov budú približne používané v jednotlivých miestnostiach. Dobré je taktiež poznať približné rozmiestnenie nábytku a spotrebičov. Aby sa nestala situácia, kedy by väčšina zásuvkových vývodov bola zakrytá určitým kusom nábytku v príslušnej miestnosti, pretože by bol znížený komfort používateľa daného objektu.

Projektová dokumentácia silového a dátového rozvodu sa skladá z výkresovej dokumentácie, súpisu materiálu, rozpočtu a technickej správy. Dokumentácia môže byť vytvorená spravidla v dvoch formách a to vo forme elektronickej a papierovej. Elektronická forma je vhodná pre efektívnu replikáciu a archiváciu.

# **1.2** Ciele práce

Cieľom tejto práce je oboznámiť sa so softwarovými nástrojmi používanými projektantmi na tvorbu projektovej dokumentácie elektroinštalácie. Charakterizovať najpoužívanejšie programy. Porovnať tieto programy navzájom a to z viacerých hľadísk. Po splnení úloh napísaných vyššie, bude vytvorená príručka/návod pre prácu s vybranými softwarmi. Taktiež bude vytvorená vzorová projektová dokumentácia .

# **1**.3 História tvorby projektovej dokumentácie

V súčasnej dobe považujeme počítače a príslušný software za neoddeliteľnú súčasť nášho života. Vhodný software dokáže používateľovi ušetriť množstvo času a tak sa naša práca stáva efektívnejšou. Niektoré programy sú vytvorené pre širšiu oblasť spotrebiteľov a niektoré sú zamerané na konkrétnu profesiu. Mnohí mladí projektanti si v súčasnosti nevedia predstaviť tvorbu projektovej dokumentácie bez použitia počítača a vhodného SW.

V minulosti projektantom neboli dostupné počítače a tak museli vytvárať dokumentáciu bez týchto "pomocníkov". Napríklad výkresová časť elektroinštalácie sa vytvárala ručne, pomocou rysovacích potrieb. Často sa pri tejto činnosti využívali takzvané rysovacie dosky. Veľkosti rysovacích dosiek boli rôzne a v niektorých prípadoch dosahovali značných rozmerov. Tvorba rohovej pečiatky zaberala pomerne dlhú dobu, dokým sa dostala do finálnej podoby. Vo vhodnom počítačovom programe výber rohovej pečiatky zaberie používateľovi len pár sekúnd. Projektant ktorý vytváral dokumentáciu ručne musel v prvom rade vedieť rozmery rysovaného objektu, kvôli správnemu výberu mierky. V prípade , že pri vyhotovovaní výkresu spravil chybu alebo iným spôsobom znehodnotil originál výkresu, tento dokument bol nenávratne znehodnotený. Ak išlo o závažnú chybu, tak bol vyradený a jeho publikovanie sa nesmelo uskutočniť.

# 1.4 Časový sled tvorby projektovej dokumentácie

Z časového hľadiska môžeme postup tvorby jednotlivých dokumentov podľa [1] rozdeliť do troch oddelených etáp:

- Prvá etapa je zameraná na vytváranie prehľadových elektrických schém. Jedná sa o grafické schémy, ktoré slúžia ako podklad k cenovej ponuke alebo ako podklad k prehodnoteniu celkového riešenia.
- Druhá etapa sa zaoberá podrobnejšou editáciou schválených obvodov. Táto etapa umožňuje efektívne využiť SW nástroje. Cieľom tvorcov elektroprojekčných systémov bolo jednak uľahčiť vytváranie elektrických schém zapojení a hlavne umožniť automatizovanú a strojovo presnú tvorbu sprievodnej dokumentácie.
- Do tretej etapy projekčnej činnosti, môžeme zaradiť zakreslenie skutočného stavu vyhotoveného zariadenia, pričom môže byť dvojitého typu. V prvom prípade dochádza k dokresleniu zmien do existujúcej montážnej dokumentácie, ktoré sa pri realizácií zariadenia líšia oproti pôvodnému projektu. Druhý prípad sa týka hlavne rozsiahlych zariadení, kde sa vyžaduje pretvoriť vypracovanú montážnu dokumentáciu do ľahšie a jednoduchšie funkčných schém.

# **1**.5 Prínosy pre koncových užívateľov dokumentácie

Softwarové nástroje sú technickým prínosom ako pre samotných tvorcov, tak i pre koncových užívateľov dokumentácie. Servisným technikom a správcom dokumentácie je tak umožnené napr. vyhľadávanie cez odkazy, obdobne ako je tomu na internete. V niektorých prípadoch si investori prajú mať dokumentáciu skutočného prevedenia vyhotovenú výhradne v jednom softwari, podľa vnútropodnikovej metodiky. Dôvodom býva exaktné a rýchle vyhľadávanie v dokumentácii. Pri niektorých výrobných alebo dodávateľských podmienkach musí byť stanovená porucha technikmi už do desiatich minút. Takáto diagnóza je možná len pomocou kvalitne spracovanej elektronickej dokumentácie, spravovanej v takzvaných navigačných prehliadačoch [2].

# **1.6** Elektroinštalácia

V súčasnosti rozlišujeme dva základné druhy elektrických inštalácií a to klasickú a inteligentnú. Najpoužívanejší druh predstavuje klasická elektroinštalácia. Najväčšiu výhodu predstavuje jej nízka zriaďovacia cena. Nevýhody prevažne spočívajú v náročnosti jej dodatočných úprav a zložitosti zapojenia v prípade, že má rozsiahle rozmery. Inteligentná elektroinštalácia oproti klasickej ponúka riešenie pre rastúce požiadavky užívateľov. Takéto inštalácie ponúkajú množstvo funkcií ako napr. svetelné scény, pripojenie snímačov či riadenie podsystémov ako žalúzie, pohon pre zakrytie bazénu, či zavlažovanie záhrady. Nevýhodou takýchto inštalácií je prevažne vysoká zriaďovacia cena. Náklady sa užívateľovi môžu vrátiť v podobe ušetrených energií. Pri návrhu elektroinštalácie je nutné dodržiavať základné kritériá.

# 1.6.1 Základné kritériá pre návrh a uskutočnenie elektrických inštalácií

Literatúra [3] uvádza podľa druhu prevádzky tieto požiadavky na elektrický rozvod:

- Bezpečnosť osôb, úžitkových zvierat a majetku
- Prevádzková spoľahlivosť (v danom prostredí, vplyve a pri spôsobe prevádzky),
- prehľadnosť rozvodu umožňujúca rýchlu lokalizáciu a odstránenie porúch,
- ľahkú prispôsobivosť rozvodu pri premiestnení elektrických zariadení a strojov,
- hospodárnosť rozvodu (v investičných i prevádzkových nákladoch),
- hospodárne použitie typiz. jednotiek (napr. rozvádzačov, transformovní atd.),
- estetika,
- zamedzenie rušivých napätí pri križovaní a súbehu s oznamovacím vedením.

# 2 PROJEKČNÉ NÁSTROJE

Projekčné nástroje pomáhajú projektantom v rôznych oblastiach. Napomáhajú intuitívnejšie, kvalitnejšie či rýchlejšie vytvoriť návrhy. Zabezpečujú čoraz väčšiu efektivitu tvorby, vďaka rozvíjajúcim sa funkciám, prehľadnejšiemu užívateľskému prostrediu a v neposlednom rade výberu vhodnejších metód výpočtu modelov a pod.

# 2.1 Systémy CAD

C A D systémy patria medzi najstaršie nástroje využívané na projektovanie. Skratka je odvodená z anglického Computer Aided Design, v preklade počítačom podporované projektovanie. Charakteristickým reprezentantom týchto systémov je program AutoCAD, ktorý predstavuje grafický nástroj neobsahujúci žiadne podporné automatiky pre projektantov. Veľkou výhodou použitia spomínaného grafického pracovného nástroja je skutočnosť, že využíva natívny grafický formát súborov \*.DWG, podobne ako i množstvo stavebníkov a strojníkov pri zostavovaní dispozičných podkladov. Elektroprojektant má uľahčenú prácu pri zostavovaní dispozičných alebo rozvodných zostáv, pretože podklady sú vytvorené v rovnakom grafickom formáte. Do tejto skupiny môžeme zaradiť rôzne druhy elektro-nadstavby programu Auto-CAD. Tieto nadstavby mnohokrát zahŕňajú často používané elektrické symboly, bloky alebo funkcie pre uľahčenie tvorby elektrických schém, či sprievodných dokumentov. Charakteristickým predstaviteľom tejto kombinácie je nadstavba CA - DELEC. Svojou koncepciou a výbavou sú CAD systémy určené predovšetkým pre oblasť elektroinštalačných, silnoprúdových a slaboprúdových rozvodov v budovách  $[2]$ .

"CAD aplikácie imitujú tradičný proces "papier a ceruzka", čo je v podstate dvojrozmerná elektronická dokumentácia , vytvorená z 2D grafických prvkov ako sú čiary, šrafy a text. CA D výkresy podobne ako tradičná papierová forma sú vytvorené nezávisle jeden od druhého, takže každá zmena musí byť manuálne implementovaná do každého výkresu (pôdorysy, rezy, pohľady, detaily)." [4]

## 2.1.1 Výhody a nevýhody systémov CAD

Ak porovnávame prácu v systémoch CAD s ručným rysovaním, kde musíme pracovať s technickými perami o rôznych hrúbkach, pravítkom a mnohokrát s ďalšími rysovacími pomôckami, práca vo vhodnom softwarovom prostredí nám dokáže ušetriť čas od desiatok minút až po stovky hodín, pričom záleží na zložitosti vytváraného diela.

Výhodu týchto systémov môže predstavovať kreslenie v mierke a produkovanie presných návrhov. Pri manuálnom rysovaní, je potrebné určiť mierku skôr, než začneme vytvárať dielo. V CAD systémoch sa projektant najskôr musí rozhodnúť, aké merné jednotky použije a až po tomto úkone môže zahájiť kreslenie svojho diela vo zvolenej mierke [5].

Tieto systémy umožňujú ako dvojrozmerné tak trojrozmerné kreslenie objektov. Pri trojrozmernom kreslení nám program umožňuje využiť množstvo funkcií, ktoré nám zvýšia vypovedaciu schopnosť celého návrhu [5].

Pri manuálnom návrhu, si projektant najprv vyberie list, na ktorom sa zvyčajne nachádza vytlačený rámček a rohová pečiatka. Potom si určí umiestnenie pohľadov, rezov a detailov. Až po splnení týchto úkonov začína kresliť. V systémoch CAD si najskôr nakreslí svoj návrh alebo model, v pracovnom prostredí, nazývanom modelový priestor. Potom si môže vytvoriť rozvrhnutie tohto modelu do výkresového priestoru [5].

Manuálne kreslenie vyžaduje dohľad na presnosť kreslenia typov čiar, textu, rozmerov a ďalších. Pravidlá podľa noriem musia byť stanovené na začiatku a počas projektu sa musia uplatňovať. Systémy CAD umožňujú vytvorenie štýlov pre text, rozmery atd., podľa noriem alebo požiadaviek firmy. Štýl textu napríklad stanovuje formát, ako je jeho výška, šírka a sklon [5].

V niektorých situáciách sa vyžaduje úprava výkresu, ako je vymazanie či prekreslenie určitého objektu. Systémy CAD eliminujú zdĺhavé manuálne úpravy tým, že poskytujú celý rad editačných nástrojov. Patrí sem jednoduché kopírovanie entít, odstránenie či funkcia vrátenia akcie späť [5].

Negatívum môže predstavovať čas, potrebný k naučeniu sa s programom pracovať. Nevýhodou (oproti ručnému kresleniu) je taktiež strata údajov, v prípade, že dôjde k fatálnemu poškodeniu počítača a uložené súbory sa nedajú obnoviť.

Najväčším negatívom je z môjho pohľadu vysoká cena profesionálnych nástrojov. Cena pre program AutoCAD, pri zvolení ročnej licencie pre rok 2016 vrátane telefonickej a vzdialenej podpory je približne 51 330 Kč, čo predstavuje 1 898 €. V prípade výberu ročnej licencie bez telefonickej a vzdialenej podpory je cena o niečo nižšia. Cena ročnej licencie bez tech. podpory sa pohybuje na úrovni približne 45 772 Kč, čo predstavuje 1 692 €.

#### 2.1.2 Súbory DWG

Súbory s príponou \*.DWG z anglického drawing (výkres) boli vyvinuté spoločnosťou Autodesk. Predstavujú natívny formát pre uloženie dá t programu AutoCA D a Auto-CAD LT. Účelom týchto súborov je taktiež odovzdávať informácie medzi rozličnými softwarmi. [6].

Pomocou týchto súborov môžu užívatelia odovzdávať svoje výkresy v digitálnej podobe. Tento postup je úplne bežný pre užívateľov programu AutoCAD [6].

V prípade , že užívateľ nevlastní AutoCAD , existuje niekoľko spôsobov ako si dokáže pozrieť, zdieľať či dokonca upraviť súbor s týmto formátom. Jednou z možností je použiť AutoCAD 360, ktorý predstavuje online viewer (zobrazovač), ktorý je dostupný na internete zdarma. AutoCA D 360 umožňuje zobrazenie, vytvorenie, editáciu a zdieľanie DWG. Ďalšou z možností je použiť počítačový program DWG TrueView, ktorý užívateľovi umožní prehliadanie, tlač a publikáciu technických výkresov vo formáte DWG a DXF. Medzi funkcie programu patrí taktiež posúvanie výkresu, jeho priblíženie a v prípade modelu v 3D verzií i natáčanie [6].

# 2.2 Projekčné nástroje CAE

Projekčné nástroje CAE z anglického Computer Aided Engineering, v preklade počítačom podporované inžinierstvo, v súčasnej dobe patria k najrozšírenejším projekčn ým nástrojom. K ich vývoju prispeli predovšetkým európske vývojové softwarové strediská. Najznámejšie produkty spadajúce do tejto skupiny sú od nemeckých vývojárov, patria sem: ELCAD, RUPLAN, AUCOPLAN, EPLAN, SIGRAPH alebo taktiež PC Schematic, ktorý je dánskym produktom. Tieto projekčné nástroje sú zamerané v prvom rade na tvorbu dokumentácie v oblasti priemyslovej automatizácie. V uvedených produktoch je základný postup práce, stupeň jej automatizácie a grafické postupy podobné. Rozdiely sú vo výkonnosti, počte automatík, komforte obsluhy a funkciami pre rozličné odborové zamerania. Napr. systém RUPLAN-EVU , ktorý je zameraný pre energetiku je naviac tzv. QS Modul. Pomocou tohto modulu je používateľ schopný skontrolovať komplexnosť spracovania projektu a taktiež vystaviť protokol formálnej kvality projektu. Väčšina uvedených systémov poskytuje uskutočnenie dodatočných zmien v generovaných dokumentoch, ktoré môžu byť spätne zaznamenané do schém zapojení. Väčšia časť celku týchto softwarových nástrojov je založená na vlastnej systémovej databáze . Z tejto skutočnosti vyplýva, že je nekompatibilná s inou skupinou systémov [2].

# 2.3 Projekčné nástroje CBE

CBE je skratka odvodená z anglického Computer Based Engineering, v preklade počítačom podporované strojárstvo. Táto skupina predstavuje generáciu elektroprojekčných nástrojov, ktoré sú postavené na všeobecnej systémovej databáze , kde je možné zadávať a editovať štruktúry a dáta projektu pomocou troch prístupov. Prvú možnosť prístupu predstavuje prieskumník (Explorer). Druhou možnosťou je

použitie grafického editora Visio. Treťou možnosťou prístupu je použitie pracovných listov, ktoré predstavujú obdobu listov z programu Excel. Pre pracovné záznamy a zmeny si projektant môže vybrať formu ovládania, ktorá mu najviac vyhovuje. Ďalšiu výhodu produktu Engineering Base prestavuje fakt, že nie je potrebné , aby sa užívateľ učil nový druh ovládania. To vyplýva zo skutočnosti, že tento elektrotechnický systém je založený výlučne na produktoch spoločnosti Microsoft [2].

Pri všetkých vyššie uvedených druhoch projekčných nástrojov je možné programového prístupu k projektovaným dátam a nachádza sa tu možnosť, prípadného doprogramovania funkcií systému [2].

# 3 SOFTWAROVÉ NÁSTROJE PRE TVORBU PROJEKTOVEJ DOKUMENTÁCIE

Na trhu sa nachádza veľké množstvo programov vyhotovených pre tvorbu projektovej dokumentácie . Tieto programy môžeme rozdeliť z viacerých hľadísk.

# 3**.1** Programy pre 2D/3D projektovanie a konštruovanie

## 3.1.1 AutoCAD

A ko už bolo spomenuté , medzi najstaršie projekčné nástroje patrí program Auto-CAD. Niekedy je považovaný za akýsi "etalón" podľa ktorého môžeme porovnávať jednotlivé softwarové programy zamerané práve na tvorbu výkresov. Tento program je rozšírený prakticky vo všetkých kontinentoch, pričom existuje mnoho alternatívnych programov, ktoré používateľovi poskytujú rovnaké funkcie či dokonca niečo viac. Na internete je dostupných mnoho návodov na využitie všetkých funkcií v podobe článkov či videí. Veľmi príjemnou skutočnosťou je, že podporuje viacero jazykov medzi ktoré patrí aj čeština.

### **Dostupné verzie programu AutoCA D**

V súčasnej dobe je dostupných šesť verzií programu AutoCAD . Jednoduchý prehľad jednotlivých verzií je zobrazený v tabuľke 3.1.

| Verzia               | Určenie                                      |  |  |  |
|----------------------|----------------------------------------------|--|--|--|
| AutoCAD              | 2D kreslenie a dokumentácia, 3D modelovanie  |  |  |  |
| AutoCAD LT           | 2D kreslenie a dokumentácia                  |  |  |  |
| AutoCAD 360          | Zobrazovanie, úpravy a zdieľanie výkresov    |  |  |  |
| AutoCAD Architecture | 2D kreslenie a dokumentácia, 3D modelovanie, |  |  |  |
|                      | špecializované architektonické nástroje      |  |  |  |
| AutoCAD MEP          | 2D kreslenie a dokumentácia, 3D modelovanie, |  |  |  |
|                      | špecializované stavebné nástroje             |  |  |  |
| AutoCAD pro Mac      | 2D a 3D návrhy CAD s rozhraním               |  |  |  |
|                      | a sadou funkcií pre Mac                      |  |  |  |

Tab. 3.1: Stručné porovnanie určenia jednotlivých verzií AutoCADu [7]

Cena jednotlivých verzií programov sa diametrálne odlišuje. AutoCAD 360 je ponúkaný plne zdarma!

|            | Verzia    |                    |              |            |                    |  |  |  |  |
|------------|-----------|--------------------|--------------|------------|--------------------|--|--|--|--|
| Licencia   | AutoCAD   | AutoCAD            | AutoCAD      | AutoCAD    | AutoCAD            |  |  |  |  |
|            |           | LТ                 | Architecture | <b>MEP</b> | pro Mac            |  |  |  |  |
| Ročná      | 1400 €    | $360 \text{ } \in$ | $1540 \in$   |            |                    |  |  |  |  |
| Štvrťročná | $525 \in$ | 135 $\in$          | 580 €        |            |                    |  |  |  |  |
| Mesačná    | $175 \in$ | $45 \in$           | $195 \in$    | 195 €      | $175 \text{ } \in$ |  |  |  |  |

Tab. 3.2: Cenové porovnanie jednotlivých verzií AutoCADu pre rok 2016 [7], [8]

## 3.1.2 BricsCAD

BricsCAD je softwarový nástroj ktorý ponúka známe prostredie CAD pre prácu s výkresmi s príponou \*.dwg a obsahuje nástroje pre úsporu času pri navrhovaní či pre priame 3D modelovanie [9]. Pre svoju činnosť nevyžaduje iné programy. Tento program načíta a ukladá výkresy priamo vo formáte DWG. Je kompatibilný s programom AutoCAD a dá sa považovať za jeho najvýznamnejšiu alternatívu. BricsCAD je vydávaný v 32 bitovej (x86) a 64 bitovej (x64) verzií. Je kompatibilný s bežnými operačnými systémami verzií Windows, Linux a Mac . V prípade potreby skúšobnej verzie programu, je užívateľovi dostupná tridsať dňová plná verzia. Po zakúpení licencie je dostupná technická podpora v podobe e-mailu, telefónu a TeamVieweru.

### **Ponúkané verzie programu BricsCA D**

V súčasnej dobe sú ponúkané tri verzie programu BricsCAD . Jednoduchý prehľad jednotlivých verzií je zobrazený v tabuľke 3.3.

| Verzia          | Určenie                                     |  |  |  |
|-----------------|---------------------------------------------|--|--|--|
| <b>BricsCAD</b> | Primárne zameraný na navrhovanie v 2D       |  |  |  |
| Classic         |                                             |  |  |  |
| <b>BricsCAD</b> | Pridáva možnosť 3D modelovania a prístup    |  |  |  |
| Pro             | ku kompletnej sade programovacích nástrojov |  |  |  |
| <b>BricsCAD</b> | 3D väzby, modelovanie zostáv a BIM          |  |  |  |
| Platinum        |                                             |  |  |  |

Tab. 3.3: Stručné porovnanie určenia jednotlivých verzií BricsCADu [10]

## 3.1.3 DraftSight

Spoločnosť Dassault Systèmes® uviedla na trh program DraftSight. Jedná sa o CAD systém, ktorý je zameraný na tvorbu, editáciu a zdieľanie súborov typu DWG . Program je vhodný predovšetkým pre konštruktérov a dizajnérov. Používateľ môže tento software používať na operačných systémoch Windows, Mac či Linux. Veľkú výhodu predstavuje skutočnosť, že rozhranie je podobné programu AutoCAD . Podporované sú výkresy formátov \*.DWG a \*.DXF [11], [12], [13]. Užívateľské prostredie programu je zobrazené na obr. č. 3.1.

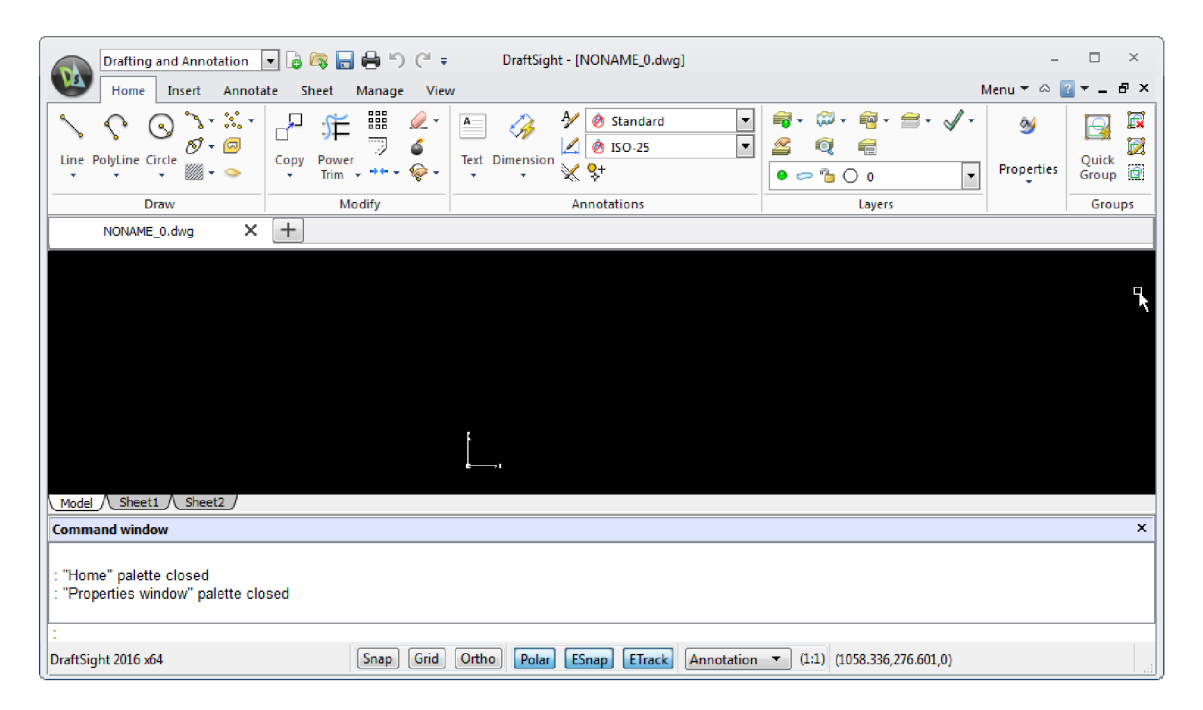

Obr. 3.1: Užívateľské prostredie programu DraftSight

V súčasnosti sú dostupné tri verzie programu. Jedná sa o verzie Free, Professional a Enterprise. Každá vyššia verzia podporuje rozšírené funkcie práce s programom [14].

### **DraftSight Free**

Táto verzia programu je ponúkaná plne zdarma, pričom umožňuje využitie i pre komerčné účely! Software je potrebné aktivovať do 30 dní od inštalácie [13].

### **DraftSight Professional**

Oproti verzii Free poskytuje rozšírené funkcie, ako napr. knižnicu normalizovaných symbolov a značiek, grafické porovnanie entít medzi dvoma výkresmi či pripojenie stránky PDF dokumentu do výkresu [15].

#### **DraftSight Enterprise**

Umožňuje užívateľom poskytnúť sieťovú licenciu, telefonickú a e-mailovú podporu. Poskytuje ľahšiu inštaláciu a aktualizáciu programu [16].

### 3.1.4 ElProCAD

Program ElProCAD je český graficko-databázový systém vytvorený a udržiavaný projektantmi. Poskytuje možnosť návrhu a spracovania úplnej projektovej dokumentácie. Je zameraný najmä na elektrické inštalácie. Jedná sa o modulárny systém. Medzi jeho hlavné výhody patrí napr. komplexnosť, jednoduchosť, otvorená architektúra a databázová orientácia. Program umožňuje navrhnúť a spracovať kompletnú výkresovú dokumentáciu a viesť administratívnu stránku projektu. ElProCAD nedisponuje vlastným grafickým editorom, možné je použiť programy: BricsCAD , Au toCAD alebo ZwCAD. Pri návrhu osvetlenia môže nadväzovať na návrh vytvorený pomocou programu Wils. Program umožňuje automatické vkladanie popisných polí - rohových pečiatok do výkresov. Databáz a cenových i technických dá t sa nachádza vo formáte Excel. Na údržbu databáz možno okrem programu Excel použiť aj integrovaný databázový editor DatEdit [17].

Spoločnosť ponúka akademickú licenciu pre študentov. Dostupná je i skúšobná verzia programu vo verzií trial po dobu tridsiatich dní. Všetky ponúkané verzie sú vyhotovené ako v 32 tak i v 64 bitovej verzií.

#### **Zoznam grafických modulov [18]:**

- ELJ situačné (dispozičné) schémy NN a  $M+R$
- ELI $K -$  jednopólové líniové schémy rozvádzačov
- ELT výkresové spracovanie tabuliek a legiend
- ELR osadenie skríň rozvádzačov
- $ELO situačná schéma hromozvodov a uzemnenia$
- ELY schémy a konštrukčné výkresy VN do 22 kV
- $ELB situ\tilde{c}n\acute{e}$  rozvody silnoprúdu
- $ELV prehľadové schémv silnorúdu$
- ELE situačné (dispozičné) schémy a EPS
- ELS prehľadové schémy a tabuľky SZ a EPS
- ELA trojpólové schémy rozvádzačov a technologických zariadení
- ELM schémy meraní a regulácie

### 3.1.5 Pit-CAD Elektro

Program Pit-CA D Elektro je zameraný na projektovanie elektrických rozvodov v objektoch. Tento modul slúži k projektovaniu inštalačných ciest, zapojovacích schém v objekte a k vkladaniu prvkov, ako napríklad svetiel, požiarnych a iných bezpečnostných hlásičov, zásuviek, vypínačov a ďalších prvkov elektroinštalácie. Samostatné rozvody môžu byť kreslené buď v 2D a to ako vodiče s jednotlivými príslušnými popismi a symbolmi elektro alebo v 3D ako krabicové cesty vedení až po pripojenie k následným objektom z knižnice Pit-CAD [19].

Podľa [19] to z knižnice môžu byť:

- Osvetlenie (rôzne druhy lámp a svietidiel)
- Požiarna ochrana (požiarne hlásiče, sprinklery)
- Silnoprúd (predmety určené pre silnoprúd)
- Slaboprúd (malé slaboprúdové inštalácie)
- Rozdeľovače (rozdeľovače skrine)
- Ostatné (ostatné nepriradené prvky elektroinštalácie v objektoch)

Spoločnosť umožňuje stiahnutie programu Pit-CAD ako trial verziu programu. To znamená , že program je dostupný v plnej verzií, po dobu tridsiatich dní, od dňa inštalácie. Pre získanie prístupu k inštalačnému balíku je potrebná registrácia na internetovej stránke: **[http://www.pitsoftware.cz.](http://www.pitsoftware.cz)** 

### 3.1.6 ProfiCAD

ProfiCA D je software určený predovšetkým pre dokumentáciu ako pre silnoprúdovú elektrotechniku tak i pre slaboprúdovú elektrotechniku. Je však využívaný i pre hydraulické, pneumatické a iné druhy technickej dokumentácie [20].

Program obsahuje veľké množstvo značiek ktoré sú dostupné . V prípade , že však používateľ potrebuje použiť značku ktorá nie je v databáze, umožňuje vytvorenie vlastných značiek. Popisové pole ktoré sa implicitne nachádza v programe možno doplniť o logo firmy. V prípade , že by sa používateľ rozhodol vytvoriť nové popisové pole musel by si zaobstarať platenú verziu programu, pretože program v licencií freeware túto editáciu nepodporuje. V súčasnosti sa program nachádza vo viacerých jazykoch, samozrejmosťou je aj český a slovenský jazyk.

ProfiCAD Home je dostupný zadarmo a je určený na domáce a predovšetkým nekomerčné použitie.

Medzi jeho obmedzenia patrí napríklad absencia týchto funkcií [21]:

- rozpis súčiastok
- netlist
- výpis vodičov
- tvorba vlastného popisového poľa
- možnosť vkladať obrázky do dokumentu
- automatické ukladanie
- export do DXF

## 3.1.7 ProgeCAD

Program ProgeCAD je 2D/3D CAD software, určený predovšetkým pre 2D konštrukčné práce a tvorbu technických dokumentácií. V podstate sa jedná o kvalitnú náhradu programu AutoCAD. ProgeCAD zabezpečuje otváranie a ukladanie v natívnom AutoCA D formáte. Z toho vyplýva, že sa nevyžaduje konverzia formátu. Podpora je zaručená pre operačné systémy Windows a to konkrétne pre Windows Vista , Windows 7, Windows 8 a Windows 10. V rámci verzie professional je licencia programu časovo neobmedzená a sú dostupné všetky aktualizácie programu [22]. Program ProgeCAD je dostupný i pre operačný systém MAC, pod názvom iCAD-Mac.

# 3.2 Programy pre cenovú kalkuláciu projektu

## 3.2.1 Kalkulus

Program Kalkulus tvorí systém pre oceňovanie, prípravu, plánovanie a podporu riadenia stavby. Svoje uplatnenie si nájde predovšetkým pri rozpočtároch, staviteľoch, projektantoch, živnostníkoch, dodávateľoch stavebných prá c ako aj investorských organizáciách. Jednou z výhod programu je, že poskytuje používateľovi video-návod, ktorý je umiestnený priamo v softwarovom nástroji. Tieto návody pomáhajú používateľom s jednotlivými funkciami. Ďalej je v programe zahrnutá kompletná databáza položiek pre oceňovanie stavebných prác, materiálov a výrobkov. Ceny položiek sú aktualizované pravidelne. Užívateľovi je sprístupnené doplnenie databázy a úprava jednotlivých cien [23].

Študentská verzia je prístupná len pre študentov, ktorí riešia diplomovú alebo bakalársku prácu s dohodnutým časovým obmedzením.

### **Ponúkané verzie programu Kalkulus**

Tento program je ponúkaný v troch verziách [23]:

#### **. REMESL O**

Verzia remeslo je vytvorená pre remeselníkov a monoprofesistov na tvorbu rozpočtov na základe odporúčaných cien len v špecializovanej oblasti (napr. elektrika, voda + kúrenie + plyn, murárstvo, záhradníctvo a pod.).

### **. BASI C**

Verzia basic slúži na tvorbu výkazu výmer a rozpočtov na základe odporúčaných cien. Je vytvorená pre menšie a stredne veľké stavebné spoločnosti, investorov, rozpočtárov a projektantov. Obsahuje všetky potrebné cenníky hlavnej stavebnej výroby, pomocnej stavebnej výroby, montáží a materiálov.

### **. PROF I**

Verzia profi je zameraná na tvorbu výkazu výmer a rozpočtov na základe odporúčaných cien s možnosťou precíznej kalkulácie. Je určená všetkým stavebným spoločnostiam. Obsahuje všetky potrebné cenníky hlavnej stavebnej výroby, pomocnej stavebnej výroby, montáží, materiálov a kalkulačné rozbory.

### 3.2.2 Verox

Softwarový nástroj Verox bol vytvorený pre spracovanie rozpočtov projektovej dokumentácie. Svoje uplatnenie nachádza predovšetkým v oblasti elektrotechniky a vzduchotechniky. Do oblasti elektrotechniky patria silnoprúdové zariadenia, oznamovacie zariadenia, elektrické požiarne systémy a taktiež meranie a regulácia. Program umožňuje automatický výpočet montáže podľa montážnych časov, zapojení alebo percentom z dodávky, taktiež automatický výpočet náterových položiek a výpočet štandardných prirážok. Cena aktualizácie programu z verzie 1.8 na aktuálnu verziu (k 09.02.2017) činí 900 Kč, čo predstavuje približne 33 €. Program je dostupný na operačné systémy Windows XP, Vista, 7, 8 [24].

# 3.3 Programy pre dimenzovanie

## 3.3.1 DIALux

Softwarový nástroj DIALux je určený pre návrh, výpočet a vizualizáciu svetla v jednotlivých izbách, podlahách, budov a vonkajších priestorov. DIALux patrí medzi kategóriu programov, ktoré sú dostupné zdarma. Z tejto skutočnosti vyplýva, že dizajnérov ktorý používajú tento software každoročne pribúda.

Pre získanie najnovšej verzie je potrebné navštíviť napríklad stránku výrobcu, ktor á má tvar: **[https://www.dial.de/en/dialux/download/.](https://www.dial.de/en/dialux/download/)** 

K dátumu: 03.10.2016 je na tejto stránke dostupná najnovšia verzia programu DIALux evo verzie 6.1. Nato aby používateľ získal túto verziu, nie je požadovaná registrácia. Požadované miesto na disku počítača pre stiahnutie exe súboru predstavuje veľkosť 517 MB . Elektronický katalóg svietidiel obsiahnutý v tomto programe je rozsiahli a môžeme v ňom nájsť výrobcov ako sú napríklad ABB, Legrand, OSRAM, Panasonic, Philips a mnoho ďalších. Prostredie programu pri zakladaní nového projektu pre prázdnu pravouhlú miestnosť v programe DIALux evo 6.1 je zobrazené na obr. č. 3.2.

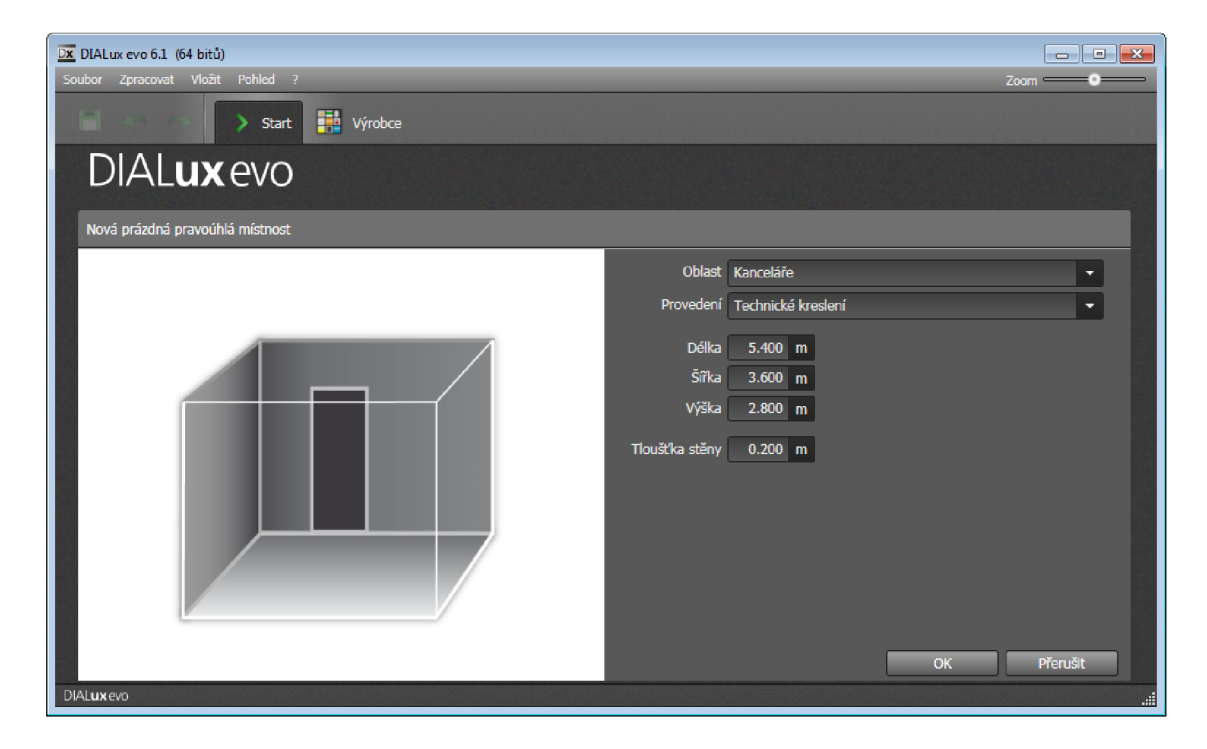

Obr. 3.2: Prostredie programu DIALux evo 6.1 - zakladanie projektu

### 3.3.2 Sichr

Výpočtový program Sichr slúži k návrhu a kontrole paprskových sietí TN-C , TN-C- S a IT bez vyvedeného stredného vodiča vo všetkých obvyklých napäťových hladinách. Sichr je produktom spoločnosti OEZ s.r.o. ktorá má sídlo v meste Letohrad, ktoré sa nachádza v Českej republike. Program v sebe zahrňuje databázu istiacich a spínacích prvkov, prúdových chráničov a zvodičov prepätia z produkcie OEZ, ďalej potom otvorené databázy transformátorov a silových káblov [25]. Primárne použitie programu je zamerané na návrh a kontrolu paprskových sietí.

Veľkou výhodou pre používateľov tohto softwaru je skutočnosť, že program Sichr je dostupný plne zadarmo. Vo výpočtovom programe Sichr je umožnené užívateľovi zvoliť päť rôznych jazykov, medzi ktoré patrí český, slovenský, anglický, poľský a ruský jazyk. Pre sprístupnenie exportu dát a tlače je potrebné získať licenčný kód. Možno ho získať priamo na stránke výrobcu po registrácií. Po registrácii, je automaticky vygenerovaný licenčný kód a zaslaný na e-mail zadaný užívateľom. V súčasnej dobe je tento program dostupný na operačný systém Windows. Program pre svoju činnosť nepotrebuje iné programy. Technická podpora je zabezpečená prostredníctvom e-mailu a telefónu.

# 3.4 Porovnanie vybraných programov

| Atribút         | AutoCAD                  | <b>BricsCAD</b>      | ProgeCAD             | Pit-CAD              | ProfiCAD             | <b>Verox</b>       | Kalkulus       |
|-----------------|--------------------------|----------------------|----------------------|----------------------|----------------------|--------------------|----------------|
| Operačný        | Windows,                 | Windows,             | Windows              | Windows              | Windows              | Windows            | Windows        |
| systém          | MAC                      | MAC, LINUX           | MAC                  |                      |                      |                    |                |
| Potreba iných   | nie                      | nie                  | nie                  | AutoCAD              | nie                  | nie                | nie            |
| programov       |                          |                      |                      | <b>BricsCAD</b>      |                      |                    |                |
| Akademická      | áno                      | na jeden             | nekomerčné           | na jeden             | pre                  | áno                | nie            |
| licencia        |                          | rok                  | použitie             | rok                  | školy                |                    |                |
| Podpora češtiny | $\Diamond$               | áno                  | áno                  | áno                  | áno                  | $\Diamond$         | $\rm nie$      |
| Trial/demo      | Trial                    | Trial                | Trial                | Trial                | Trial                | Trial              | Demo           |
|                 | $30 \, \mathrm{dní}$     | $30 \, \mathrm{dní}$ | $30 \, \mathrm{dní}$ | $30 \, \mathrm{dní}$ | $30 \, \mathrm{dní}$ | $30 \, \text{dní}$ |                |
| Technická       | E-mail, telefón,         | E-mail, telefón,     | E-mail, telefón,     | E-mail, telefón,     | áno                  | áno                | Telefón,       |
| podpora         | vzdial. plocha           | vzdial. plocha       | vzdial. plocha       | vzdial. plocha       |                      |                    | vzdial. plocha |
| Podpora 3D      | áno                      | áno                  | áno                  | áno                  | nie                  | nie                | nie            |
| Aktualizácia    | $\overline{\phantom{a}}$ | áno                  | áno                  | áno                  | áno                  | áno                | áno            |
| databáz         |                          |                      |                      |                      |                      |                    |                |
| Bitová verzia   | 32, 64                   | 32, 64               | 32, 64               | 32, 64               | 32                   | 32, 64             | 32             |
| Vydavateľská    | Autodesk                 | <b>Bricsys</b>       | ProgeSOFT            | Pit Software,        |                      | Astra MS           | Systematic,    |
| spoločnosť      | Inc                      |                      |                      | s.r.o.               |                      | Software s.r.o.    | s.r.o.         |
| Primárne        | 2D/3D                    | 2D/3D                | 2D/3D                | 2D/3D                | Tvorba               | Rozpočet           | Oceňovanie,    |
| použitie        | projektovanie,           | projektovanie,       | projektovanie,       | projektovanie,       | Elektr. schém,       | projektov          | stavby         |
|                 | konštruovanie            | konštruovanie        | konštruovanie        | konštruovanie        | plošných spojov      | elektrotechniky    |                |

Tab. 3.4: Porovnanie vybraných programov pre tvorbu PD, podľa zvolených atribútov

# 4 POSTUP PRI SPRACOVANÍ PD

# 4**.1** Technická správa

Technická správa tvorí neoddeliteľnú súčasť projektovej dokumentácie. Rekapituluje sa v nej celý projekt a jeho prevedenie. Koncepciu technickej správy pre Českú republiku určuje vyhláška 62/2013 Sb., ktorou sa mení vyhláška č. 499/2006 Sb. o dokumentácií stavieb.

## 4.1.1 Titulný list technickej správy

V titulnom liste technickej správy sa nachádza niekoľko náležitostí.

### **Záhlavi e**

Záhlavie titulného listu obsahuje údaje [26]:

- logo firmy
- dátum
- zákazkové číslo
- iné

### **Priestor medzi záhlaví m a zápätí m**

Medzi záhlavím a zápätím sa uvádzajú informácie [26]:

- názov projektu
- miesto stavby
- druh stavby
- investor
- objednávateľ
- obsah
- skratka akcie
- dátum
- počet strán správy
- zákazkové číslo
- Meno zodpovedného projektanta

### Zápätie

V zápätí titulného listu sú uvedené údaje [26]:<br>
• označenie akcie

- 
- $\bullet$  skratka akcie

• číslo stránky

# 4.1.2 Obsah technickej správy

Informácie o obsahu technickej správy uvedené v tejto podkapitole boli čerpané z vyhlášky č. 499/2006 Sb. o dokumentácií stavieb, [27]:

### **Úvo d**

Úvod technickej správy by mal obsahovať informácie o tom, čím sa projekt zaoberá (napr. rodinný dom, rekonštrukcia bytu, priemyslový závod...). Čo je predmetom projektu (napr. silnoprúdová inštalácia, domový rozvádzač, slaboprúd. inštalácia...) a aké sú projektové podklady.

### **Základné technické informáci e**

Do základných technických informácií elektroinštalácie sa uvádza napájacia napäťová sústava podľa technickej normy ČSN EN 60038, rozvodná sústava podľa ČSN 33 2000-1 ed.2, stupeň dôležitosti dodávky elektrickej energie podľa ČSN 34 1610, energetická náročnosť projektu (celkový inštalovaný výkon, koeficient súdobosti, vypočítaný výkon, vypočítaný prúd, hlavný istič pred elektromerom)

### **Vonkajši e vplyvy**

Podľa ČSN 33 2000-1 ed.2 sa tu zahrnú vplyvy pre jednotlivé priestory, vplyvy z hľadiska nebezpečenstva úrazu elektrickým prúdom.

### **Ochrana pred úrazom elektrickým prúdom**

Ochrana pred úrazom elektrickým prúdom je daná podľa ČSN 33 2000-4-41 ed.2. Pozostáva z ochrany živých častí, z ochrany neživých častí, ktorá sa delí na základnú a zvýšenú a prevedenia ochrany.

### **Napojenie na rozvod elektrickej energie**

Zahrnie sa sem názov spoločnosti ktorá uskutoční pripojenie na vedenie NN, informácie o tom, aké typy vodičov budú použité, ako bude prívod uskutočnený a o tom ako bude uskutočnené istenie.

### **Meranie odberu elektrickej energie**

Uvedú sa tu informácie o tom, či sa jedná o jedno alebo dvojtarifové meranie, informácie o HDO a istení.

### Silnoprúdové rozvody

Zahrnie sa sem uskutočnenie hlavného rozvádzača poprípade skupiny rozvádzačov (napr. typ, stupeň krytia, počet modulov rozvádzača, počet využitých modulov, umiestnenie...), ďalej zásuvkových obvodov 230/400 V (napr. typ zásuvky, menovitý prúd, výška osadenia, rozmiestnenie voči stavebným konštrukciám - odkaz na výkresovú dokumentáciu, prípadne stupeň ochrany IP...), vodičov (napr. prierezy, izolácia...), napojenia spotrebičov (napr. samostatné vývody, pripojenie spotrebičov...), vnútorného osvetlenia (napr. svetelné zdroje, druhy svietidiel, ovládanie osvetlenia...), vonkajšieho osvetlenia (napr. spínanie, krytie, označenie použitej normy...).

### **Bleskozvody**

Do tejto časti sa uvádzajú informácie o druhu bleskozvodu, použitom materiály a jeho uskutočnení.

### Slaboprúdové rozvody

Uvádzajú sa tu informácie o technickom riešení EZS, EPS, STA, elektronického vrátnika, štrukturovanej kabeláži a ďalšie. Určí sa napr. (umiestnenie – odkaz na výkresovú dokumentáciu, počet a funkcia senzorov-sirén a iných, použitý typ...).

### **Bezpečnos ť prác e a obsluha**

Bezpečnosť pri práci sa riadi zákonom č. 91/95, vyhláškou č. 21/96 požiarnej ochrany a vyhláškou 6001/2006 Sb. o bezpečnosti práce technických zariadení pri stavebných prácach.

### **Záve r**

Záver technickej správy by mal obsahovať informácie o tom, aké sú povinnosti investora a dodávateľa montážnych prác, aké normy boli pri vytváraní projektu použité a aké sú odporúčania pre užívateľa elektroinštalácie.

# 5 VZOROVÝ PROJEKT

# 5**.1** Technická správa rod. domu

Vysoké učení technické v Brně, Fakulta elektrotechniky a komunikačních technologií

# Technická správa ELEKTROINŠTALÁCIA

### Zoznam dokumentácie

- 1. **Technická správa**
- 2. **Dispozičná schéma silnoprúdovej inštalácie** navod00-E-503.dwg
- 3. **Dispozičná schéma slaboprúdovej inštalácie** navod00-E-303.dwg
- 4. **Výkre s zapojenia hlavného rozvádzača** navodOOlRD.oez
- 5. **Rozpoče t projektu** Rozpočet projektu.xls

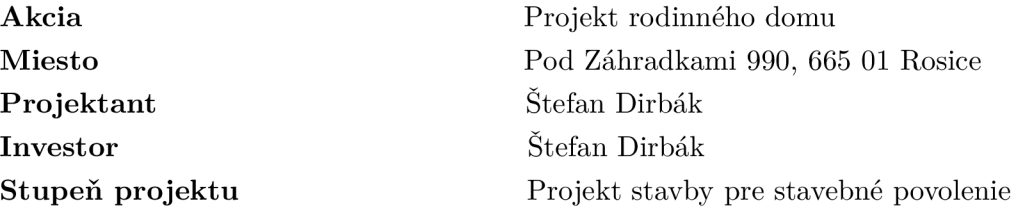

### 5.1.1 Základné údaje

#### **Rozsah projektu**

Projekt je zameraný na elektrickú inštaláciu novostavby rodinného domu, situovaného v meste Rosice v okrese Brno-venkov. Jedná sa o jednoposchodový objekt (bungalov), ktorý je nepodpivničený. Projekt je vypracovaný podľa platných predpisov a noriem ČSN.

Projekt rieši silnoprúdovú inštaláciu vrátane zásuvkových rozvodov 230 V, 400 V a svetelnej inštalácie, jednopólový návrh domového rozvádzača, rozpočet a návrh slaboprúdovej inštalácie, kam patrí elektronický zabezpečovací systém - EZS, elektronický požiarny systém - EPS, štruktúrovaná kabeláž ethernetu a rozvodov digitálneho signálu zo satelitu a systém elektronického vrátnika. Samotný projekt sa nezaoberá bleskozvodnou inštaláciou.

#### Projektové podklady

Projektová dokumentácia je vypracovaná na základe podkladov od projektanta stavby, podľa požiadaviek investora a súčasne platných ČSN.

- Výkres dispozičného riešenia objektu v mierke 1:100
- Predpisy a normy
- Požiadavky investora

### 5.1.2 Základné elektrotechnické údaje

#### **Napäťová** sústava

Podľa ČSN EN 60038 a ČSN 33 2000-1 ed. 2. ER: 3+PEN AC 50 Hz 400/230 V, TN-C RD: 3+PE+N AC 50 Hz 400/230 V, TN-C-S

#### **Stupe ň dodávky elektrickej energie**

Objekt spadá do III. stupňa zabezpečenosti dodávky elektrickej energie. V prípade prerušenia dodávky elektrickej energie podľa ČSN 34 1610, dodávka nebude zaisťovaná zvláštnym spôsobom.

### 5.1.3 Vonkajšie vplyvy

Podľa normy ČSN 33 2000-5-51 ed. 3 sa priestory rodinného domu považujú za priestory normálne. Kúpeľne sú považované za priestory nebezpečné.

#### *Priestory nebezpečné:*

#### **Vplyvy:**

• AB5, AD4, BA1, BC3
### *Priestory normálne:*

**Vplyvy A** - vonkajší činiteľ prostredia

• AA4, AB5, AC1, AD1, AE1, AF1, AG1, AH1, AK1, AL1, AM1, AN1, AP1, AQ1, AR1, AS1

**Vplyvy B** - využitie objektu

• BA1, BA2, BC1, BD1, BE1

**Vplyvy C** - konštrukcia budov

 $\bullet$  CA1, CB1

## 5.1.4 Súpis spotreby elektrickej energie

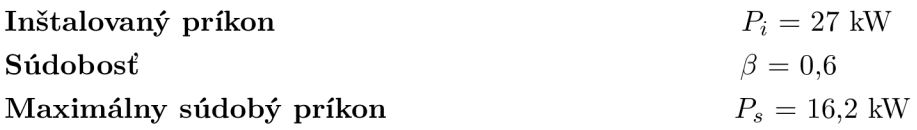

## 5.1.5 Ochrana pred úrazom elektrickým prúdom

Ochrana pred nebezpečným dotykom živých častí podľa ČSN 33 2000-4-41 ed. 2

- Základnou izoláciou živých častí a doplnková ochrana prúdovým chráničom
- Ochrannými krytmi alebo prekážkami

Ochrana pred nebezpečným dotykom neživých častí podľa ČSN 33 2000-4-41 ed. 2

- Základná: Automatickým odpojením od zdroja v sieti TN
- Doplnková: Prúdovými chráničmi a ochranným pospájaním

V priestoroch kúpeľní a spŕch bude vykonané doplňujúce ochranné pospájanie riadiace sa podľa ČSN 33 2000-7-701 ed. 2. Pospájaním bude prepojený ochranný vodič s neživými časťami, hlavne s kovovým potrubím a kovovými časťami budov.

## 5.1.6 Napojenie na rozvod elektrickej energie

Napojenie na rozvod elektrickej energie bude realizované pracovníkmi ČEZ distribúcia. Prívodné vedenie NN do elektromerového rozvádzača – RE a hlavnej domovej skrine – HDS bude realizované celoplastovým káblom CYKY- J 4x10, umiestneným minimálne 0,8 m pod povrchom terénu. Tento kábel bude označený výstražnou fóliou a zasypaný pieskom. Istenie tohto káblu budú zabezpečovať tri poistky s hodnotou menovitého prúdu 40 A. Elektromerový rozvádzač bude umiestnený v murovanom stĺpe na hranici pozemku a bude tak kedykoľvek dostupný pracovníkom rozvodných závodov. RE bude obsahovať jednosadzbový elektromer, pred ktorým sa bude nachádzať trojpólový istič typu LPN-25B-3 Jistič MCB.

### 5.1.7 Silnoprúdové rozvody

#### **Hlavný rozvádzač :**

Hlavný rozvádzač bude umiestnený v predsieni, na ľavej strane od vchodových dverí. Použije sa rozvádzač RZA-4N56 so stupňom krytia IP30. Rozvádzač disponuje miestom pre 56 modulov. Podľa návrhu rozvádzača, ktorý je uložený do súboru *navod001\_RD.oez* využijeme v rozvádzači 48 miest. Voľné moduly poslúžia v budúcnosti pre prípadné zmeny v elektroinštalácií. V rozvádzači bude umiestnená prepäťová ochrana SVBC-12,5-3-MZ.

#### **Uloženi e káblov :**

Uloženie káblov je navrhnuté podľa ČSN 33 2000-5-52 ed. 2 a ČSN EN 50565-1. Vnútorná elektrická inštalácia objektu je navrhnutá podľa ČSN 33 2000-7-701 ed. 2, ČSN 33 2312 ed. 2 a ČSN 33 2000-5-52 ed. 2. Voľba umiestnení a pripojení elektrických spotrebičov je navrhnutá podľa ČSN 33 2180, ČSN 33 2000-4-46 ed. 2, ČSN 33 2000-5-52 ed. 2. Dimenzovanie a istenie vodičov a káblov je navrhnuté podľa ČSN 33 2000-5-52 ed. 2.

Výška káblových trás vedených v stene bude 0,25 m od stropu. Do káblových trás budú uložené káble zásuvkových, svetelných a ostatných silových rozvodov podľa výkresovej dokumentácie uvedenej v súbore *navod00-E-503.dwg.* 

Káble k vypínačom, krabiciam, zásuvkám, a spotrebičom budú uložené v stenách a priečkach v inštalačných zónach v ohybných elektroinštalačných trubkách. Prívody k svietidlám budú vedené v strope.

### Zásuvkové obvody:

Jednofázové zásuvkové obvody a obvody jednofázových spotrebičov budú vedené káblom CYKY-J 3x2,5. Trojfázové spotrebiče budú napájané káblom CYKY-J 5x2,5. Zásuvky budú rozmiestnené podľa výkresovej dokumentácie, vo výške 0,3 m na zemou. Výnimku budú tvoriť zásuvky nad kuchynskou linkou, ktorá bude siahať do výšky 0,9 m.

Istenie zásuvkových obvodov, pračky, sušičky, umývačky riadu, a chladničky bude zabezpečené jednopólovým ističom o veľkosti menovitého prúdu 16 A. Zásuvkové obvody, pračka, sušička a umývačka riadu sa pripoja na jednopólový prúdový chránič, s rozdielovým prúdom o veľkosti 30 mA. Istenie trojfázových obvodov ako je sporák a bojler bude zabezpečovať trojfázový istič bez nulového vodiča, s veľkosťou menovitého prúdu 16 A. Obvody zabezpečujúce napájanie EZS, EPS a routeru budú istené jednopólovými ističmi o veľkosti menovitého prúdu 10 A. Krytie zásuviek v kúpeľniach bude na úrovni IP44 (do vlhka), pričom tieto zásuvky budú inštalované vo výške 1,2 m nad podlahou a budú horizontálne vzdialené od hrany umývadla minimálne 0,6 m.

### **Svetelné obvody:**

Na návrh vnútorného (umelého) osvetlenia objektu boli použité platné normy ČSN. Pri tomto návrhu bol použitý počítačový program ElProCAD. Pri výbere počtu svietidiel a ich rozmiestňovaní sa navrhovalo podľa ČSN EN 73 4301.

Vnútorné svetelné obvody budú vyhotovené káblom CYKY-J 3x1,5. Na ich istenie bude slúžiť istič kombinovaný s prúdovým chráničom OLI-10B-1N-030 AC. Menovitý prúd ističa bude 10 A. Rozdielový prúd prúdového chrániča bude 30 mA.

Ovládanie vnútorných svietidiel budú zabezpečovať vypínače. Pri umiestnení viacerých vypínačov vedľa seba budú vypínače umiestnené do viacnásobných rámčekov. Na ovládanie svietidla umiestneného v chodbe sa použije senzor pohybu, ktorý sa umiestni na strop. Vypínače budú umiestnené pri vstupoch do miestností, vo výške 1,2 m nad podlahou. Vypínače umiestnené v kúpeľni budú ochrany IP44.

Vonkajšie osvetlenie nie je súčasťou tohto projektu.

### 5.1.8 Bezpečnostné vypínanie

Bezpečnostné vypínanie elektrických zariadení nie je navrhnuté. V prípade požiaru alebo úraze elektrickým prúdom bude možné vypnúť prívod el. energie v domovom rozvádzači. Ten bude označený tabuľkou, s nápisom "Hlavný vypínač" a "Vypni v nebezpečenstve".

### 5.1.9 Bleskozvody a uzemnenie

Návrh samotného hromozvodu nie je súčasťou tohto projektu. V objekte bude zriadená hlavná ochranná prípojnica, ktorá bude prizemnená na spoločnú sústavu. Táto prípojnica bude umiestnená vo vzdialenosti 1 m od rozvádzača. Zo svorkovnice bude uskutočnené prizemnenie prípojnice PE v rozvádzači R1. V objekte sa uskutoční pospojovanie všetkých vodivých častí. Vodivé časti, ktoré vstupujú do budovy zvonku musia byť pospojované čo najbližšie ich vstupu do budovy.

### 5.1.10 Slaboprúdové rozvody

### Elektronický zabezpečovací systém – EZS:

Zabezpečovací systém budú tvoriť komponenty od firmy Jablotron. Konkrétne bude v objekte inštalovaných deväť drôtových PIR detektorov typu JS-20 LARGO , ktoré zabezpečia objekt pred pohybom. Tieto detektory budú pripojené k ústrední typu JA-101K. Umiestnenie jednotlivých detektorov je zaznamenané vo výkrese s označením *navod00-E-303.dwg.*  Ústredňa bude umiestnená v technickej miestnosti. Od ústredne sa povedie dátový kábel k ovládacej klávesnici typu JA-60E. Ovládacia klávesnica sa umiestni za vchodové dvere objektu.

### **Elektronický požiarny systé m - EPS:**

V objekte budú inštalované kombinované detektory dymu a teploty JA-110ST. Umiestnenie jednotlivých detektorov je zaznamenané vo výkrese *navod00-E-303.dwg.* Na pripojenie detektorov do kombinovanej ústredne JA-101K bude slúžiť samozhášavý kábel EPS-F TZ 2ER 1,0.

### **Elektronický vrátnik:**

Objekt bude disponovať elektronickým vrátnikom. Na konštrukcií brány bude nainštalovaný zvonček obsahujúci kameru. Video telefón s označením EMOS RL-03M, zabezpečí obsluhu zámku dverí a pojazdu brány.

### **Strukturovaná kabelá ž — SK:**

Pripojenie počítačovej siete a telefónu bude zabezpečovať netienená kabeláž CAT6. V obývačke bude umiestnený router MikroTik RB2011UiAS-2HnD-IN, ktorý bude napojený na splitter. V rozvode budú umiestnené koncové dátové zásuvky RJ-45/2, ktoré budú napojené do routeru káblom U/UTP CAT6. Pre router MikroTik RB2011UiAS-2HnD-IN bude zabezpečené vlastné istenie.

### **Televízna anténa :**

Strecha objektu bude disponovať spoločnou televíznou anténou - STA. Zo STA bude signál vedený do interiéru objektu. Rozvody sa rozdelia koaxiálnymi káblami do vybraných miestností. Tieto miesta sú zaznačené vo výkrese s názvom *navod00-E-303.dwg.* V týchto priestoroch budú nainštalované TV zásuvky.

### **Uloženi e slaboprúdovýc h rozvodov:**

Slaboprúd. rozvody budú uložené v rozvodných PVC trubkách s priemerom 32 mm.

## 5.1.11 Ochrana a bezpečnosť pri práci

Bezpečnosť pri práci sa riadi zákonnými opatreniami zákonu č. 91/95, vyhlášky č. 21/96 požiarnej ochrany a vyhlášky 6001/2006 Sb. o bezpečnosti práce technických zariadení pri stavebných prácach. Všetky neodborné zásahy do elektroinštalácie ohrozujúce bezpečnosť osôb a majetku sú zakázané. Prevedenie elektroinštalácie musí odpovedať predpisom a normám ČSN platným v dobre spracovania projektu. Pred uvedením objektu do prevádzky je nutné uskutočniť revíziu objektu podľa ČSN 33 2000-6.

## 5.1.12 Záver

Povinnosťou investora je dodržať predpísané parametre navrhnutých elektroinštalácií. Investor zaistí spoločnosť pre vykonávanie odborných prác, ktorá sa bude riadiť podkladmi projektovej dokumentácie. Spoločnosť je v prípade nezrovnalostí v projektovej dokumentácií povinná kontaktovať projektanta.

V prípade zistenia nedostatku na elektroinštalácií, investor kontaktuje odborného technika. Pred uvedením zariadení do prevádzky musí byť objekt preverený revíznym technikom, ktorý zaistí súhlasný stav výkresovej dokumentácie so skutočným prevedením. Revízny technik podá správu o revízií podľa ČSN 33 2000-6, bez ktorej nesmie byť zariadenie odovzdané alebo uvedené do prevádzky.

# .1.13 Zoznam spotrebičov

| Označenie      | <b>Názov</b>  | Záťaž                    | Poradie        | Napätie                    | Výkon           | Číslo        | Označenie       | Typ káblu                | Dĺžka          |
|----------------|---------------|--------------------------|----------------|----------------------------|-----------------|--------------|-----------------|--------------------------|----------------|
| ElProCAD       | zariadenia    |                          | Sichr          | $\left[ \mathbf{V}\right]$ | $\mathbf{[kW]}$ | rozvádzača   | káblu           |                          | [m]            |
|                | Rozvádzač     | $\overline{\phantom{0}}$ |                | 400                        | 0,02            | 1/99         |                 | $\overline{\phantom{0}}$ | 0              |
| $\overline{2}$ | Pračka        | $-$                      | $\sqrt{2}$     | 230                        | 2,30            | 1            | WL2             | CYKY3x2,5                | 14             |
| 3              | Sušička       | $\blacksquare$           | 3              | 230                        | 2,30            | $\mathbf{1}$ | WL3             | CYKY3x2,5                | 14             |
| $\overline{4}$ | <b>Bojler</b> | EH                       | 8              | 400                        | 8,00            | $\mathbf{1}$ | WL4             | CYKY5x2,5                | 12             |
| $\overline{5}$ | Sporák        | EH                       | 9              | 400                        | 7,00            | 1            | WL <sub>5</sub> | CYKY5x2,5                | 12             |
| 6              | Myčka         | $\overline{\phantom{a}}$ | $\overline{4}$ | 230                        | 1,40            | $\mathbf{1}$ | WL <sub>6</sub> | CYKY3x2,5                | 16             |
| $\overline{7}$ | Chladnička    | $\overline{\phantom{a}}$ | 10             | 230                        | 0,10            | $\mathbf{1}$ | WL7             | CYKY3x2,5                | 17             |
| 20             | Zásuvky       | Z                        | $\overline{5}$ | 230                        | 3,50            | $\mathbf{1}$ | WL8             | CYKY3x2,5                | 32             |
| 21             | Zásuvky       | Z                        | 6              | 230                        | 3,50            | $\mathbf{1}$ | WL9             | CYKY3x2,5                | 31             |
| 22             | Zásuvky       | Z                        | $\overline{7}$ | 230                        | 3,50            | 1            | WL10            | CYKY3x2,5                | $\overline{7}$ |
| 23             | Zásuvky       | Z                        | 11             | 230                        | 3,50            | $\mathbf{1}$ | WL11            | CYKY3x2,5                | 43             |
| 24             | Zásuvky       | Z                        | 12             | 230                        | 3,50            | $\mathbf{1}$ | WL12            | CYKY3x2,5                | 10             |
| 25             | Zásuvky       | Z                        | 13             | 230                        | 3,50            | $\mathbf{1}$ | WL13            | CYKY3x2,5                | 8              |
| 26             | Zásuvky       | Z                        | 14             | 230                        | 3,50            | $\mathbf{1}$ | WL14            | CYKY3x2,5                | 13             |
| 27             | Zásuvky       | Z                        | 15             | 230                        | 3,50            |              | WL15            | CYKY3x2,5                | $22\,$         |

Tab. 5.1: Zoznam spotrebičov objektu - prvá časť

| Označenie | Názov      | Záťaž                    | Poradie | Napätie                    | Výkon | Číslo      | Označenie | Typ káblu | Dĺžka       |
|-----------|------------|--------------------------|---------|----------------------------|-------|------------|-----------|-----------|-------------|
| ElProCAD  | zariadenia |                          | Sichr   | $\left[ \mathbf{V}\right]$ | [kW]  | rozvádzača | káblu     |           | $[{\rm m}]$ |
| 28        | Zásuvky    | Ζ                        | 16      | 400                        | 10,50 |            | WL16      | CYKY5x2,5 | 4           |
| 30        | Osvetlenie | L                        | 17      | 230                        | 1,36  |            | WL17      | CYKY3x1,5 | -60         |
| 31        | Osvetlenie | Ι.                       | 18      | 230                        | 0.23  |            | WL18      | CYKY3x1,5 | 34          |
| 32        | Osvetlenie | L                        | 19      | 230                        | 0.26  |            | WL19      | CYKY3x1,5 | 19          |
| 33        | EZS/EPS    |                          | 20      | 230                        | 0,20  |            | WL20      | CYKY3x1,5 | 15          |
| 34        | Router     | $\overline{\phantom{a}}$ | 21      | 230                        | 0.05  |            | WL22      | CYKY3x1,5 | 15          |

Tab. 5.2: Zoznam spotrebičov objektu - druhá časť

### **Vysvetlivky:**

- (Záťaž:)
- EH Výhrevné telesá
- Z<br/> Zásuvky
- L Osvetlenie

# 5.1.14 Zoznam osvetlenia

| Miestnosť        | Počet          | Počet svetel.  | Svetelný | Príkon         | Typ svetel.   | Emin                     | Evyp            | Označ.         |
|------------------|----------------|----------------|----------|----------------|---------------|--------------------------|-----------------|----------------|
| $(\check{C}ast)$ | svietidiel     | zdrojov        | tok [lm] | $ \mathbf{W} $ | zdroja        | [lx]                     | $[\mathbf{lx}]$ |                |
| Izba 1           | $1 \text{ ks}$ | $3 \text{ ks}$ | 1500     | 23             | kompakt       | 50                       | 83              | X1             |
| Izba 2           | $2$ ks         | $2$ ks         | 660      | 11             | kompakt       | 50                       | 65              | K1             |
| Izba 3           | $2 \text{ ks}$ | $2 \text{ ks}$ | 900      | 15             | kompakt       | 50                       | 66              | K1             |
| Chodba           | $1 \text{ ks}$ | $1$ ks         | 530      | 60             | žiarovka      | 20                       | 29              | K2             |
| Predsieň         | $4$ ks         | $1 \text{ ks}$ | 420      | $\overline{5}$ | <b>LED</b>    | 20                       | 29              | H1             |
| Obývačka hl.     | $4$ ks         | $1$ ks         | 1500     | 23             | kompakt       | 50                       | 76              | E100           |
| Obývačka ved.    | $1 \text{ ks}$ | $1 \text{ ks}$ | 1500     | 23             | kompakt       | $\blacksquare$           | 74              | J2             |
| Šatňa            | $1 \text{ ks}$ | $2$ ks         | 1200     | 14             | lin. žiarivka | 100                      | 133             | J2             |
| Sprcha WC        | $3 \text{ ks}$ | $1$ ks         | 1500     | 15             | <b>LED</b>    | 200                      | 274             | K1             |
| Spálňa           | $1 \text{ ks}$ | $3 \text{ ks}$ | 900      | 15             | kompakt       | 50                       | 86              | K1             |
| Kúpelňa hl.      | $1$ ks         | $2$ ks         | 3100     | $39\,$         | lin. žiarivka | 200                      | 258             | E3             |
| Kúpelňa ved.     | $1 \text{ ks}$ | $1 \text{ ks}$ | 810      | 9              | <b>LED</b>    | $\overline{\phantom{a}}$ | 178             | F1             |
| Tech. miest.     | $1$ ks         | $3 \text{ ks}$ | 1200     | 14             | lin. žiarivka | 300                      | 352             | K1             |
| Kuchyňa hl.      | $1$ ks         | $2$ ks         | 5200     | 58             | lin. žiarivka | 100                      | 148             | B <sub>3</sub> |
| Kuchyňa ved.     | $4$ ks         | $1 \text{ ks}$ | 1500     | 15             | <b>LED</b>    | $\overline{\phantom{a}}$ | 154             | K1             |

Tab. 5.3: Zoznam osvetlenia objektu

### 5.1.15 Použité predpisy a normy

- ČSN EN 73 4301
- $\bullet$  ČSN EN 60038
- ČSN EN 50565-1
- . ČSN 34 1610
- . ČSN 33 2000-6
- . ČSN 33 2000-1 ed. 2
- . ČSN 33 2000-5-51 ed .3
- . ČSN 33 2000-4-41 ed. 2
- . ČSN 33 2000-7-701 ed. 2
- . ČSN 33 2000-5-52 ed. 2
- . ČSN 33 2312 ed. 2
- . ČSN 33 2180
- . ČSN 33 2000-4-46 ed. 2
- . Zákon č. 91/95
- . Vyhláška č. 21/96
- . Vyhláška 6001/2006 Sb.

# 5.2 Rozvádzač - SICHR

Návrh rozvádzača rodinného domu situovaného v meste Rosice v okrese Brno-venkov, je vypracovaný v počítačovom programe Sichr. Samotná schéma sa nachádza v prílohe F.

## 5.3 Dispozičné schémy - ELPROCAD

Dispozičné schémy rod. domu sú vypracované v počítačovom programe ElProCAD. Nachádzajú sa v nich naprojektované silnoprúdové a slaboprúdové rozvody. Silnoprúdové rozvody obsahujú zásuvkové a svetelné obvody. Samotné výkresy sa nachádzajú v prílohe G.

# 5.4 Rozpočet - VEROX

Rozpočet projektu rod. domu je vypracovaný v počítačovom programe Verox. Nachádzajú sa v ňom ceny materiálu silnoprúdovej a slaboprúdovej elektroinštalácie, samotného rozvádzača vrátane jeho prvkov.

Do rozpočtu nieje zahrnutá cena montážnych prác, náterov, zemných prác a iných. Rozpočet silnoprúdovej elektroinštalácie je uvedený bez svetelných zdrojov a svietidiel. Uvedené ceny sú v KČ a nezahrňujú DPH ak to nieje uvedené.

Celkové náklady na materiál jednotlivých inštalácií sú uvedené v tabuľke č. 5.7.

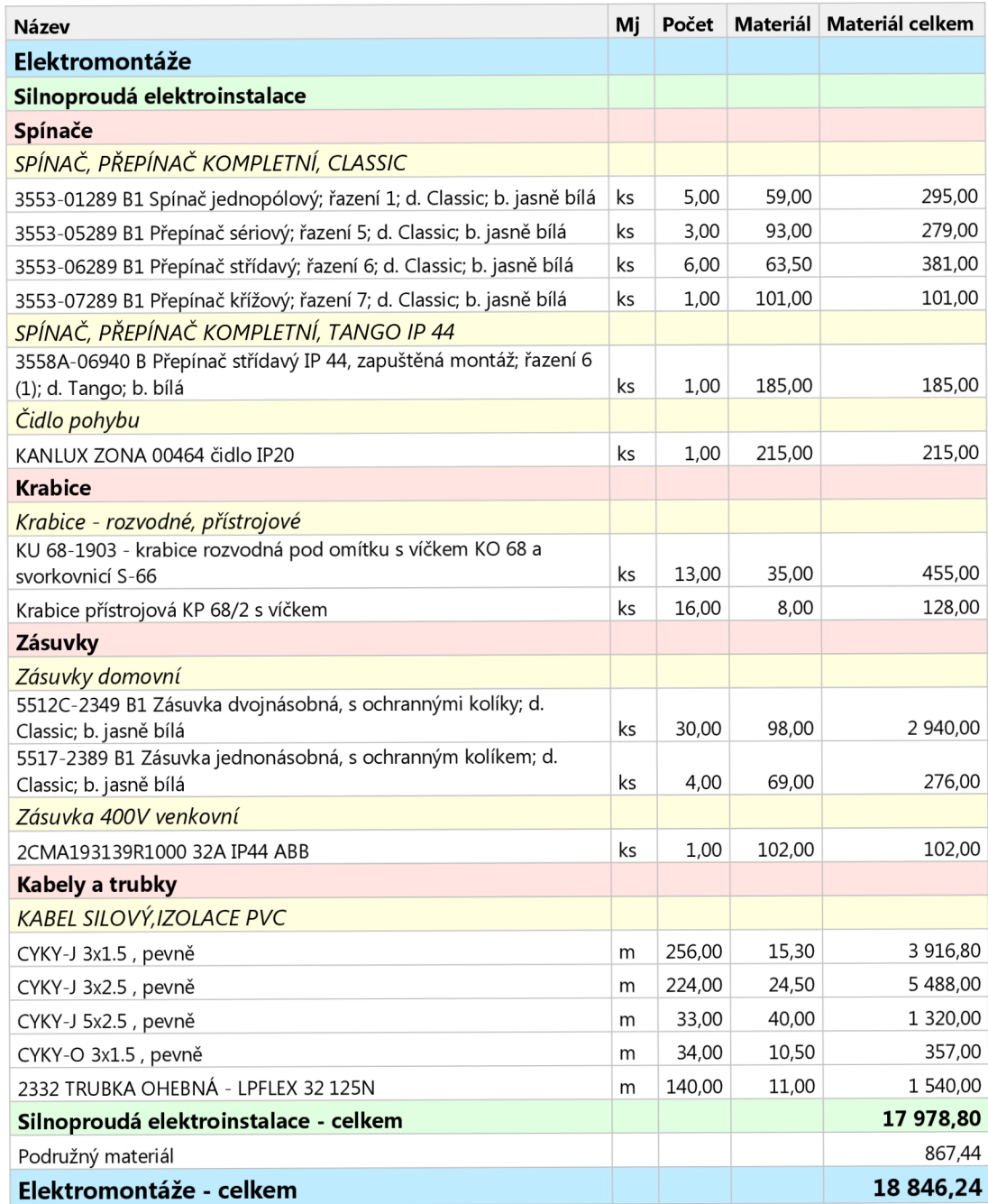

## **Tab.** 5.4 **Rozpočet silnoprúdovej elektroinštalácie - Verox**

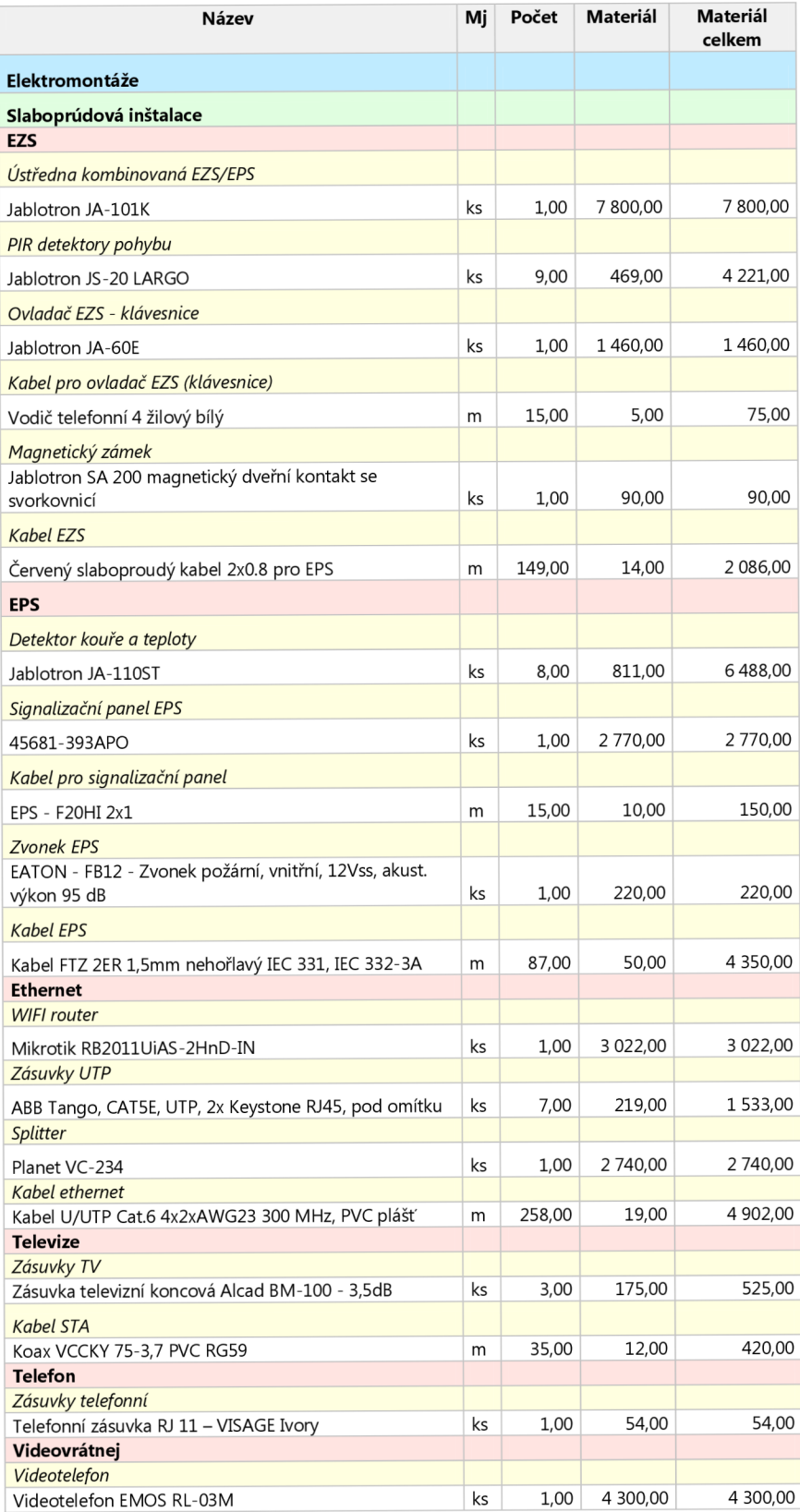

# **Tab.** 5.5 **Rozpočet slaboprúdovej elektroinštalácie - Verox**

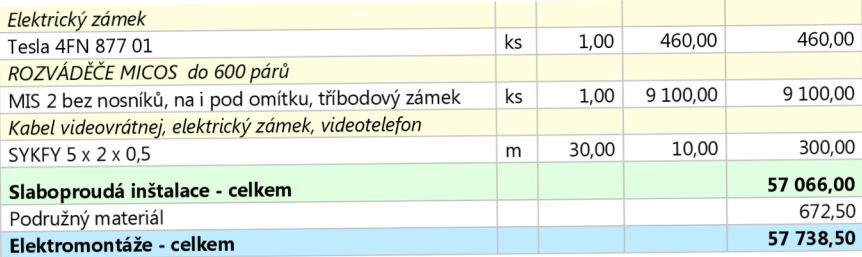

## **Tab.** 5.6 **Rozpočet rozvádzača - Verox**

| <b>Název</b>                                                              | Mi | Počet | Materiál      | Materiál celkem |
|---------------------------------------------------------------------------|----|-------|---------------|-----------------|
| Elektromontáže                                                            |    |       |               |                 |
| Rozvaděč a jeho prvky                                                     |    |       |               |                 |
| Pojistky                                                                  |    |       |               |                 |
| PNA000 40A gG Pojistka nožová                                             | ks | 3,00  | 39,00         | 117,00          |
| <b>Jističe</b>                                                            |    |       |               |                 |
| LPN-25B-3 Jistič 25A                                                      | ks | 1,00  | 587,00        | 587,00          |
| OEZ LTN-16B-1                                                             | ks | 15,00 | 108,00        | 1 620,00        |
| LTN-10B-1 Jistič 10A 1P B 10kA OEZ                                        | ks | 3,00  | 90,00         | 270,00          |
| Proudové chrániče                                                         |    |       |               |                 |
| LFE-25-4-030AC Proudový chr. In 25 A, Ue AC<br>230/400 V, Idn 30 mA       | ks | 2,00  | 607,00        | 607,00          |
| Jističo - chrániče                                                        |    |       |               |                 |
| OLI-10B-1N-030AC Chránič proudový s jističem<br>10A 1P+1N B 30mA 10kA OEZ | ks | 3,00  | 1 233,00      | 3 699,00        |
| Svodiče Přepětí                                                           |    |       |               |                 |
| SVBC-12,5-3-MZ Kombinovaný svodič typ 1+2                                 | ks | 1,00  | 2 3 9 2 , 0 0 | 2 3 9 2,00      |
| Samotný rozvaděč                                                          |    |       |               |                 |
| Rozvodnice RZA-4N56                                                       | ks | 1,00  | 960,00        | 960,00          |
| Rozvaděč - celkem                                                         |    |       |               | 10859,0         |
| Podružný materiál                                                         |    |       |               |                 |
| Elektromontáže - celkem                                                   |    |       |               | 10 859,0        |

**Tab.** 5.7 **Rekapitulácia rozpočtu - Verox** 

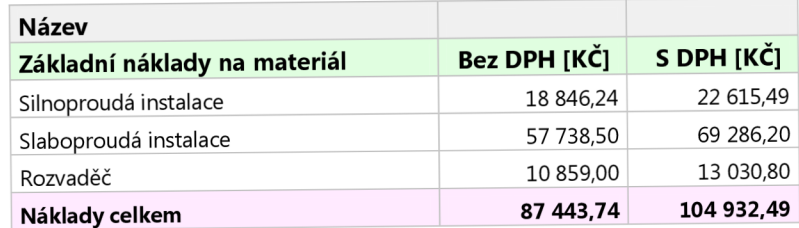

# 5.5 Poblémy a ich riešenia pri práci s programom ElProCA D

Narazil som na problém so znakovou sadou programu ElProCAD. Po nainštalovaní programu BricsCAD vo verzii 13.2.8 a inštalácií systému Astra vo verzii 2.6x, kde boli nainštalované príslušné súčasti systému, ako správca dokumentácie, databázové rozhranie, grafické moduly, rozpočtový program a databáza systému. Po nainštalovaní systému správca dokumentácie pracoval správne. Samotný problém nastal po otvorení situačnej schémy pôdorysu (súbor označený 503.dwg). Po načítaní modulu ELJ, sa odkazy ako EL J zariadenia, EL J kreslenie a EL J nástroje nezobrazovali správne. Jednalo sa o chybu so znakovou sadou. Táto situácia do značnej miery sťažovala prácu s programom. Chybne zobrazené názvy funkcií zobrazuje obr. č. 5.1.

| <b>EIProCAD</b><br>Nápověda<br>Strojírenství<br><b>Okno</b>                                                                                                    | ELJ zaĹ™Ă-zenĂ-<br>ELJ kreslenĂ ELJ nĂ stroje                                                                                                    |
|----------------------------------------------------------------------------------------------------|----------------------------------------------------------------------------------------------------|
| Ikony svÅ-tidel                                                                                                    | SvÅ-tidla                                                                                                    |
| ZmA <sub>&gt;na</sub> typu<br>OrientaÄŤnĂ- vĂ poÄŤet<br>Soustava svÅ-tidel<br>Soustava svitidel dle Wils<br>ZĂ*Ĺ™ivky 18 a 20 W<br>ZĂ`Ĺ™ivky 36 a 40 W<br>ZĂ`Ĺ™ivky 58 a 65 W<br>KompaktnĂ- zĂ L™ivky<br>٠<br>Ĺ"Ă"rovky<br>L31 vykreslenĂ- vĂ bojky plnĂ©<br>L32 vykreslenĂ- vĂ~bojky prĂ`zdnĂ© | SpotĹ™ebiÄŤe a skĹ™Ă-nÄ><br>SpĂ-naÄŤe<br>ZĂ*suvky<br>JistiÄŤe<br>OvladaÄŤe a signalizaÄŤnĂ- zaĹ™Ă-zenĂ-<br>SnĂ-maÄŤe<br>Krabice<br>UloLlenĂ-<br>PĹ™Ă-pojnicovĂ" rozvod<br>PoloLiky M+R<br>DomĂ*cĂ- telefon |

Obr. 5.1: Chybné zobrazenie názvov jednotlivých funkcií modulu EL J

Riešenie problému spočívalo v nahradení tzv. MNU súborov programu ElProCAD, slúžiacich na prispôsobenie softwaru. Súbory boli získané priamo od spoločnosti ASTR A MS Software s.r.o.. Po nahradení súborov sa názvy funkcií programu ElProCAD zobrazovali správne.

# A NÁVOD NA INŠTALÁCIU - ASTRA

Program Astra vyžaduje jeden z operačných systémov Windows XP , Vista, 7, 8 [18]. Inštalácia programu pozostáva z dvoch častí. V prvej časti sa vykoná inštalácia programu spolu s jeho modulmi. Druhá časť predstavuje inštaláciu databáz [28].

Samotnú inštaláciu programu zahájíme spustením aplikácie *Astra\_x.y.exe,* kde označenie x, y predstavuje aktuálnu verziu programu [29].

Po spustení programu sa otvorí okno, v ktorom zvolíme *jazyk inštalácie.* Následne sa otvorí uvítacie okno, ktoré odporúča ukončiť ostatné spustené aplikácie, pre správnu inštaláciu programu. Ďalej sa otvorí sprievodca inštaláciou, kde volíme *cieľové umiestnenie*  programu. Pre operačný systém Windows 7 sa program implicitne nainštaluje do adresára: C:[\Users\Public\Documents\Astra](file:///Users/Public/Documents/Astra) 92\Astra.

Cieľový adresár je možné zmeniť kliknutím na tlačidlo *Prechádzat.* Po potvrdení máme možnosť výberu súčastí programu, ktoré sa majú nainštalovať. Výber súčastí programu je znázornený na obr. č. A.l .

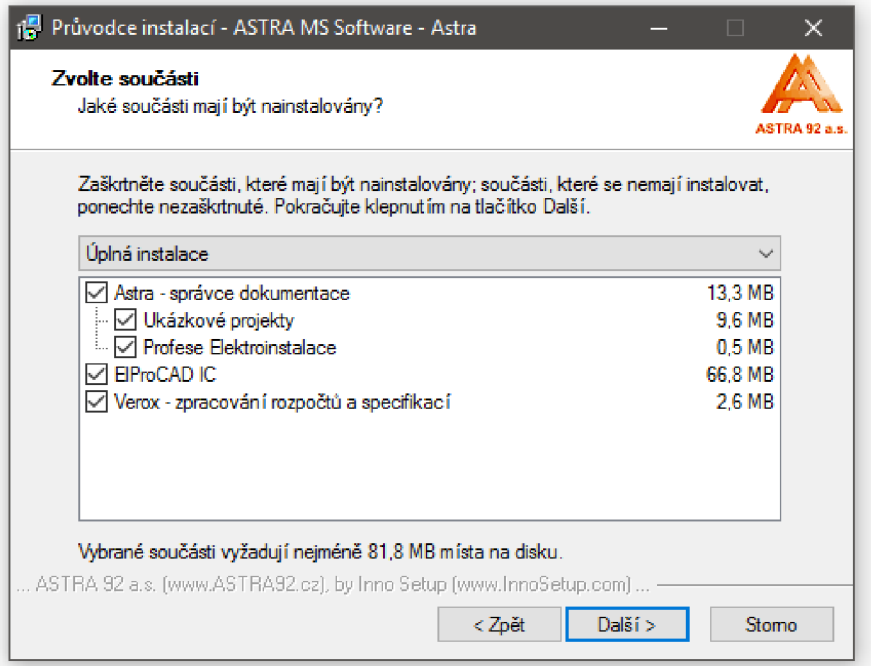

Obr. A.l : Sprievodca inštaláciou, rozsah inštalácie programu Astra

Pokračujeme výberom *odkazu* programu *do ponuky štart* a *profilom,* ktorý sa má nastaviť. Po potvrdení sa program nainštaluje. V prípade, že sme potvrdili inštaláciu programu Verox, automaticky sa spustí inštalačné okno pre tento program. Inštalácia programu je obdobná ako pri programe Astra. Obr. A.2 popisuje voľbu súčastí ktoré sa majú do programu Verox nainštalovať.

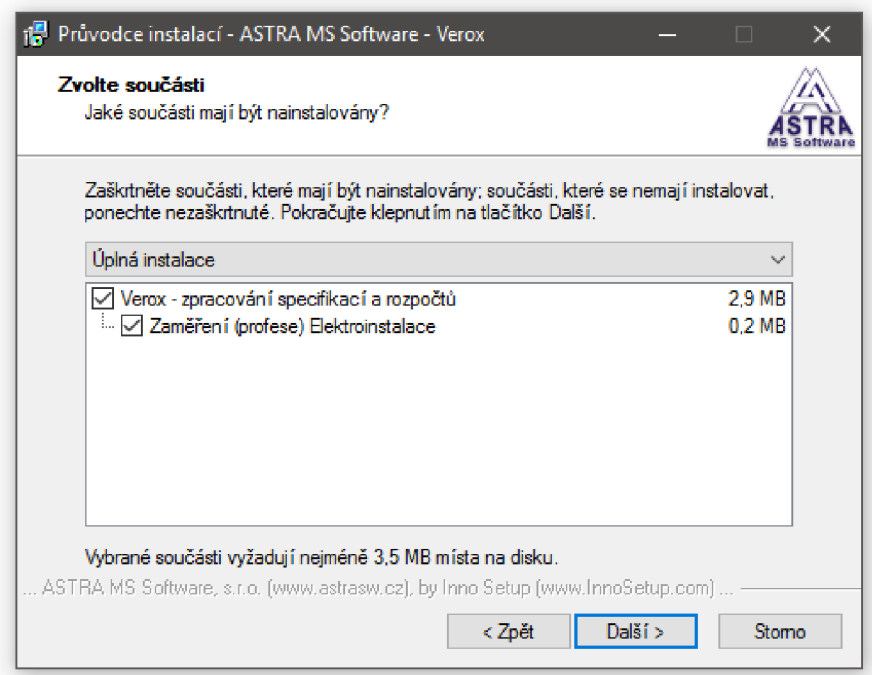

Obr. A.2 : Sprievodca inštaláciou, rozsah inštalácie programu Verox

Po dokončení inštalácií sa na pracovnej ploche zobrazia odkazy na jednotlivé programy. Následne sa otvorí okno, ktoré vyzýva používateľa k reštartovaniu počítača. Pre pokračovanie je reštartovanie *nevyhnutné.* Po reštartovaní sa spustí druhá fáza, ktorá zahŕňa inštaláciu databáz výrobkov. Po tejto inštalácií sa už reštart nevyžaduje a programy možno pohodlne spustiť.

Programy spoločnosti ASTRA 92 vyžadujú registráciu, pre zaistenie ochrany proti nelegálnemu kopírovaniu. K registrácií softwaru ElProCAD sa vyžaduje registrácia v troch stupňoch [29].

- Registrácia správcu dokumentácie Astra
- Registrácia rozpočtového programu Verox
- Registrácia modulov ElProCADu

Na obr. č. A.3 môžeme vidieť registráciu programu Astra. Registračné okno sa otvorí po spustení programu.

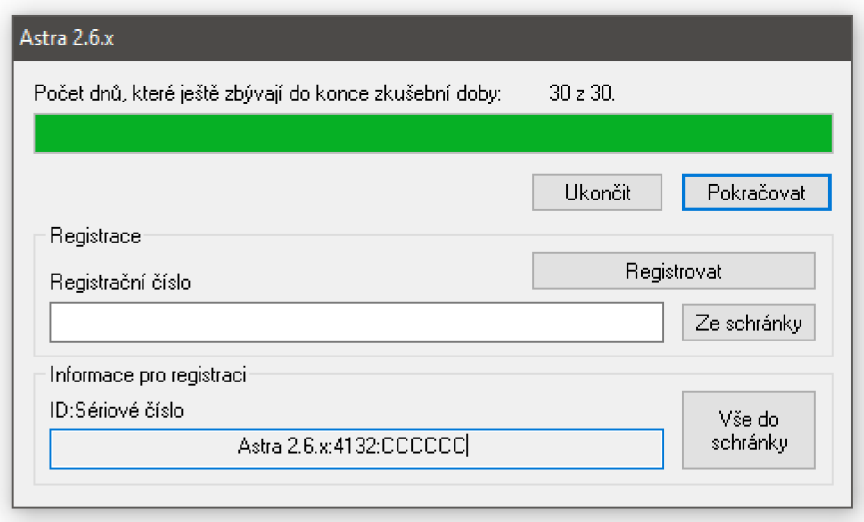

Obr. A.3: Registračné okno programu Astra

ID: Sériové číslo je potrebné skopírovať a vložiť do e-mailu, ktorý zašleme na adresu *[registrace@astrasw.cz.](mailto:registrace@astrasw.cz)* Pri zasielaní je vhodné uviesť všetky tri sériové čísla naraz. To znamená, že uvedieme sériové čísla programu Astra, EIProCAD a Verox.

Na základe zaslaných ID sériových čísiel budú používateľovi zaslané registračné čísla, ktoré je potrebné skopírovať do kolónky *Registračné číslo.* Po vyplnení stlačíme tlačidlo *Registrovat.* Pokiaľ používateľ nevykoná registráciu do tridsiatich dní od nainštalovania, program nebude možné spustiť [29].

# B NÁVOD NA SPRACOVANIE SILNOPRÚDO-VÝCH ROZVODOV - ELPROCAD

V tomto návode bude ako CAD systém potrebný pre funkčnosť EIProCADu využívaný program BricsCAD.

# B.1 Úvod

Po načítaní programu Astra sa spustí jeho *správca dokumentácie,* ktorý umožňuje používateľovi evidovať projektové zákazky, projekty a výkresy. Nechýba ani možnosť ich manipulácie, archivácia zákaziek či prístup k správe a údržbe databáz [29].

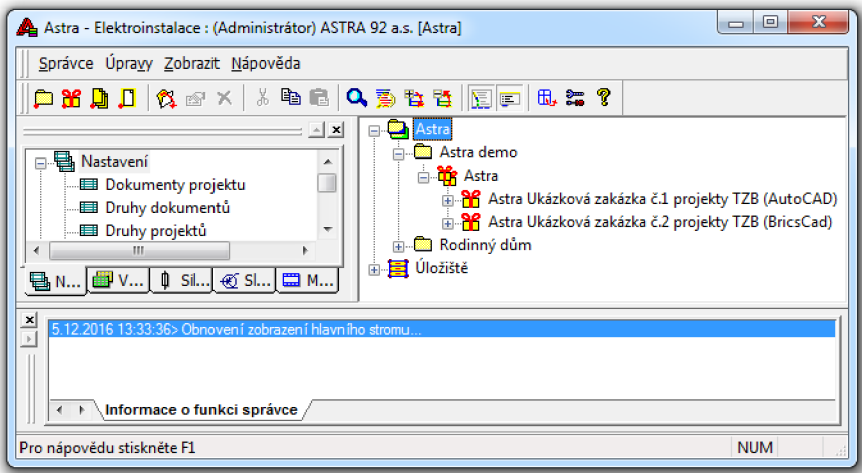

Obr. B.1: Správca dokumentácie programu Astra

### **Správcu dokumentácie možno rozdeliť do piatich kategórií [29]:**

- **• Hlavné menu,** so záložkami
	- Správca (Import dát, export dát, správa databáz výrobcov, nastavenia)
	- Úpravy (Tvorba zákaziek, projektov, dokumentov, vlastností položiek)
	- Zobrazenie (Vetvy stromov zákaziek)
	- Nápověda
- **Nástrojový panel** vytváranie a úprava zákaziek, projektov a dokumentov.
- **• Databázov ý panel** databázy prvkov jednotlivých odvetví (elektroinštalácia, vzduchotechnika...) a databázy rôznych výrobcov.
- **• Správca zákaziek** (stromového typu), ktorá sa skladá z položiek [29], [30]:
	- Skupina zákaziek
	- Zákazky
- Projekty
- Výkresy
- Legendy
- **Informačné okno** informuje používateľa o uskutočnených akciách

## B.2 Tvorba zákazky a projektu

Začneme vytvorením *skupiny zákaziek,* kliknutím na ikonu *Nová skupina zákaziek* v oblasti pod hlavným menu viď obr. B.2.

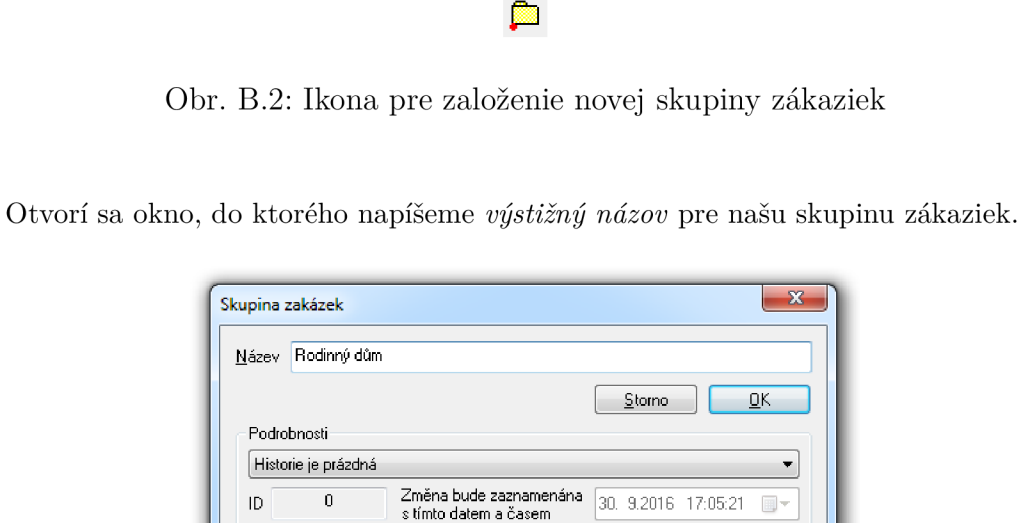

Obr. B.3: Okno zakladania skupiny zákaziek

Pokračujeme vytvorením *novej zákazky.* Podobným spôsobom ako v predchádzajúcom kroku, avšak tentokrát klikneme na ikonu *Nová zákazka.* 

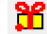

Obr. B.4: Ikona pre založenie novej zákazky

Otvorí sa okno s niekoľkými atribútmi. Dôležitá je identifikácia pomocou názvu, kde vyplníme názov zákazky, pole *Kód,* ktorý charakterizuje celú zákazku (študenti zadajú svoj VUT login). Tieto polia je nevyhnutné vyplniť, inak by nebolo možné dokončiť vytvorenie zákazky. Ďalším poľom je *Investor,* čiže osoba, ktorá zaplatí projektantovi za službu. *Zákazkové* a *Archivačné číslo* predstavujú identifikačný údaj zákazky (uplatní sa zväčša v podnikoch, pri veľkom počte zákaziek).

Pole *HIP* predstavuje meno hlavného inžiniera projektu (zodpovedný projektant zákazky) [29], [31].

Pole *Objekty* slúži na slovný popis zákazky.

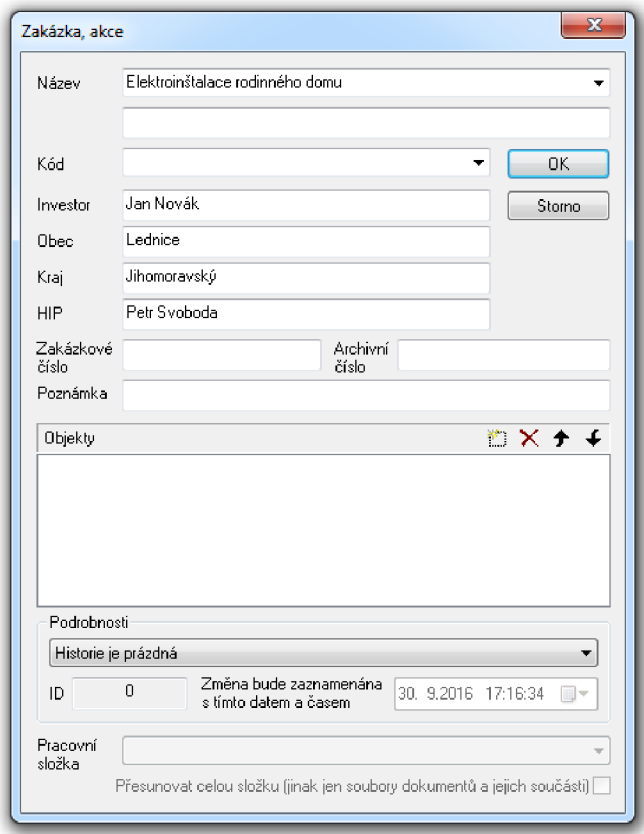

Obr. B.5: Okno zakladania zákazky

Po vyplnení polí, klikneme na tlačidlo *OK,* kedy sa nám vytvorí nová zákazka. Pre vytvorenie *nového projektu* klikneme na ikonu *Nový projekt.* 

### D

Obr. B.6: Ikona pre založenie nového projektu

Otvorí sa okno, v ktorom je potrebné vybrať *Stupeň* a *Druh projektu.* Pre stupeň projektu zvolíme kolónku *Dokumentace pro stavební povolení (DSP).* Pre druh projektu zvolíme kolónku *Silnoproud - stavební instalace (ICAD).* 

*VPT* je skratka, vyjadrujúca vedúci projektant technologickej časti, *VPS* je skratka vedúci projektant stavebnej časti. *Kód profesie* je súčasť názvu súboru [29], vid obr. č. B.7.

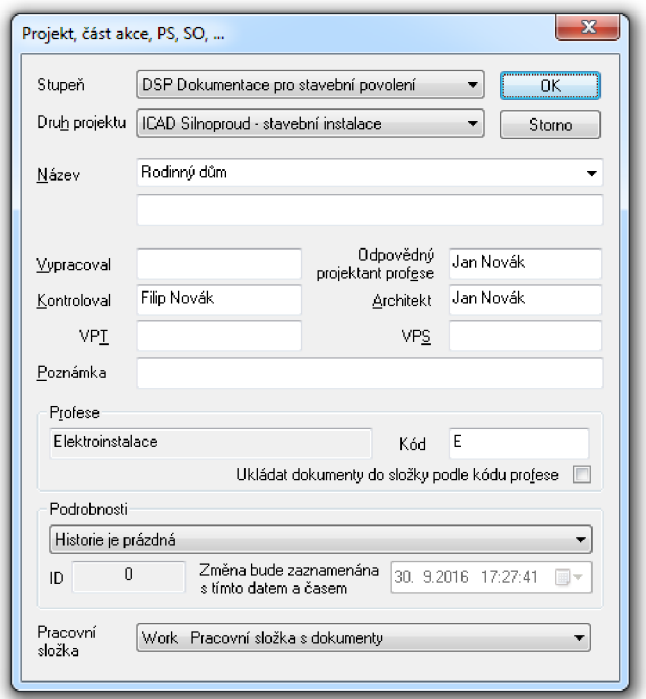

Obr. B.7: Okno zakladania projektu pre silnoprúdové rozvody

Na obrázku B.8 môžeme vidieť, pre ktoré stupne môže byť projekt tvorený. Informácie o jednotlivých dokumentáciách sú voľne prístupné vo vyhláške o dokumentácií stavieb. Jedná sa o vyhlášku č. 499/2006 Sb. zo dňa 10.11.2006, ktorú nahradila vyhláška č. 62/2013 Sb.

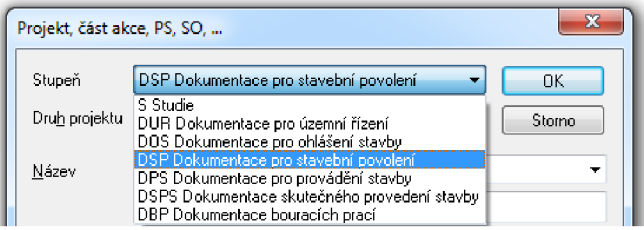

Obr. B.8: Jednotlivé stupne projektu

Po založení projektu, nám v okne správcu zákaziek do štruktúry pribudne *nový projekt*  silnoprúdových rozvodov, s príslušným názvom napr. *Rodinný dom.* 

Pôdorys objektu vložíme do projektu dvojklikom ľavého tlačidla myši na odkaz *Situačná schéma - pôdorys.* Otvorí sa okno s textom, "Doposiaľ neexistuje dokument, Vytvoriť ho zo šablóny? ..." Ak chceme vložiť už vytvorený pôdorys, zvolíme *NIE.* Po tomto úkone sa nám otvorí okno pre vyhľadanie pôdorysu uloženého v počítači, kde zvolíme *cestu k miestu uloženia.* Druhou možnosťou je zvoliť *ÁNO* (vytvoriť zo šablóny) a výkres potom vložiť ako blok. Súbor výkresu môže mať príponu \*.dwg.

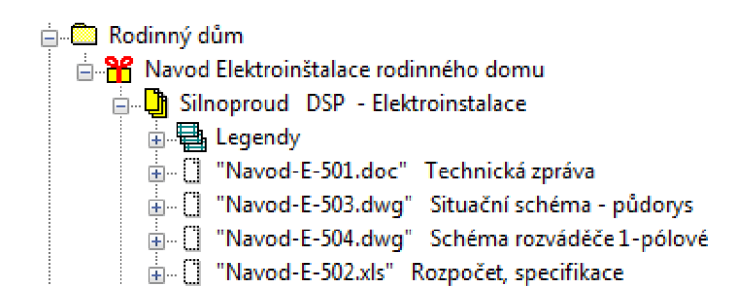

Obr. B.9: Stromový tvar založeného projektu pre silnoprúdové rozvody

V prípade, že výkres otvárame prvý krát ikona výkresu je biela. Ak sme už vykonali editáciu výkresu, farba ikony sa zmení na žltú. Pre odstránenie výkresu klikneme v správcovi zákaziek pravým tlačidlom myši na daný výkres ktorý chceme odstrániť a zvolíme funkciu *odstrániť položku* [29].

# B.3 Archivácia (zálohovanie) zákazky

Dobrým zvykom, je zákazku priebežne zálohovať. Jednou z možností ako sa zálohovanie môže uskutočniť, je pretiahnuť položku *Zákazky* na položku *Záloha,* viď obr. č. B.10. Po tomto úkone sa nám otvorí okno, v ktorom si môžeme prepísať názov zložky a zvoliť, či prenášanú položku len presunieme alebo skopírujeme. Pri otváraní uloženého projektu presunieme položku *Zálohy* na záložku *Astra.* Záloha je umiestnená pod cestou, vo formáte:

**[C:\Users\Public\Documents\Astra](file://C:/Users/Public/Documents/Astra) 92\Astra\Dokumenty - Záloha.** 

Táto cesta je daná implicitne, môže sa však líšiť vzhľadom na nastavenie nášho zariadenia.

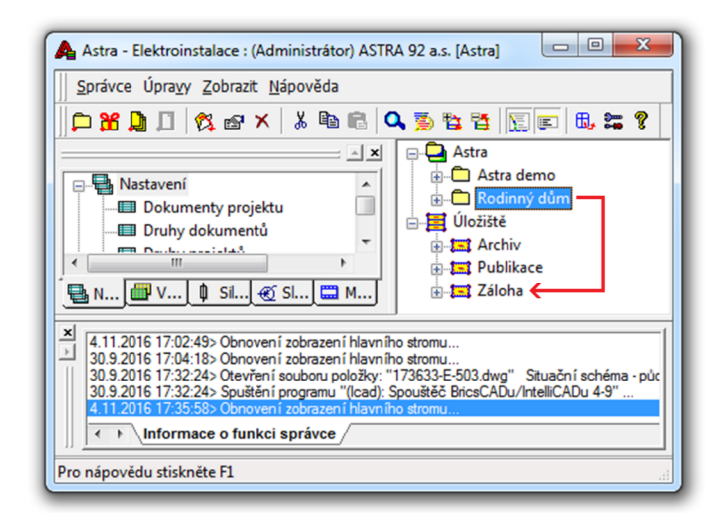

Obr. B.10: Okno pri zálohovaní

# B.4 Prostredie programu ElProCA D

Vhodné nastavenie užívateľského prostredia programu ElProCAD, nám môže urýchliť a v konečnom dôsledku taktiež spríjemniť prácu s týmto softwarom.

Prostredie programu si môžeme rozdeliť na sedem základných častí, ktoré budeme využívať pri spracovávaní výkresovej časti dokumentácie (\*.dwg).

## B.4.1 Základné časti programu

- Modul *ELJ* slúži na vytváranie a editáciu schém elektrických rozvodov. Nachádzajú sa tu rôzne záložky. Napríklad v záložke *ElProCAD* sa nachádzajú možnosti úpravy mierky, či vloženie popisového poľa výkresu. Záložka *ELJ zariadenia* slúži na vloženie rôznych druhov zariadení akými môžu byť svietidlá, spínače, zásuvky, ističe a iné. *ELJ kreslenie* obsahuje možnosť kreslenia trás, káblov alebo ich popisov.
- Casť definujúca jednotlivé vlastnosti entít. Hladiny slúžia na jednoduchú identifikáciu jednotlivých trás, káblových vedení spotrebičov atď. Identifikácia sa zabezpečuje pomocou farby, typu čiary či hrúbky čiary.
- Panel pre vkladanie entít do výkresovej časti, ktorý slúži pre rýchle vkladanie entít, (napr. spínače, zásuvky, ističe...).
- Modelový priestor, pre editáciu výkresu.
- Informačný stavový riadok, slúži taktiež na vkladanie parametrov z klávesnice.
- Panel pre editáciu základných nastavení, ako napríklad úprava štýlu písma, zapnutie/vypnutie mriežky, zapnutie/vypnutie uchopenia priesečníku atď.
- Panel vlastností, kde môžeme nájsť (editovať) základné parametre entity. Nachádzajú sa tu napr. informácie o jej názve, pozícií, farbe atď.

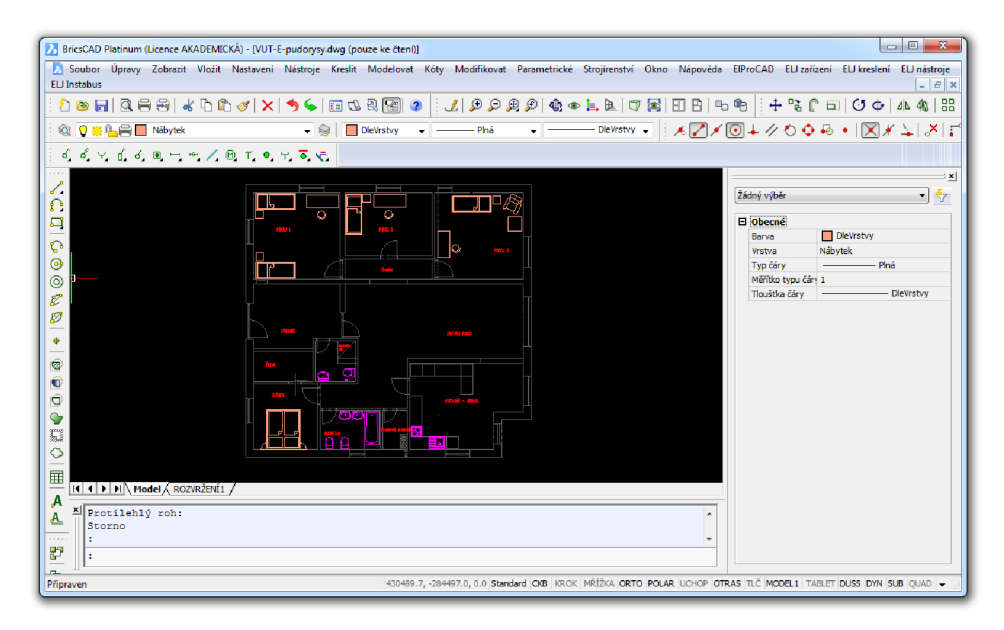

Obr. B. 11: Prostredie programu BricsCA D

### B.4.2 Nastavenie prostredia

Farba modelového priestoru programu je implicitne nastavená na *bielu.* Biela farba však do značnej miery unavuje oči, preto si farbu pracovnej plochy nastavíme na *čiernu.* Editáciu vykonáme kliknutím ľavého tlačidla myši na záložku *Nastavenia* opäť klikneme na *Nastavenia* rozbalíme *Možnosti programu* potom rozbalíme *Zobrazenie* a zvolíme si čiernu farbu v riadku s názvom *Farba pozadia modelového priestoru.* 

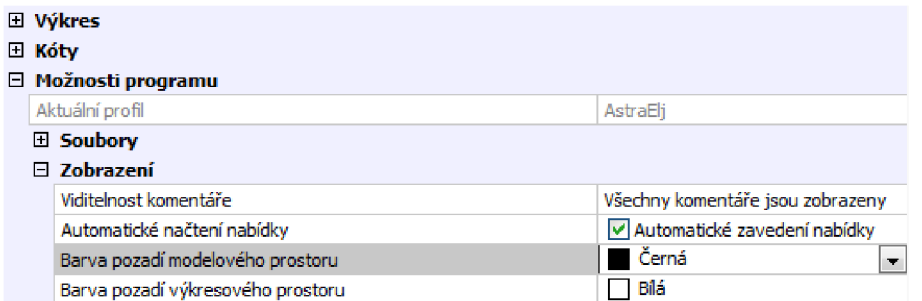

Obr. B.12: Nastavenie farby modelového priestoru

### **Nastavenie mriežky**

Nastavenie mriežky uskutočníme *v panely pre editáciu* (pravý dolný roh). V prvom kroku, si nastavíme jednotky mriežky a následne si zmeníme rozteč mriežky. Táto úprava nám zlepší predstavu o reálnej veľkosti objektu poprípade o veľkosti jednotlivých entít.

Pre nastavenie jednotiek mriežky klikneme pravým tlačidlom na odkaz, *Mriežka* a následne ľavým tlačidlom klikneme na *Nastavenia,* kedy sa otvorí okno, v ktorom rozbalíme ponuky *Výkres, Kreslenie* a ďalej *Jednotky výkresu.* Jednotky výkresu zmeníme na *Milimetre.* 

Rozteč mriežky nastavíme podobným spôsobom, avšak miesto rozbalenia záložky *Jednotky výkresu* rozbalíme záložku *Zadávanie súradníc* a následne *Krok/Mriežka* kde v riadku s názvom *Rozteč mriežky* zvolíme 1000.0000, 1000.0000.

### **Nastavenie kroku**

Krok definuje po akej vzdialenosti (s akou citlivosťou) nám bude v rastri umožnené vkladanie jednotlivých entít. Nastavenie uskutočníme obdobným spôsobom ako nastavenie rozteče mriežky, avšak tentokrát v riadku s názvom *Rozteč kroku* zvolíme 50.0000, 50.0000.

### **Nastavenie prírastku uhlu polárneho trasovania**

Prírastok uhlu polárneho trasovania využijeme pri vkladaní entít do výkresu, kedy sa nám pri otáčaní entity zobrazí úsečka ktorá je odklonená od hlavných osí o preddefinovaný uhol. Najvýhodnejšia je voľba uhlu 45 °.

Prírastok uhlu polárneho trasovania editujeme kliknutím pravého tlačidla myši na odkaz *Mriežka,* kde klikneme ľavým tlačidlom na *Nastavenia* kde rozbalíme odkaz *Kreslenie*  a následne *Zadávanie súradníc* a *Trasovanie objektov* kde klikneme na riadok *Prírastok uhlu polárneho trasovania* a nastavíme 45 °.

## B.5 Tvorba zoznamu spotrebičov

Zoznam spotrebičov predstavuje najdôležitejšiu databázu projektu. Pod pojmom spotrebič sa tu rozumie nielen zariadenie odoberajúce elektrický prúd ale aj všetky pripojené (i ovládacie) zariadenia, ako napr. tlačidlá, rozvádzače, snímače a pod. Na jednom riadku sa ako jeden spotrebič uvedie i spotrebičov niekoľko, ak sú napájané z jedného vývodu. Z tohto vyplýva, že jeden riadok databázy odpovedá jednému vývodu [29]!

Vytvorenie je vhodné ešte pred tvorbou elektroinštalácie. V oblasti *správca zákaziek* si tlačidlom "+" rozbalíme roletku zákazky, v ktorej chceme vytvoriť zoznam spotrebičov. Obdobne si rozbalíme konkrétny projekt a kartu legendy. Otvoríme si *Zoznam spotrebičov,*  dvojklikom ľavého tlačidla myši na tento odkaz.

Po otvorení vidíme prostredie, v ktorom sa nachádzajú atribúty jednotlivých spotrebičov (číslo, názov, druh...) avšak chýbajú jednotlivé riadky, ktoré predstavujú jednotlivé vývody. Riadky tabuľky si vytvoríme napr. klávesovou skratkou *CTRL+I.* Pre ich odstránenie sa používa skratka *CTRL+Y* [30]. Prvému riadku tabuľky priradíme rozvádzač. Vyplníme názov a napäťovú hladinu zvolíme  $U = 400$  [V]. Dôležité je vyplniť úroveň rozvádzača, podľa ktorej sa budú k rozvádzaču priradzovať jednotlivé vývody. Ďalej vyplníme číslo rozvádzača, kde volíme ľubovoľné číslo avšak volí sa iné číslo, než je číslo úrovne (rovnaké číslo by znamenalo, že rozvádzač napája sám seba). Pokračujeme vyplnením ďalších riadkov tabuľky v závislosti od použitých zariadení kde vyplňujeme i druh zariadenia.

#### **Odporúčané číslovanie zariadení [29], [30]:**

- motorová (technologická) inštalácia:
	- 01 49 ... silové (napájacie) vývody
	- 50 99 ... ovládacie (pomocné) vývody
- svetelná a zásuvková inštalácia (elektroinštalácia):
	- 01 39 ... osvetlenie (35 39 núdzové)
	- 40 69 ... zásuvkové vývody
	- 70 89 ... technologické, VZ T a iné zariadenia
	- 90 99 ... ovládacie vývody

### $\check{\text{C}}$ íslovanie zariadení použité pre náš projekt:

- 01 20 ... rozvádzač, samostatne istené spotrebiče
- 20 39 ... zásuvky
- . 40 42 ... svetlá

50 - 59 ... napájanie slaboprúdovej techniky

### **OZNAČENI A DRUHO V ZARIADEN Í [29]:**

- $M -$ asynchrónny motor
- EH výhrevné telesá
- L osvetlenie
- $Z z$ ásuvky
- Iné

|                                                                  | $\mathbf x$<br>▣<br>$\equiv$<br>DatEdit - [Legenda-109 - SezSp] |       |               |           |        |        |       |       |        |          |       |   |
|------------------------------------------------------------------|-----------------------------------------------------------------|-------|---------------|-----------|--------|--------|-------|-------|--------|----------|-------|---|
|                                                                  | Soubor Úpravy Tabulka Zobrazení Okno Nápověda<br>×<br>A         |       |               |           |        |        |       |       |        |          |       |   |
| D \$ 每日   40 0F   B 4 3   X 40 €   B 4 6 K 5 + 1   X ? .<br>10 Z |                                                                 |       |               |           |        | Y)     |       |       |        |          |       |   |
|                                                                  | 韭                                                               | Číslo | Název         | Druh      | Pořadí | Napětí | Výkon | Proud | Úroveň | Rozváděč | Kabel | ۸ |
|                                                                  |                                                                 |       | Rozvádzač     |           |        | 400    |       |       | 99     | 99       |       | Ξ |
|                                                                  | 2                                                               | 2     | Pračka        |           |        | 230    |       |       |        | 1        |       |   |
|                                                                  | ą                                                               | з     | Sušička       |           |        | 230    |       |       |        | 1        |       |   |
|                                                                  | 4                                                               | 4     | <b>Bojler</b> | <b>EH</b> |        | 400    |       |       |        | 1        |       |   |
|                                                                  | 5                                                               | 5     | Chladnička    |           |        | 230    |       |       |        | 1        |       |   |
|                                                                  | 6                                                               | 6     | Sporák        | EΗ        |        | 400    |       |       |        | 1        |       |   |
|                                                                  | ш                                                               |       |               |           |        |        |       |       |        |          |       |   |
|                                                                  | Pro nápovědu stiskněte F1<br>i1/17s1                            |       |               |           |        |        |       |       |        |          |       |   |

Obr. B.13: Zoznam spotrebičov

# B.**6** Vloženie a rozmiestnenie spotrebičov

Prvým zariadením, ktoré vložíme do nášho výkresu bude rozvádzač, ktorý vložíme v hladine *EL2.* 

*Poznámka: Hladina EL2 slúži na kreslenie zariadení ako spotrebiče, spínače atď.* 

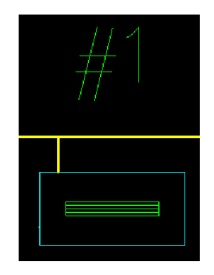

Obr. B. 14: Schematická značka - rozvádzač

Pre vloženie rozvádzača do výkresu klikneme v module *ELJ,* na *ELJ zariadenia* a následne na *Spotrebiče a skrine,* kde sa nám rozbalí ponuka, kde klikneme na odkaz *Rll*  *rozvádzač.* Otvorí sa okno, ktoré vyžaduje zadať rozmery rozvádzača. Na začiatku projektovania ešte nepoznáme skutočné rozmery rozvádzača ktorý použijeme. Tieto rozmery závisia napr. na type a počte jednotlivých vybavovacích prvkov. Preto je potrebné zadať približné rozmery rozvádzača a potom ich upraviť. Po tom, ako projektant vie aký počet modulov pre rozvádzať použije, nájde si jeho rozmery v katalógu alebo na internetových stránkach výrobcu. Rozmery teda zvolíme napríklad (Šířka: 400; Hloubka: 200). Rozvádzač je najvhodnejšie umiestniť do vstupnej haly (chodby), tak aby pri vybavení určitého istiaceho prvku bol dostupný a svojím vzhľadom nekazil estetiku objektu v obývaných miestnostiach.

| ELJ zařízení        |   | ELJ kreslení ELJ nástroje ELJ Instabus                                                                                                    |
|---------------------|---|----------------------------------------------------------------------------------------------------|
| Svítidla            |   | $\frac{1}{2}$ $\frac{1}{2}$ $\frac{1}{2}$ $\frac{1}{2}$ $\frac{1}{2}$ $\frac{1}{2}$ $\frac{1}{2}$ $\frac{1}{2}$ $\frac{1}{2}$ $\frac{1}{2}$ $\frac{1}{2}$ $\frac{1}{2}$ |
| Spotřebiče a skříně |   | Ikony spotřebičů a skříní                                                                                                    |
| Spínače             | r | R11 rozvaděč                                                                                                    |
| Zásuvky             |   |                                                                                                    |
| Jističe             |   | M1 obecný motorový spotřebič                                                                                                    |
|                     |   |                                                                                                    |

Obr. B.15: Výber rozvádzača z ELJ zariadení

Následne vložíme do výkresu spotrebiče, ako napr. šporák, pračku, bojler a iné. Ich rozmiestnenie by malo byť praktické z pohľadu používania. Jednotlivé spotrebiče sa môžu pripojiť k samostatným vývodom, kedy sa však vyžaduje túto skutočnosť zaznamenať v technickej správe, kde projektant popíše účel daného vývodu.

## B.**7** Vloženie a rozmiestnenie zásuviek

Zásuvky vyžadujú vrstvu *EL2.* Do výkresu ich vložíme kliknutím na odkaz *ELJ zariadenia*  a následne na odkaz *Zásuvky,* kedy sa nám otvorí roletka v ktorej si zvolíme druh zásuvky ktorý chceme práve použiť.

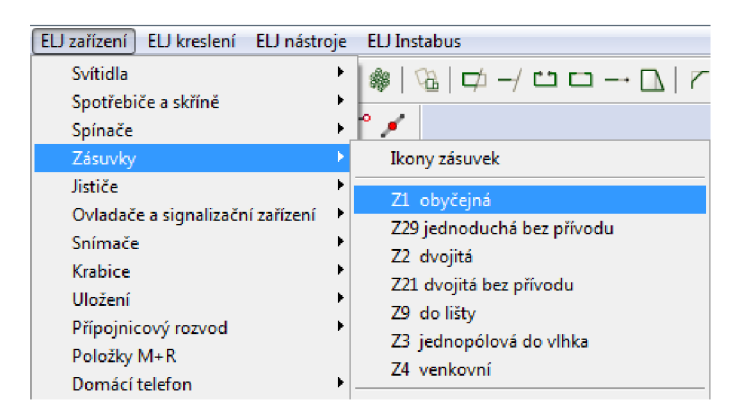

Obr. B.16: Výber zásuviek z EL J zariadení

Pri rozmiestňovaní zásuviek opäť dbáme na praktickosť rozmiestnenia. Zásuvky by sa mali umiestniť všade tam, kde bude vyžadované pripojenie spotrebičov k napájacej sieti. Taktiež musíme brať ohľad na umiestnenie nábytku, aby sa nestala situácia kedy bude zásuvka umiestnená za určitým kusom nábytku a užívateľ k nej nebude mať prístup. Umiestnenie zásuviek by sa malo prekonzultovať s klientom. V projekte volíme natočenie entity zásuvky tak, aby jej popisné znaky *smerovali do miestnosti.* 

Niektoré spotrebiče v domácnosti ako napríklad šporák, vyžadujú pripojenie na trojfázovú zásuvku. V tomto prípade však všetky zásuvky v jednom zásuvkovom obvode musia byť dimenzované na rovnaký menovitý prúd.

## B.8 Svetelné obvody

Pri návrhu osvetlenia je dobré si uvedomiť, že intenzita osvetlenia klesá s druhou mocninou vzdialenosti pracovnej (porovnávacej) roviny od zdroja osvetlenia. Taktiež si nepliesť pojem svietidlo (napr. luster) a svetelný zdroj (napr. žiarovka).

V súčasnej dobe sa pre osvetľovanie priestorov prevažne používajú svetelné zdroje ako napr. žiarovky, kompaktné žiarivky, lineárne žiarivky, halogénové žiarovky a LED . Pričom každé z týchto svetelných zariadení ma určité výhody. Pre svetelný tok 700 - 920 lm predstavuje príkon svetelného zdroja LE D približne *P\* = 10 W a index farebného podania  $R_a = 80$ , pre klasickú žiarovku predstavuje príkon približne  $P_1 = 60$  W a index farebného podania môže dosiahnuť hodnoty blízkej  $R_a = 98$ .

Najnižšie požadované hodnoty udržovanej osvetlenosti (intenzity osvetlenia), indexu farebného podania a výšky porovnávacej roviny sú zobrazené v tabuľke B.l.

| Priestor                                           |                             | Ra     | l                          |
|----------------------------------------------------|-----------------------------|--------|----------------------------|
|                                                    | $\left[ \mathbf{lx}\right]$ | $[\%]$ | $\lceil \mathbf{m} \rceil$ |
| Domové dvory, átria                                | 10                          |        | $\overline{0}$             |
| Domové, menej frekventované komunikácie            | 20                          | 60     | $\overline{0}$             |
| Vnútorné časti domových vstupov, vstupy do výťahov | 30                          | 60     | $\overline{0}$             |
| pri objektoch s malou frekvenciou                  |                             |        |                            |
| Na mieste s menom užívateľa bytu,                  | 30                          |        |                            |
| na zvončekovom table a na vstupe do bytu           |                             |        |                            |
| Celkové osvetlenie obytnej miestnosti,             | 50                          | 80     | 0,85                       |
| (ktoré sa ešte doplňuje miestnym osvetlením)       |                             |        |                            |
| Komunikácia v byte                                 | 75                          | 80     | $\overline{0}$             |
| Obytné kuchyne, šatne, špajzy                      | 100                         | 80     | 0,85                       |
| Sušiarne, úschovne kočiarov a bicyklov             | 100                         | 60     | 0,85                       |
| Domové, frekventované komunikácie                  |                             |        |                            |
| vrátane vnútorných častí vstupov                   | 100                         | 60     | $\Omega$                   |
| a vstupy do výťahov                                |                             |        |                            |
| – zvýšený pohyb v objekte nebývajúcich osôb        |                             |        |                            |
| Domové práčovne                                    | 150                         | 80     | 0,85                       |
| Kúpelne, WC                                        | 200                         | 80     | 0,85                       |
| Domáce dielne, miestnosť pre domáce práce, mangeľ  | 300                         | 80     | 0,85                       |
| Kuchynská pracovná linka, varná doska šporáku      | 300                         | 90     |                            |

Tab. B.1: Najnižšie požadované hodnoty Em a Ra $[32]$ 

### **Vysvetlivky:**

*Em -* Najnižšia hodnota udržovanej osvetlenosti

*Ra -* index podania farieb

*l* - výška porovnávacej roviny nad podlahou

Pre návrh sústavy svietidiel klikneme na odkaz *ELJ zariadenia, Svietidlá* a v otvorenej roletke vyberieme *Sústava svietidiel.* 

| ELJ zařízení<br>ELJ kreslení                           |             | ELJ nástroje ELJ Instabus                       |
|--------------------------------------------------------|-------------|-------------------------------------------------|
| Svítidla                                               |             | Ikony svitidel                                  |
| Spotřebiče a skříně<br>Spínače                         |             | Změna typu<br>Orientační výpočet                |
| Zásuvky<br>Jističe<br>Ovladače a signalizační zařízení | r<br>Þ<br>Þ | Soustava svítidel<br>Soustava svitidel dle Wils |

Obr. B. 17: Výber sústavy svietidiel

Po výbere tohto odkazu, sa v informačnom riadku v dolnej časti programu BricsCAD zobrazí hlásenie "ľavý dolný roh miestnosti". Ľavým tlačidlom myši klikneme na ľavý dolný roh miestnosti, do ktorej chceme vložiť sústavu svietidiel a potiahneme kurzor do pravého rohu kde výber ukončíme kliknutím.

Otvorí sa nám okno s názvom *"Návrh osvetľovacej sústavy".* 

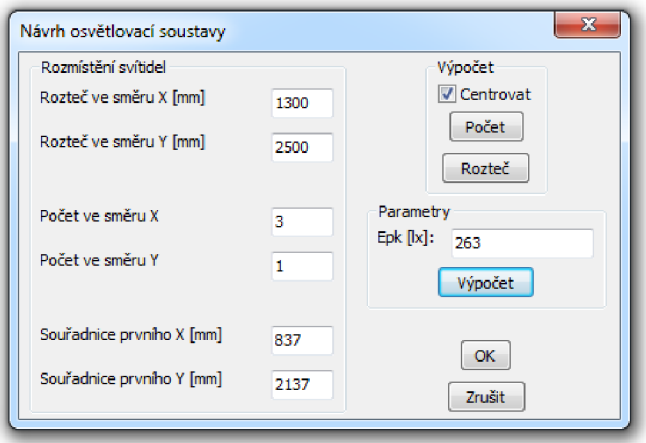

Obr. B.18: Návrh osvetľovacej sústavy

V tomto okne sa nachádza niekoľko parametrov, ktoré môžeme zmeniť. Parameter počet v smere X a Y vyjadruje počet svietidiel v danej miestnosti v súradnicovom systéme. V okne *Návrh osvetľovacej sústavy* klikneme na odkaz *Výpočet,* kedy sa nám otvorí okno *Výpočet osvetlenia,* kde je v ľavej časti možnosť meniť konkrétne parametre svetelného toku svetelného zdroja, udržiavacieho činiteľa a iné. V pravej časti okna sa nachádza výpočet počtu svietidiel, pri zadanej požadovanej intenzite svetelného toku (kliknutím na odkaz *Počet svietidiel)* alebo naopak výpočet celkovej svetelnej intenzity po zadaní konkrétneho počtu svietidiel.

Svetelný tok je preddefinovaný na hodnotu 6000 [lm]. Takýto svetelný zdroj sa však v tabuľke svetelných zdrojov nenachádza a preto upravíme svetelný tok na inú hodnotu,

poprípade zmeníme počet svietidiel pre našu miestnosť. Minimálna hodnota intenzity pre obytné miestnosti musí vyjsť *E* = 50 [lx]. Svetelný tok pre kompaktnú žiarivku zmeníme na hodnotu 900 [lm] a klikneme na odkaz *Osvetlenost,* kedy dôjde k prepočítaniu veľkosti intenzity osvetlenia.

*Udržiavací činiteľ* vyjadruje degradáciu umelého osvetlenia, kde patrí pokles svetelného toku, starnutie svetelných zdrojov, znečistenie a starnutie svietidiel, znečistenie povrchov miestností [33]. Udržiavaciemu činitelů v našom projekte priradíme hodnotu 0,7!

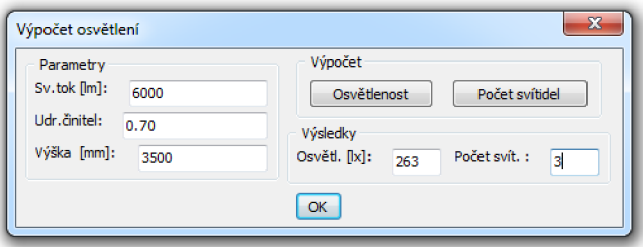

Obr. B. 19: Okno pre výpočet osvetlenia

Pri zmene parametrov je nutné kliknúť na odkaz *Rozteč,* aby program prepočítal údaje ako napr. rozteč, umiestnenie a intenzitu osvetlenia.

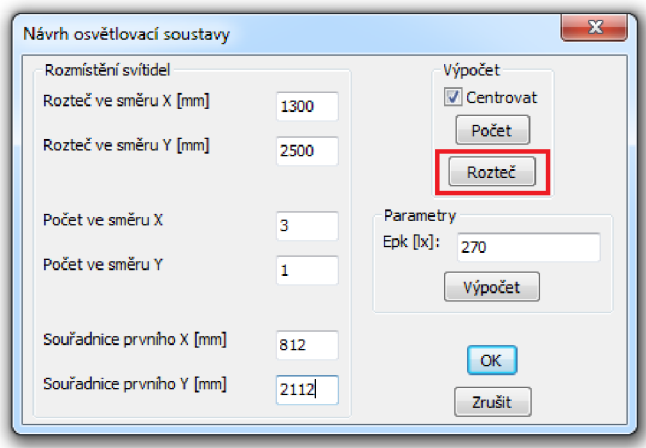

Obr. B.20: Zaznamenanie zmeny údajov

V prípade vyhovujúcich výsledkov klikneme v okne *Výpočet osvetlení* a podobne i v okne *Návrh osvetľovacej sústavy* na tlačidlo *OK.* V informačnom panely sa zobrazí hláška *"Vyberte svietidlo",* kedy je potrebné kliknúť na *ELJ zariadenia - Svietidlá - žiarivky 18 a 20 W - Lll lx* (poprípade iný druh podľa vlastného výberu). Po výbere vhodného svietidla zvolíme jeho orientáciu v [°]. Pre náš projekt volíme uhly 0° a 90°.

Počas návrhu osvetlenia objektu zapisujeme do tabuľkového nástroju jednotlivé atribúty ako názov a výšku miestnosti, počet svietidiel, počet svetelných zdrojov, veľkosť svetelného toku, príkon, typ svetelného zdroju, minimálnu a vypočítanú hodnotu intenzity osvetlenia a označenie svetelného zdroja.

Jednu z dalších možností návrhu a výpočtu umelého osvetlenia predstavuje napr. program Wils od spoločnosti ASTRA MS Software s.r.o..

# B.9 Ovládanie svietidiel (spínače)

Pre navrhnuté svietidlá je potrebné určiť koncepciu ovládacích prvkov (spínačov). Spínače sa vkladajú v hladine *EL2* a ich výber sa uskutoční kliknutím na odkaz *ELJ zariadenia - spínače,* kde zvolíme vhodný typ spínača ktorý chceme použiť. Pod odkazom spínače sa nachádza niekoľko typov ako napr. spínače pod omietku, X-násobné rámčeky pre prístroje, do vlhka či spínače pre špeciálne použitie. Vo väčšine miestností využijeme skupinu pod omietku, pozor však treba dať v priestoroch kúpeľne, kde je vhodné vybrať skupinu *Do vlhka.* 

Spínače sa zväčša umiestňujú pri dverách na tú stranu kde sa nachádza kľučka dverí. V prípade, že sa toto umiestnenie nedá realizovať, je prípustné umiestniť spínač inde. Spínače do výkresu vkladáme tak, aby boli orientované kolmo na stenu miestnosti (Popisné znaky \*\* smerujú do miestnosti).

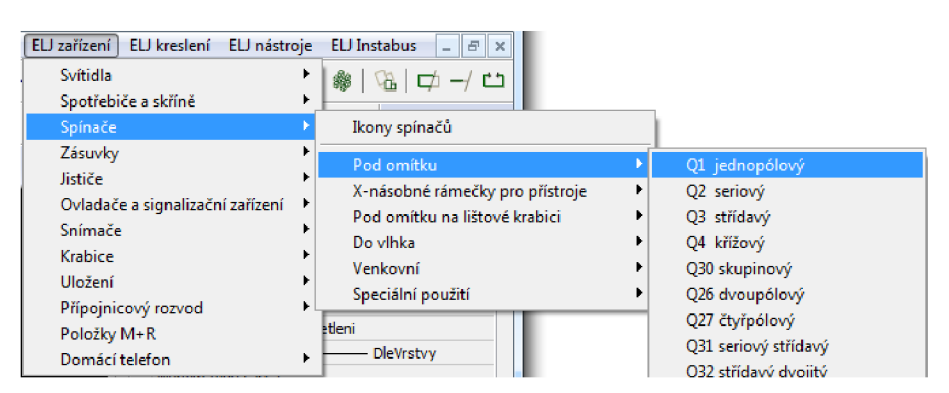

Obr. B.21: Výber spínača

Pri návrhu ovládania svietidiel môžeme využiť možnosť vloženia inštalačnej krabice do výkresu. Inštalačnú krabicu nájdeme v záložke *ELJ zariadenia - krabice,* kde pre väčšinu miestností vyberieme krabicu *V7 pod omietku guľatá prázdna* avšak pre kúpeľňu vyberieme krabicu *V8 do vlhka guľatá prázdna.* Schématická značka inštalačnej krabice charakterizuje jej skutočný vzhľad pričom má tvar kružnice.

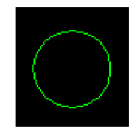

Obr. B.22: Schématická značka inštalačnej krabice

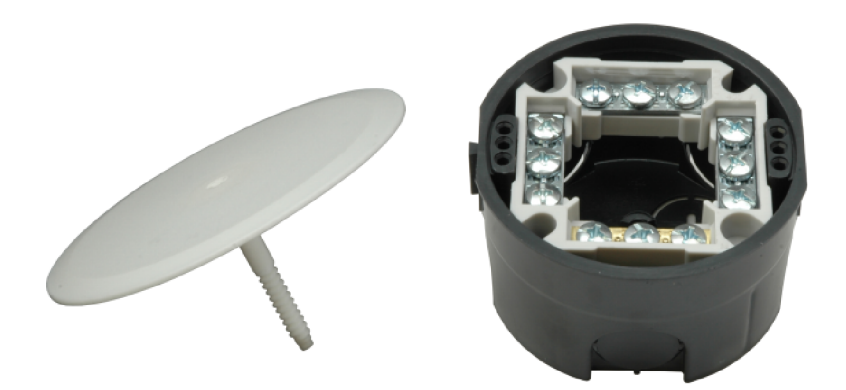

Obr. B.23: Inštalačná krabica pod omietku so svorkovnicou a viečkom[34]

# B. **10** Zmena svietidiel

Jedným z dôvodov použitia zmeny svietidiel môže byť, že touto funkciou priradíme svietidlu konkrétny svetelný zdroj s jeho príkonom.

Zmenu svietidiel uskutočníme kliknutím na odkaz *ELJ nástroje* a následne na odkaz *Zmena svietidiel.* 

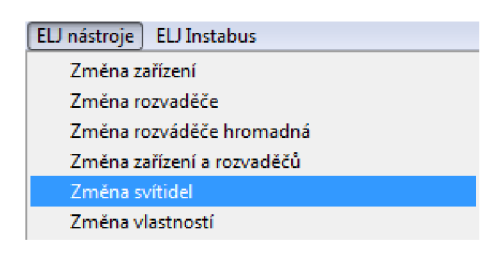

Obr. B.24: Zmena svietidiel

Po tejto voľbe sa tvar kurzoru zmení na *štvorec,* kedy označíme svietidlá v danej miestnosti. Svietidlá vyberáme buď jednotlivo, kliknutím na entitu alebo skupinovo. Po ukončení výberu stlačíme klávesu *ENTER.* Po potvrdení sa otvorí tabuľka s názvom *"Výber z databázy".* V tabuľke označíme svietidlá, s rovnakým poprípade o niečo väčším príkonom ako sme vybrali svetelné zdroje. Z týchto hodnôt sa po uskutočnení inventarizácie spotrebičov vypočíta do zoznamu spotrebičov predpokladaná hodnota výkonu svetelného obvodu. Po výbere vhodného svietidla z tabuľky, sa u entít svietidiel doplní popis.

# B. **11** Zmena zariadení

Zmena zariadení sa používa na priradenie čísla zariadeniu z databázy spotrebičov. Uskutočníme ju kliknutím ľavého tlačidla myši na odkaz *ELJ nástroje* a následne na odkaz *Zmena zariadení.* Po uskutočnení tohto kroku nás informačný panel vyzve k výberu zariadení k zmene, pričom tvar kurzoru sa zmení na *štvorec.* Následne označíme zariadenie,

poprípade skupinu zariadení na ktorých chceme zmenu vykonať. Zmenu potvrdíme tlačidlom *ENTER.* Po potvrdení výberu, zadáme prislúchajúce *číslo* označeného zariadenia, poprípade skupiny zariadení a potvrdíme. Ak sme označili napr. rozvádzač, pričom si nepamätáme aké má priradené číslo (1), tak miesto zadania čísla stlačíme *ENTER,* kedy sa nám otvorí databáza spotrebičov, kde vykonáme dvojklik na rozvádzač. Po zmene zariadenia sa popisné znaky \*\* zmenia na číslo zo zoznamu (databázy) spotrebičov. Odporúčané číslovanie zariadení je zaznamenané v prílohe č. B.5 (Tvorba zoznamu spotrebičov).

| ELJ nástroje   ELJ Instabus |  |  |  |  |  |
|-----------------------------|--|--|--|--|--|
| Změna zařízení              |  |  |  |  |  |
| Změna rozvaděče             |  |  |  |  |  |
| Změna rozváděče hromadná    |  |  |  |  |  |
| Změna zařízení a rozvaděčů  |  |  |  |  |  |
| Změna svítidel              |  |  |  |  |  |
| Změna vlastností            |  |  |  |  |  |

Obr. B.25: Zmena zariadení

## B. 12 Zmena rozvádzača

Zmenou rozvádzača zvolíme, do ktorého rozvádzača budú pripojené dané zariadenia. Pre výber tento funkcie klikneme na odkaz *ELJ nástroje* a následne na odkaz *zmena rozvádzača.* Následne označíme všetky zariadenia na ktorých sme už vykonali zmenu zariadenia a stlačíme *ENTER.* Program nás vyzve na zadanie čísla rozvádzača. Ak vieme aké číslo má rozvádzač na ktorý chceme zariadenie pripojiť zadáme do príkazového riadku príslušné číslo a opäť stlačíme *ENTER.* V prípade, že si číslo rozvádzača nepamätáme tak miesto zadania údaju stlačíme *ENTER,* kedy sa nám otvorí databáza, v ktorej zvolíme príslušný rozvádzač a program číslo rozvádzača priradí.

# B. 13 Inventarizácia spotrebičov

Inventarizáciu spotrebičov využijeme na načítanie zásuvkových a svetelných obvodov do zoznamu spotrebičov, pretože práve tieto obvody sa v zozname doposiaľ nenachádzajú. Pri svetelných obvodoch sa do tabuľky doplní aj ich výkon. Tento výkon je určený programom a to podľa zmeny svietidiel, kde sme k svetelnému obvodu priradili konkrétne svietidlo.

Funkciu by sme aktivovali kliknutím na odkaz *ELJ nástroje* a následne na odkaz *Inventarizácia spotrebičov.* Program sa následne pokúša o vykonanie inventarizácie. Tá sa však nevykoná a to z dôvodu, že program prehľadáva celý modelový priestor. Preto musíme najskôr zadefinovať limit modelového priestoru v ktorom sa inventarizácia vykoná. Do príkazového riadku napíšeme *LIMITS.* Následne nás program vyzve na označenie rozsahu priestoru. Rozsah volíme tak aby sa v priestore nachádzali pôdorysy zásuvkových a svetelných obvodov a to s menším presahom.

*Poznámka: Pred vykonaním inventarizácie spotrebičov, je potrebné uskutočniť zmenu spotrebičov, rozvádzača a svietidiel, taktiež musí byť zavretý zoznam spotrebičov.* 

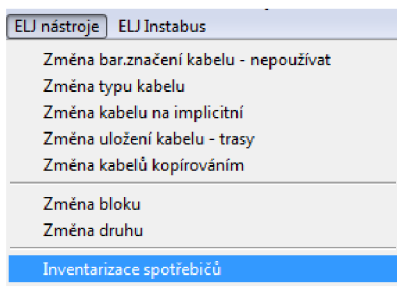

Obr. B.26: Výber inventarizácie spotrebičov

V prípade, že v projekte inventarizácia spotrebičov už bola vykonaná, program nás upozorní otvorením okna s popisom situácie. Ak zvolíme *áno* výkony budú navýšené! Po editácií určitého spotrebiča a následnej inventarizácii zvolíme *nie.* Výkony v tabuľke spotrebičov budú tým pádom prepísané za *aktuálne hodnoty.* 

V prípade, že sa jednej poprípade súboru entít zariadení zmení farba popisku na červenú, vyjadruje to, že u daného zariadenia nebola uskutočnená zmena zariadení, rozvádzača alebo toto zariadenie nie je správne pripojené.

# B. 14 Kreslenie káblových trás a káblov

### **Kreslenie káblovýc h trá s**

Káblová trasa predstavuje súbeh viacerých vodičov. Pre výber kreslenia káblových trás klikneme na odkaz, *ELJ kreslenie* a následne na odkaz *Trasa.* 

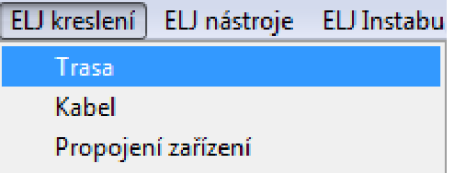

Obr. B.27: Výber trasy

Po výbere funkcie *Trasa* zmeníme hladinu kreslenia na *EL4-* Káblová trasa sa začína v jednom z vývodov rozvádzača a privádza sa do jednotlivých miestností popri priečkach objektu. V prípade, že by takéto riešenie viedlo k veľkej neprehľadnosti výkresu, vedieme káblové trasy priečkami.

Navrhnuté káblové trasy musia smerom od rozvádzača tvoriť tzv. stromovú štruktúru. Môžu sa rozvetvovať ale nie opäť spojovať. Z jedného miesta káblovej trasy sa nesmie odbočiť viacerými káblami. Trasa z trasy musí odbočovať za každých okolností vždy šikmo alebo z konca úseku. Preferuje sa odbočenie z konca [29]. Začiatok novej káblovej trasy musí nadväzovať na koniec predošlej!

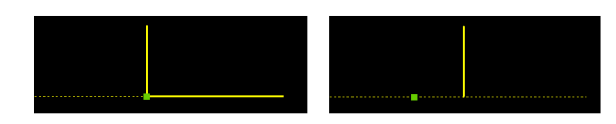

Obr. B.28: Príklad správneho - vľavo a nesprávneho kreslenia trasy - vpravo

### **Kreslenie káblo v**

Pre výber kreslenia jednotlivých káblov objektu klikneme na odkaz, *ELJ kreslenie* a následne na odkaz *Kábel.* 

| ELJ kreslení   ELJ nástroje ELJ Instabu: |  |
|------------------------------------------|--|
| Trasa                                    |  |
| Kabel                                    |  |
| Propojení zařízení                       |  |

Obr. B.29: Kreslenie káblov

Po výbere funkcie *Kábel* zmeníme hladinu kreslenia na *EL3.* 

Pripojenie káblu na trasu sa realizuje dvomi spôsobmi:

- Pripojením pod uhlom 45 ° (ak obvod pokračuje)
- Kolmým pripojením na trasu (v prípade, že obvod nepokračuje)

Pripojenie káblu k spotrebiču sa opäť realizuje dvoma spôsobmi:

- Kolmým pripojením k spotrebiču (v prípade, že je spotrebič v obvode posledný)
- Pripojením pod uhlom 45 ° tzv. (priebežné prepojovanie spotrebičov)

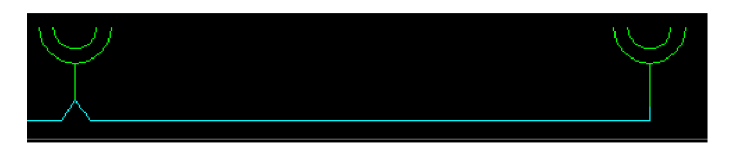

Obr. B.30: Prepojenie zariadení

Odbočky z trás sa nevedú z rohov trás.

V prípade, že chceme káblom napojiť svietidlo, nevyžaduje sa aby bol vedený popri stene. Môže sa totiž viesť stropom. Musíme však zabezpečiť, aby sa pri návrhu nestala situácia kedy by kábel nezačínal presne v trase, zásuvky alebo svietidlá neboli prepojené atd.. Táto situácia však môže ľahko nastať v prípade, kedy do výkresu umiestnime entitu a potom ju presunieme na inú pozíciu o menší krok, ako je krok kreslenia káblu. Dôvodom

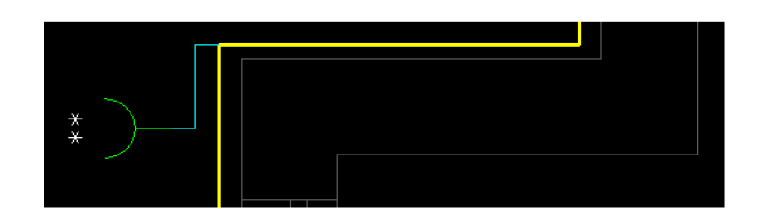

Obr. B.31: Príklad nevhodného napojenia káblu na káblovú trasu

prečo by sme si na tieto "drobné"nedostatky mali dávať pozor je to, že program by nemusel správne vyhodnotiť dĺžky káblov. Príklad nesprávneho pripojenia káblu na zásuvku je vyobrazený na obrázku pod týmto textom.

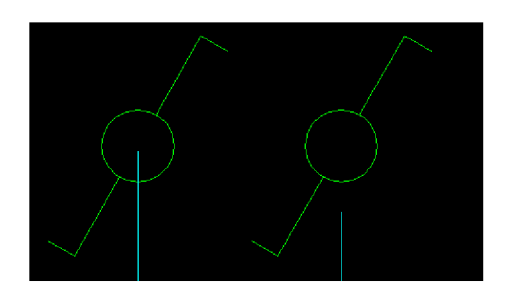

Obr. B.32: Príklad nevhodného pripojenia káblu na zásuvku

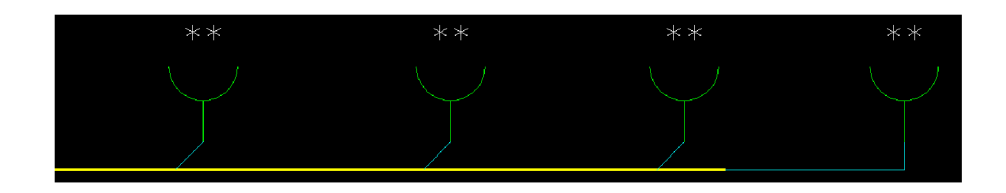

Obr. B.33: Príklad napojenia zásuviek na káblovú trasu
#### B. 15 Definícia káblov

Definícia káblov slúži na priradenie jednotlivých obvodov k správnym druhom káblov a to podľa pravidiel, ktoré sú stanovené normou. V našom projekte je možné využiť túto funkciu až po správnom nadimenzovaní v programe *Sichr.* Pre výber funkcie definícia káblov klikneme na odkaz, *ELJ nástroje* a následne klikneme na odkaz *Zmena typu káblu.* 

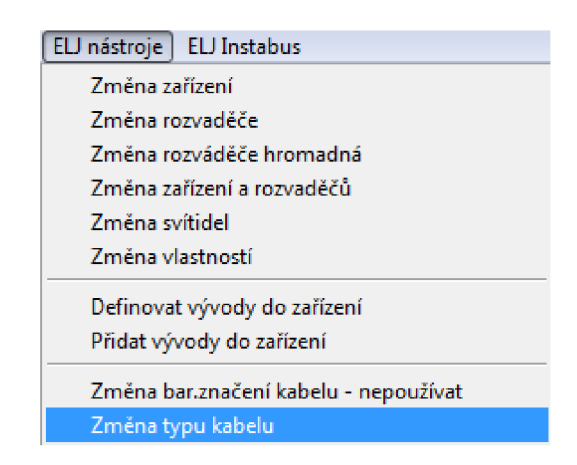

Obr. B.34: Zmena typu káblu

V informačnom panely sa zobrazí hláška *"Vyberte káble k zmene typu".* Označíme káble, ktoré chceme definovať a potvrdíme stlačením klávesy *ENTER.* Otvorí sa nám tabulka, v ktorej sa nachádza množstvo typov káblov. Z tejto tabuľky zvolíme typ, ktorý prislúcha povahe nášho káblu.

*Poznámka: Definícia káblov je odporúčaná po jednotlivých obvodoch, aby nedošlo k zámene jednotlivých prúdových zatažiteľností káblových vedení.* 

Pre svetelné obvody sa zvyčajne používa medený kábel s prierezom *S =* 1,5 mm<sup>2</sup> a pre zásuvkové obvody medený kábel s prierezom *S =* 2,5 mm<sup>2</sup>

Často sa stretávame s označeniami ako napr. AYKY alebo CYKY. Jedná sa o starší spôsob označenia káblov, kde prvé písmeno označovalo materiál jadier (A - hliník, C - meď), druhé a štvrté písmeno určovalo materiál izolácie (kde napr. Y - mäkčený polyvinylchlorid) a tretie písmeno určovalo prevedenie káblu (kde napr. K - kábel pre pevné uloženie) [35].

#### B. 16 Kontrola trá s a káblov

Predtým ako užívateľ použije funkciu *inventarizácia káblov,* odporúča sa kontrola trás a káblov. Kontrola je dobrovoľná. Táto funkcia zahrňuje kontrolu nadefinovania káblov, správneho pripojenia zariadení a správneho zakreslenia trás.

Kontrolu trás a káblov vykonáme kliknutím na odkaz *ELJ nástroje* a následne na odkaz *kontrola káblov a trás* viď. obr. č. B.35.

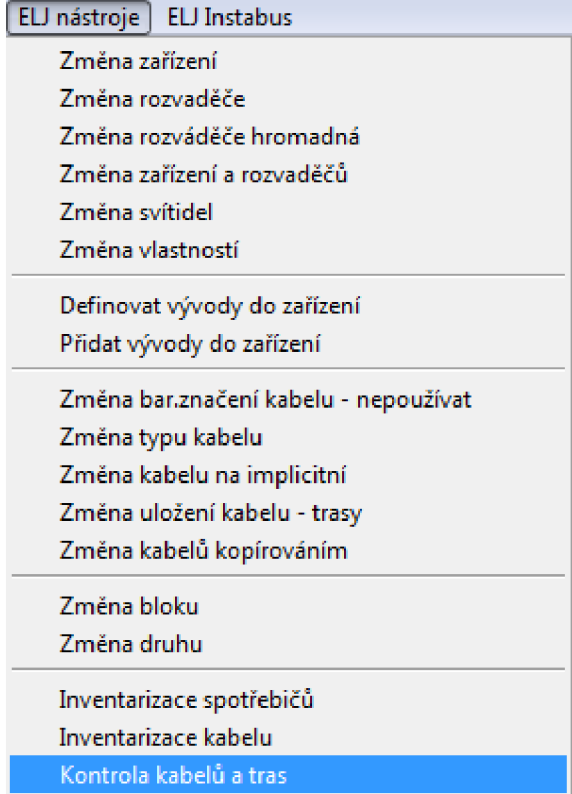

Obr. B.35: Výber kontroly trá s a káblov

V prípade, že uskutočníme kontrolu a jedna z častí popiskov trás alebo káblov sa zobrazí v červenej farbe, znamená to, že daná trasa či kábel neboli nadefinované. V takom prípade vykonáme dodatočné nadefinovanie pomocou funkcie definícia káblov.

#### B. 17 Inventarizácia káblov

Inventarizácia káblov slúži na vloženie dĺžok káblov, do zoznamu spotrebičov. Uskutočníme ju kliknutím na odkaz *ELJ nástroje* a následne na odkaz *inventarizácia káblov.* 

| ELJ nástroje   ELJ Instabus |  |  |  |  |  |  |  |
|-----------------------------|--|--|--|--|--|--|--|
| Inventarizace spotřebičů    |  |  |  |  |  |  |  |
| Inventarizace kabelu        |  |  |  |  |  |  |  |

Obr. B.36: Výber inventarizácie káblov

*Poznámka: Pri používaní funkcie, ktorá vytvára editáciu zoznamu spotrebičov, musí byt daný zoznam zavretý, aby sa zápis údajov mohol vykonat bez chýb! Výnimkou teda nie je ani inventarizácia káblov.* 

Po vykonaní inventarizácie káblov by sa do zoznamu spotrebičov mali zapísať ich dĺžky. V niektorých prípadoch môže nastať situácia, kedy zapísaná dĺžka neodpovedá realite, program miesto skutočnej dĺžky zapíše *nulovú hodnotu* alebo *pole vôbec nevyplní*  V takýchto prípadoch pravdepodobne došlo pri kreslení káblov a káblových trás k nedodržaniu predpísaných zásad, ako napríklad chybné vymedzenie priestoru alebo napojenie na káblovú trasu pod iným uhlom ako sa vyžaduje. Jednu možnosť, ako tento problém vyriešiť predstavuje ručná editácia dĺžok databázy.

#### B. 18 Vloženie popisového poľa s rámikom

Popisové pole (razítko) obsahuje rubriky, určené pre vypísanie predpísaných údajov. Tieto údaje vypovedajú o autorovi projektu, obsahu výkresu, dátume vyhotovenia, mierke atd. Jeho vloženie do nášho výkresu uskutočníme kliknutím na odkaz s označením *ElProCAD*  a následne zvolíme funkciu *razítko.* 

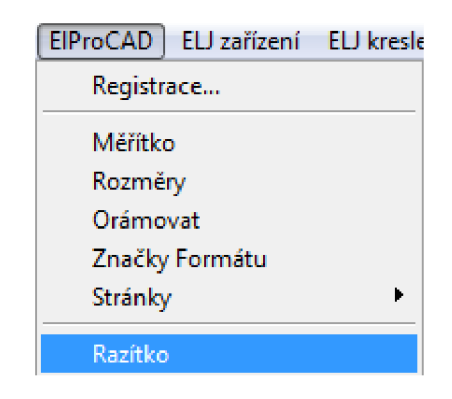

Obr. B.37: Vloženie popisového poľa

Po výbere funkcie sa otvorí okno, v ktorom máme možnosť výberu z troch typov razítok. Pre náš projekt je najvýhodnejšia voľba razítka *A3 razítko.* 

Pre zásuvkové a svetelné obvody vytvoríme samostatné razítko. Pre zásuvkové obvody volíme označenie *503 A* a pre svetelné obvody zvolíme označenie *503 B.* 

| x<br>e<br>Výběr z databáze |                          |             |          |  |  |  |  |  |  |
|----------------------------|--------------------------|-------------|----------|--|--|--|--|--|--|
| #                          | <b>Nazev</b>             | <b>Blok</b> | Program  |  |  |  |  |  |  |
|                            | Standardní velké razítko | pop pole    | pop pole |  |  |  |  |  |  |
|                            | 2 Malé legendové razítko | pop male    | pop male |  |  |  |  |  |  |
| ٩                          | A3 razitko               | a3 pole     | a3 pole  |  |  |  |  |  |  |
|                            |                          |             |          |  |  |  |  |  |  |

Obr. B.38: Výber typu popisového poľa

#### **Zmena mierky popisového poľa**

Jednou z možností editácie mierky razítka je využitie funkcie programu *BricsCAD.* Úpravu mierky vykonáme tak, že označíme razítko a následne klikneme na funkciu *mierka.* Tento výber je zobrazený na obr. č. B.39. Program nás vyzve na označenie referenčného bodu razítka, kde vyberieme napr. *ľavý dolný roh.* Potom musíme zadať nový faktor mierky. V prípade, že chceme zväčšiť razítko na dvojnásobok zvolíme číslo dva a potvrdíme klávesou *ENTER.* 

Pozor si treba dať na mierku, ktorá je uvedená v razítku. Tá sa pri editácií *nezmení*  a treba ju zmeniť manuálne! Túto zmenu vykonáme tak, že dvakrát klikneme ľavým tlačidlom myši na *číselnú hodnotu merítka.* Následne sa nám otvorí okno, v ktorom máme možnosť editácie pôvodnej hodnoty.

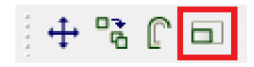

Obr. B.39: Funkcia zmeny mierky popisového poľa

# C NÁVOD NA SPRACOVANIE SLABOPRÚDO-VÝCH ROZVODOV - ELPROCAD

V tomto návode bude ako CAD systém potrebný pre funkčnosť ElProCADu využívaný program BricsCAD.

#### C.1 Tvorba projektu

Pre návrh slaboprúdových rozvodov je nutné založenie nového projektu, ktorý vložíme do vytvorenej zákazky. Nový projekt slaboprúdových rozvodov založíme podobným spôsobom ako pri silnoprúdových rozvodoch. Na obr. č. C.1 môžeme vidieť ikonu nového projektu, na ktorú klikneme *ľavým* tlačidlom myši.

#### D

Obr. C.1: Ikona pre založenie nového projektu

Otvorí sa okno, v ktorom je potrebné zvoliť *Stupeň* a *Druh* projektu. Pre stupeň projektu zvolíme *DSP Dokumentácia pre stavebné povolenie.* Pre druh projektu zvolíme *ICAD Slaboprúdové rozvody.* Do kolónky názov napíšeme napr. *Slaboprúdové rozvody.* Ostatné kolónky vyplníme tak, ako v prípade tvorby projektu pre silnoprúdové rozvody.

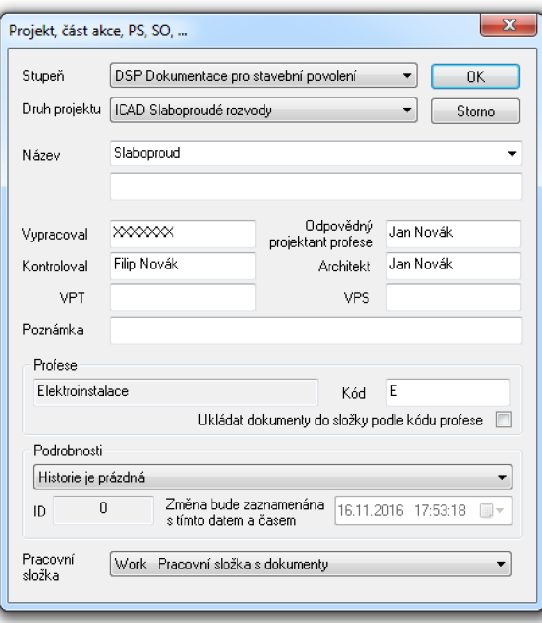

Obr. C.2: Okno zakladania projektu pre slaboprúdové rozvody

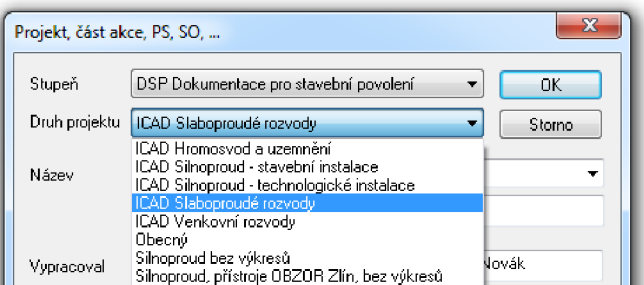

Obr. C.3: Jednotlivé druhy projektov

Na obrázku umiestnenom nad týmto textom môžeme vidieť, aké druhy projektu môžu byť v programe zvolené. Po založení projektu, nám v okne správcu zákaziek pribudne do vytvorenej zákazky nový projekt slaboprúdových rozvodov.

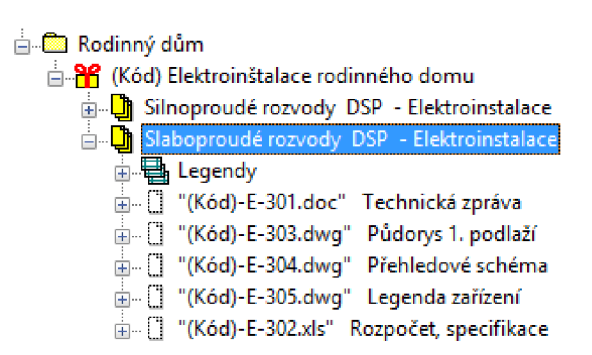

Obr. C.4: Stromový tvar založeného projektu pre slaboprúdové rozvody

Pôdorys objektu pre návrh slaboprúdových rozvodov vložíme do projektu obdobným spôsobom, ako pri silnoprúdových rozvodoch. V slaboprúdových rozvodoch však budeme otvárať súbor *303. dwg.* 

Po otvorení výkresovej časti môžeme vidieť, že na rozdiel od situačnej schémy vnútorných inštalácií, kde sa nachádza modul *ELJ,* je načítaný modul *ELE* (situačná schéma oznamovacích zariadení). V ELE sa nachádzajú odkazy ElProCAD, ELE zariadenia, ELE kreslenie a ELE nástroje.

Aktivovaný modul ELE v slaboprúdových rozvodoch môžeme použiť k spracovaniu situačných a dispozičných schém komunikačných zariadení. Pod pojmom komunikačné zariadenia sa tu rozumie nasledujúce [29]:

- . Telefón
- EPS elektronické požiarne systémy
- EZS elektronické zabezpečovacie systémy
- Rozhlas
- Hodiny
- STA spoločná televízna anténa
- Domáci telefón
- Priemyslová televízia
- Štruktúrovaná kabeláž

*Poznámka: Signalizačné a požiarne rozvody musia byt vedené samostatne. Niektoré zariadenia ako napr. videotelefon či ústredňa EPS vyžadujú silnoprúdové napájanie.* 

Modul ELE (i ELS) je nutné používať v samostatnom projekte (druhu), nie je možné ho plne použiť v projekte silnoprúdu [29].

## C.2 Čomu pri kreslení venovať pozornosť

Pri kreslení slaboprúdových rozvodov je dôležité mať stále zapnutý *krok.* Aktiváciu i deaktiváciu kroku môžeme vykonať napr. kliknutím na odkaz *krok,* ktorý sa nachádza v stavovom riadku programu. Spoločnosť *Astra MS Software s.r.o.* odporúča hodnotu kroku nastaviť na hodnotu *25 mm* alebo *50 mm. Uchopovací režim* je možné využiť, k zaisteniu korektných dotykov káblu so zariadením i medzi sebou [29]. V našom projekte však uchopovací režim *nepoužijeme.* 

## C.3 EZS - Elektronický zabezpečovací systém

Elektronický zabezpečovací systém detekuje neoprávnený vstup alebo pokus o vstup do zabezpečeného objektu. Pre EZS volíme kábel *J-Y(St)Y 2x0,8.* 

#### C.3.1 Detektor pohybu

Ako detektor pohybu môžeme v objekte použiť tzv. *PIR detektor,* ktorý sa umiestňuje do horného rohu miestnosti. Natočenie detektoru volíme tak, aby spoľahlivo pokryl celý priestor a smeroval priamo do vstupných dverí miestnosti. PIR detektor typu *"vějíř"* je vhodné umiestniť napr. do izby č. 1 a iných. Do obývačky je vhodnejšie vložiť *PIR pre dlhý dosah.* Výber týchto zariadení je zobrazený na obr. č. C.5.

| Telefony                                                                        |   | <b>Ikony EZS</b>                                                                                  |
|---------------------------------------------------------------------------------|---|---------------------------------------------------------------------------------------------------|
| Domácí telefony<br>Nemocniční dorozumívací zařízení<br><b>Rozhlas</b><br>Hodiny | ٠ | EZ2 magnetický spínač<br>EZ24 tísňový hlásič<br>EZ25 tísňový speciální<br>EZ8 čidlo tříštění skla |
| <b>EPS</b><br>F7S                                                               |   | EZ10 PIR vějíř<br>EZ42 PIR dlouhý dosah                                                           |

Obr. C.5: Výber detektoru pohybu - PIR vejár

Po výbere tejto funkcie môžeme pristúpiť k vloženiu sch. značky do pôdorysu. PIR detektor vložíme do všetkých priestorov, ktoré majú byť detekované na pohyb. Schematická značka detektorov PIR vejár a PIR pre dlhý dosah je zobrazená na obr. č. C.6.

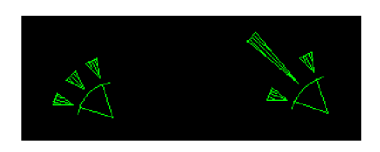

Obr. C.6: Schématická značka detektorov PIR vejár a PIR pre dlhý dosah

#### C.3.2 Ústredňa EZS

Ústredňa elektronického zabezpečovacieho systému slúži na spracovanie signálov z detektorov a ich následné vyhodnotenie. S ostatnými prvkami môže byť prepojená dvoma spôsobmi a to pomocou *káblu* alebo *bezdrôtovo,* pričom každý spôsob má určité klady i zápory. Ústredňu EZS môžeme v našom projekte vložiť do *technickej miestnosti.* Ústredňu nepripájame pomocou káblu ale priamo na trasu!

| ELE zařízení                     |   |                  |
|----------------------------------|---|------------------|
| Telefony                         | Þ |                  |
| Domácí telefony                  | Þ |                  |
| Nemocniční dorozumívací zařízení | ٠ | <b>Ikony EZS</b> |
| <b>Rozhlas</b>                   | Þ |                  |
| Hodiny                           | Þ | EZ31 ústředna    |
| <b>EPS</b>                       | Þ |                  |
| <b>EZS</b>                       |   |                  |

Obr. C.7: Výber ústredne EZS

## C.4 EPS – Elektronický požiarny systém

Elektronický požiarny systém slúži na detekovanie príznakov horenia a následné akustické poprípade optické upozornenie používateľov objektu.

#### C.4.1 Hlásiče EPS

Ako hlásič požiaru môžeme v objekte použiť tzv. *ionizačný EPS hlásič,* ktorý sa umiestňuje na strop danej miestnosti. Umiestnenie hlásiča volíme na stred stropu tak, aby spoľahlivo pokryl celý priestor.

| ELE zařízení |                           |                   |
|--------------|---------------------------|-------------------|
|              | - EPS hlásiče             | Ikony hlásičů EPS |
| FZS.         | EPS adresovatelné hlásiče | E37 ionizační     |
| <b>STA</b>   | EPS další                 |                   |

Obr. C.8: Výber ionizačného hlásiča EPS

Po výbere tejto funkcie môžeme pristúpiť k vloženiu sch. značky do pôdorysu. Ionizačný hlásič vložíme do všetkých priestorov, ktoré majú byť detekované na požiar. Do obývačkového priestoru spolu s komunikačnou časťou je vhodné umiestniť detektory *dva,*  vzhľadom na *rozsiahlu plochu.* 

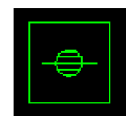

Obr. C.9: Schématická značka ionizačného detektoru

#### C.4.2 Zvonček EPS

Elektronický zvonček do vnútorného prostredia slúži na hlásenie (upozornenie) pri požiari. Jeho umiestnenie volíme tak, aby sa akustický signál mohol šíriť rovnomerne po celom objekte a bol detekovateľný i v najvzdialenejšom mieste objektu.

| ELE zařízení                 |                           |   |                 |
|------------------------------|---------------------------|---|-----------------|
| EPS                          | <b>EPS hlásiče</b>        |   |                 |
| EZS                          | EPS adresovatelné hlásiče | ▶ |                 |
| <b>STA</b>                   | EPS další                 |   | Ikony EPS další |
| Průmyslové televize          |                           |   | E28 maják       |
| Elektronická kontrola vstupu |                           |   | E29 houkačka    |
| Strukturovaná kabeláž        |                           |   | E30 zvonek      |

Obr. C.10: Výber zvončeku EPS

Schematická značka zvočeku EPS je zobrazená na obr. č. C.11.

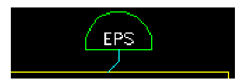

Obr. C. 11: Schematická značka zvončeku EPS

#### C.4.3 Ústredňa EPS

Ústredňa elektronického požiarneho systému slúži na spracovanie signálov z hlásičov a ich následné vyhodnotenie. Ústredňu EPS môžeme vložiť podobne ako ústredňu EZS do *technickej miestnosti.* Napájanie uskutočníme pomocou trasy.

## C.5 Internetové pripojenie

#### C.5.1 WIFI router

Umiestnenie WIFI routeru je vhodné zvoliť tak, aby vysielaný signál pokryl celý priestor objektu. Je vhodné napojenie pomocou káblovej trasy. Router vložíme do objektu pomocou výberu funkcie *ELE zariadenia* následne klikneme na *krabice, skrine* a zvolíme *K2 skriňa na povrch.* 

| ELE zařízení      |                       |
|-------------------|-----------------------|
| Krabice, skříně   | Ikony krabic a skříní |
| Úložné konstrukce | K1 skříň pod omítku   |
|                   | K2 skříň na povrch    |

Obr. C.12: Výber WIFI routera

Schematická značka tohto zariadenia je zobrazená na obr. č. C.13.

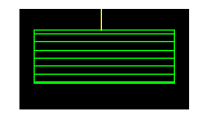

Obr. C. 13: Schematická značka WIFI routera

#### C.5.2 Zásuvky pre štruktúrovanú kabeláž

Ethernetové zásuvky slúžia na pripojenie zariadenia k internetu pomocou káblu. Pri projektovaní týchto zásuviek máme možnosť výberu z dvoch základných typov a to z *jednozásuvky* a *dvojzásuvky.* Ich umiestnenie je vhodné prekonzultovať s investorom, aby určil, na ktorých miestach objektu vyžaduje internetové pripojenie pomocou káblu. Vhodné je umiestnenie napr. *k písaciemu stolu a iným.* 

| ELE zařízení          |                   |
|-----------------------|-------------------|
| Strukturovaná kabeláž | SK1 jedenozásuvka |
| Krabice, skříně       | SK2 dvojzásuvka   |
| Úložné konstrukce     |                   |

Obr. C. 14: Výber dvojzásuvky pre štruktúrovanú kabeláž

Schematická značka zásuvky pre štrukturovanú kabeláž je zobrazená na obr. č. C.15. Po vložení entity do výkresu sa pri nej zobrazí *písmeno.* Toto označenie je potrebné zmeniť a dané ethernetové vývody vhodne *očíslovat.* Editáciu uskutočníme kliknutím ľavého tlačidla myši na *popis,* kedy sa otvorí tabuľka v ktorej prepíšeme písmenné označenie na prislúchajúce číselné.

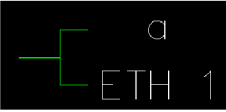

Obr. C.15: Schematická značka štruktúrovanej kabeláže

### C.6 Kreslenie káblových trás a káblov

Pri kreslení káblových trás a káblov platia obdobné pravidlá ako pri vytváraní silnoprúdových rozvodov. Kábel má byť pripojený priamo v *uchopovacom bode entity.* Príklad nesprávneho pripojenia káblu na entitu je zobrazený na obr. č. C.16.

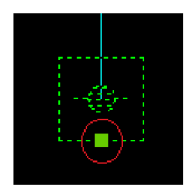

Obr. C. 16: Príklad nesprávneho pripojenia káblu na entitu

V prípade, že prepájame pomocou káblu napr. hlásiče EPS, ktoré sa nenachádzajú pomyselne na jednej úsečke, je vhodné vytvoriť zabočenie káblu na stene a nie na strope. Výhoda nastane pri realizácií, kde je vytváranie káblových trás náročnejšie práve na strope ako na stene.

## C.7 Popisy káblov

V prípade, že nevieme aký typ káblu máme pre daný slaboprúdový rozvod použiť, máme možnosť nahliadnutia do *tabuľky* priamo v programe *ELProCAD.* Pre výber tejto funkcie klikneme ľavým tlačidlom myši na odkaz *ELE kreslení* a následne na *nastavení vedení.*  Výber tejto funkcie je zobrazený na obr. č. C.17.

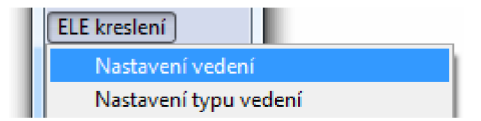

Obr. C. 17: Výber - nastavenie vedenia

Otvorí sa nám tabuľka, v ktorej môžeme vidieť priradenie jednotlivých káblov k obvodom EZS, EPS, STA, telefónu a iným.

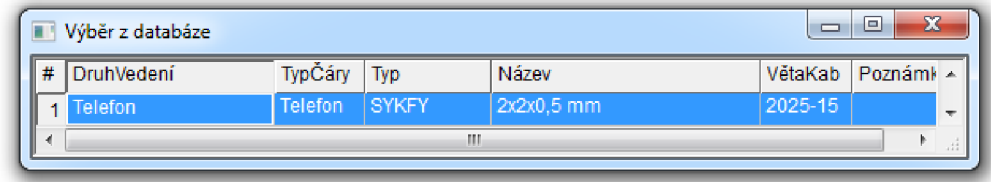

Obr. C.18: Databáza nastavenia vedenia

Výsledný popis káblu je zobrazený na obr. č. C.19.

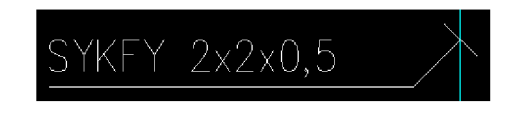

Obr. C. 19: Popis káblu videovrátneho

# D NÁVOD NA NÁVRH ROZVÁDZAČA - SICHR

Návrh rozvádzača môžeme uskutočniť napr. v programe *Sichr,* od firmy *OEZ.* Program je možné stiahnuť, zo stránky [www.oez.cz.](http://www.oez.cz) Na stránke výrobcu sa nachádza množstvo katalógov, prístrojov, užívateľských príručiek a iných dokumentov, ktoré sa pri návrhu môžu využiť. Veľkou výhodou tohto programuje taktiež skutočnosť, že obsahuje kompletné charakteristiky ističov.

V programe Sichr sú dostupné *štyri režimy výpočtu.* Pre návrh rozvádzača však použijeme len tri a to *charakteristiku, impedanciu a selektivitu.* 

Táto kapitola obsahuje návod návrhu rozvádzača pomocou programu Sichr, pričom niektoré časti sú doplnené o teoretické poznatky z problematiky.

#### D.1 Základné nastavenia

*Spustíme* Sichr a po jeho načítaní klikneme v hornej časti programu *ľavým tlačidlom myši*  na odkaz *Režim.* Následne z ponuky vyberieme režim *charakteristiky.* Výhodné je zobraziť si *panel nástrojov* a *kalkulátor,* ktoré slúžia pre ľahšie ovládanie programu. Zobrazenie uskutočníme kliknutím ľavého tlačidla myši na odkaz *Zobrazit* a z ponuky vyberieme položky *Panel nástrojov* a *Kalkulátor.* Okná by sa mali zobraziť v pravej časti programu, pričom je možné ich ľubovoľne premiestniť. Na obr. č. D.1 môžeme vidieť vzhľad panelu nástrojov (vľavo) a kalkulátoru (vpravo).

Panel nástrojov obsahuje tieto funkcie [36]:

- Nový projekt  $(Ctrl + N)$
- Uložiť projekt  $(Ctrl + S)$
- Nápoveda (F1)
- Selektivita  $(Ctrl + F1)$
- Impedančné slučky  $(Ctrl + F2)$
- Charakteristiky  $(Ctrl + F3)$
- Ekonomická optimalizácia (Ctrl + F4)
- Výber oblasti
- Krok späť  $(\mathrm{Ctrl} + \mathrm{Z})$
- Otvoriť projekt  $(Ctrl + O)$
- Zavrieť projekt  $(\mathrm{Ctrl} + \mathrm{W})$
- Tlač  $(\mathrm{Ctrl} + \mathrm{P})$
- Úvodná stránka  $(\mathrm{Ctrl} + 1)$
- Celková schéma  $(\mathrm{Ctrl} + 2)$
- Schéma paprsku  $(\text{Ctrl} + 3)$
- Prehľad parametrov a výpočtov  $(\mathrm{Ctrl} + 4)$
- Zmenšiť (náhľad)
- Krok vpred  $(\mathrm{Ctrl} + \mathrm{Y})$

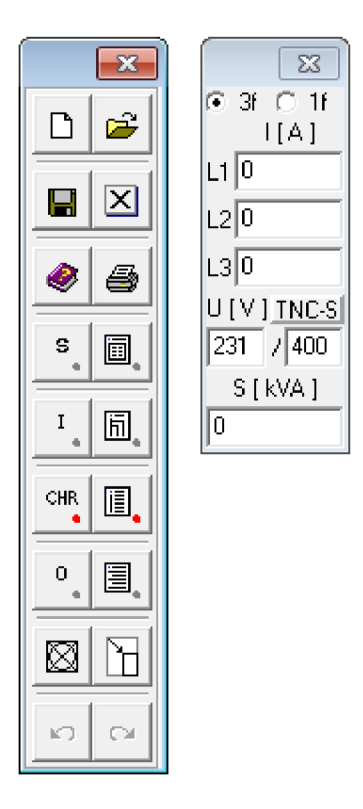

Obr. D.l : Panel nástrojov a kalkulátor programu Sichr

Kalkulátor slúži k vzájomnému prepočítavaniu výkonov na prúdy, či prúdov na výkony, v závislosti na počte fáz, napätia a účinníku [36].

#### D.2 Osobné nastavenia

Priradenie mena autora projektu, organizácie či zmenu jazyku vykonáme kliknutím na odkaz *Zobraziť* a z ponuky vyberieme *Osobné nastavenia.* Následne sa otvorí okno so základnými nastaveniami, kde do kolónky *Meno autora* vložíme napr. *VUT login.* Do kolónky *Názov firmy* vložíme napr. *názov školy* v ktorej študujeme. Prejdeme do časti panelu nástrojov, kde zvolíme *Schéma paprsku.* Pre výber schémy paprsku môžeme využiť taktiež klávesovú skratku *Ctrl + 3.* 

#### D.3 Definícia zdroju

Pri návrhu si ako prvé musíme zadefinovať *zdroj.* Definíciu uskutočníme kliknutím na *uzol,* kedy sa nám otvorí okno, kde v ľavej časti vidíme *Obecné zdroje,* kde je možné vybrať z transformátorových a generátorových zdrojov. Rozbalíme zložku *Transformátor*  a následne otvoríme transformátor o napäťových hladinách 22/0,40. Z ponuky výrobcov vyberieme napr. výrobcu *SGB.* Zdanlivý výkon transformátoru zvolíme *Sr* = 250 kVA.

Skratový nárazový prúd tohto transformátoru predstavuje hodnotu *Ik"* = 8,91 kA. Pripnutie tohto transformátoru uskutočníme kliknutím na bunku *Pripojiť.* Do schémy paprsku pribudla schematická značka transformátoru s jeho základným popisom, ako môžeme vidieť na obrázku č. D.2. V popise môžeme vidieť, že úbytok napätia predstavuje hodnotu *dU* = 0,0 *%.* Hodnota je nulová, pretože sme doposiaľ *nenadefinovali kábel.* 

1T1 
$$
\bigcup_{1 \leq k \leq B} \text{DOTN } 250H 22/0.40 \ln = 361 \text{ A } \text{ Sr} = 250 \text{ kVA } \text{Ik'} = 8.91 \text{ kA}
$$
  
\n $\bigcirc$  U2 = 231/400 V dU = 0.0 % uk = 4 % ip = 16.1 kA

Obr. D.2: Schematická značka vloženého transformátorového zdroja s popisom

#### D.4 Vloženie zbernice

V priestore medzi transformátorom a vývodom *klikneme ľavým tlačidlom na paprsok*  a z otvorenej ponuky vyberieme funkciu *Zbernica,* kde zvolíme *trojfázový typ.* Schematickú značku vloženej zbernice spolu s jej popisom znázorňuje obr. č. D.3.

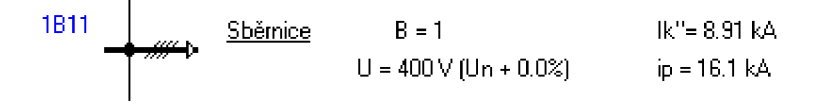

Obr. D.3: Schematická značka vloženého transformátorového zdroja s popisom

#### D.5 Zmena typu sústavy

Sieť TN sa môže podrobnejšie rozdeliť na siete TN-C, TN-S a TN-C-S. Sieť TN predstavuje sieť, v ktorej je jeden bod z pravidla nulový, bezprostredne uzemnený a neživé časti chránených zariadení sú vodičom spojené s týmto bodom. V sieti TN-C vodič PEN plní funkciu stredného (pracovného) a ochranného vodiča. V sieti TN-S je ochranný vodič PE a pracovný vodič N vedený samostatne. Sieť TN-C-S je sieť TN , v ktorej prvá časť je uskutočnená ako sieť TN-C a druhá časť od bodu rozdelenia ako sieť TN-S [37].

Typ sústavy v programe Sichr je implicitne nastavený na *TN-C,* preto je potrebné vykonať zmenu na *TN-S.* Zmenu uskutočníme *kliknutím ľavého tlačidla myši na paprsok,*  v priestore tesne *nad zbernicou.* Otvorí sa nám ponuka, z ktorej vyberieme funkciu s označením *TN-C —> TN-S.* Schematickú značku zmeny typu sústavy môžeme vidieť na obr. č. D.4.

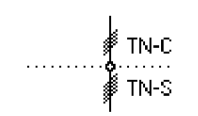

Obr. D.4: Schematická značka zmeny typu sústavy

#### D.6 Úprava vývodu

Vývod upravíme kliknutím *ľavého tlačidla* na schematickú značku *vývodu,* kedy sa otvorí ponuka z ktorej vyberieme funkciu *Vývod.* Po výbere tejto funkcie sa otvorí okno, kde môžeme definovať veľkosť elektrického prúdu, výkonu, účinníku, súčiniteľa náročnosti a označenie vývodu.

Učinník vyjadruje vzájomný fázový posun medzi prúdom a napätím záťaže. Je to bezrozmerná veličina, pričom platí, že cos $(\varphi) \in \langle 0; 1 \rangle$ . Súčiniteľ náročnosti  $\beta$  vyjadruje podiel maxima zaťaženia k inštalovanému výkonu. Súčiniteľ náročnosti je taktiež označovaný ako súdobosť.

Veľkosť elektrického prúdu zvolíme  $I = 16$  A. Hodnota účinníku je v programe implicitne nastavená na hodnotu  $cos(\varphi) = 0.95$ . Implicitné označenie môže byť napr. 1.25, kde prvé číslo vyjadruje číslo vývodu a číslo za bodkou číslo riadku. Označenie môže obsahovať maximálne osem znakov. Ak vytvárame vývod pre sporák, môžeme si vývod označiť napr. *1.25spor.* Po potvrdení zmien sa zmení názov vývodu spolu s jeho popisom viď obr. č. D.5.

$$
\begin{array}{lll}\n1.25 \text{ spor.} & \text{Vývod} &= 16 \text{ A} & \text{cos fi} = 0.95 \text{ lk} = 8.91 \text{ kA} \\
\text{J} &= 16.0 \text{ A} & \text{U} = 400 \text{ V (Un} \cdot 0.1 \text{ m}) & \text{B} = 1 \text{ ip} = 16.1 \text{ kA}\n\end{array}
$$

Obr. D.5: Schematická značka vývodu s príslušným názvom a popisom

#### D.7 Definícia káblu

Definíciu káblu uskutočníme kliknutím *ľavého tlačidla myši* na miesto, kde chceme definíciu vykonať, (napr. dva až tri kroky nad vývod). Otvorí sa nám ponuka, z ktorej zvolíme odkaz *Vedenie* a následne zvolíme medený kábel kliknutím na odkaz *Káble Cu.* Otvorí sa okno a grafická charakteristika káblu. V okne je možné meniť parametre, ako napr. *referenčný spôsob uloženia, typ, dĺžku, prierez káblu a ďalšie.* Z ponuky pre názornosť vyberme kábel *CYKY 5x1,5; Iz = 18,5/28 A.* Ak predpokladáme, že nami zvolený kábel bude uložený v stene, musíme zmeniť preddefinovaný referenčný spôsob uloženia na *A - V izolačnej stene.* Následne potrebujeme skontrolovať, aká je zvolená teplota okolia. Klikneme na odkaz s názvom *Stanovit koeficient,* ktorý sa nachádza pod skupinou referenčných uložení. Otvorí sa okno, v ktorom zvolíme *teplotu okolia.* Podľa vyhlášky je vhodné zvoliť hodnotu *30 °C.* Počet zoskupených obvodov v našom prípade nie je nutné definovať. Voľbu teploty potvrdíme kliknutím na tlačidlo *OK.* V okne môžeme vidieť, že dovolené prúdové zaťaženie predstavuje hodnotu *Iz* = 13 A. Vývodom však bude tiecť prúd o veľkosti *I =*  16 A. Z tejto skutočnosti vyplýva, že nami vybraný kábel CYKY 5x1,5; Iz =  $18,5/28$  A má nedostatočný prierez! Preto z rady prierezov vyberieme najbližší vyšší prierez *(CYKY 5x2,5; Iz = 25/38 A) a* skontrolujeme, či je splnená podmienka *Iz > I.* Kde *Iz* predstavuje dovolené prúdové zaťaženie a *I* prúd vývodu. Hodnota prúdu pre prierez *S* = 2,5 mm<sup>2</sup> predstavuje hodnotu *Iz* = 17,5 A. Podmienka je splnená a môžeme pokračovať zadaním *dĺžky káblu.* V prípade, že si dĺžku káblu pre daný vývod nepamätáme, môžeme ho zistiť, zo *zoznamu spotrebičov v programe Astra* (ak sa projekt vytváral práve v tomto programe). Do kolónky *Dĺžka* teda zadáme dĺžku napr. *I =* 30 m. Po vyplnení dĺžky sa nám v spodnej časti okna zobrazí informácia o veľkosti stratového výkonu. Pre zvolený kábel a jeho dĺžku vychádza stratový výkon *dP* = 190 W. Editáciu káblu ukončíme kliknutím na tlačidlo *Připojit.* Ako možno vidieť na obr. č. D.6, vedľa schematickej značky káblu sa objaví informácia, ktorá nás upozorňuje, že vedenie *nie je istené.* 

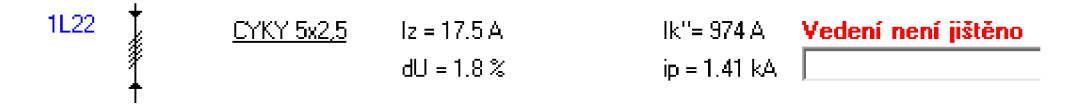

Obr. D.6: Schém, značka nadefinovaného káblu s popisom a upozor. na istenie

#### D.8 Návrh istenia

Istenie v podobe ističa pridáme tak, že klikneme *ľavým tlačidlom myši* na miesto za ktorým má byť úsek chránený. V otvorenej ponuke klikneme na odkaz *Istič (In = 0,2 - 6300 A)*  ďalej vyberieme napr. istič *Minia (In = 0,3 - 125 A), LTN (In 0,3 - 80 A).* Po výbere ističa sa otvorí okno, kde zvolíme *charakteristiku ističa B* a menovitý prúd *In* = 16 A. Klikneme na odkaz *připojit.* V prípade, že sa nachádzame v časti sústavy s typom TN-S, program sa "opýta", či zvoliť istič s N pólom či bez. Zvolíme istič *bez N pólu.* Program by po pripojení ističa nemal hlásiť chybu. V prípade, že by sme zvolili menovitý prúd ističa s hodnotou menšou než 16 A (napr. *In* = 13 A), program by upozorňoval na preťaženie. Túto situáciu vykresľuje obr. č. D.7.

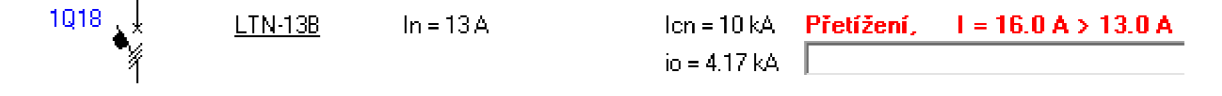

Obr. D.7: Schematická značka ističa s popisom a upozornením na preťaženie

#### D.9 Pridanie vývodov

Pre *zásuvkové vývody* alebo *spotrebiče* ako napr. kotol, bojler, pračka a iné, je potrebné pridanie ďalších vývodov. Pridanie do projektu uskutočníme *kliknutím myši na zbernicu*  (nad aktuálny vývod). Otvorí sa nám okno, kde zvolíme napr. odkaz *připojit prázdny.*  Pridanie nového vývodu je znázornený na obr. č. D.8.

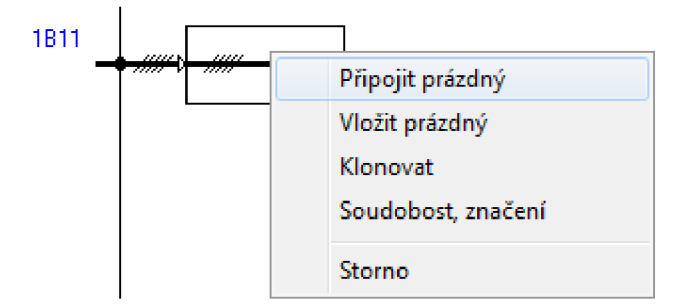

Obr. D.8: Pridanie nového vývodu

#### D. 10 Konverzia na jednofázovú sústavu

Bežné zásuvkové vývody, pračka, umývačka riadu a iné, vyžadujú *jednofázové napájanie.*  Konverzia trojfázovej sústavy na jednofázovú sa vykoná pred istiacim prvkom. Zmenu vykonáme *kliknutím ľavého tlačidla myši na vedenie,* kedy sa otvorí ponuka, z ktorej vyberieme *3 f —> lf.* Následne vyberieme, z ktorej fázy (Ll, L2, L3) má byť daný vývod napájaný. Pri výbere fázy by sme mali dbať na čo najsymetrickejšie zaťaženie napájacej siete.

#### D.11 Prúdový chránič

Prúdový chránič slúži na ochranu pred úrazom elektrickým prúdom. Najvyšší bezpečný elektrický prúd pre človeka predstavuje hodnotu *30 mA.* Preto sa najčastejšie používajú prúdové chrániče práve s touto hodnotou. V priestoroch so zvýšeným rizikom požiaru sa však používajú prúdové chrániče s rozdielovým prúdom *300 mA* [38].

Rozdelenie prúdových chráničov podľa druhu chybového prúdu [39]:

- $AC$  poruchové prúdy s harmonickým priebehom
- A poruchové prúdy s harmonickým priebehom, jednosmerné chybové prúdy s pulzujúcim priebehom, jednosmerný pulzujúci prúd superponovaný na vyhradenom jednosmernom prúde.
- B poruchové prúdy uvedené v triede A, rozšírené o ďalšie druhy prúdu

Pri návrhu umiestnenia prúdového chrániča treba mať na pamäti, že sa *nesmie* použiť samostatne. Pred napájaným zariadením *musí* byť zapojený *istič* alebo *poistka.* Platná

legislatíva určuje použiť prúdové chrániče vo všetkých zásuvkových obvodoch a kúpeľniach. Niektorí výrobcovia ponúkajú aj kombináciu ističa s prúdovým chráničom, ktoré sú niekedy nazývané aj "ističochrániče" [38].

Prúdový chránič je možné použiť len v sieti *TN-S,* preto je pred neho nutné vložiť prechod *TN-C —> TN-S.* Výber prúdového chrániča uskutočníme *kliknutím ľavého tlačidla na vedenie,* kedy sa otvorí menu. V menu sú prúdové chrániče rozdelené najprv podľa druhu reziduálneho prúdu. Následne sa delia podľa vypínacej charakteristiky. Prúdové chrániče značené pomlčkou sú určené pre všeobecné použitie. Vypínajú teda bez opozdenia. Prúdové chrániče typu G vypínajú až po dobe nepôsobenia min. 10 ms. Chrániče typu S sú selektívne. Následné delenie je v programe podľa menovitého reziduálneho prúdu a podľa konkrétneho typu [36]. Príklad výberu prúdového chrániča je zobrazený na obr. č. D.9.

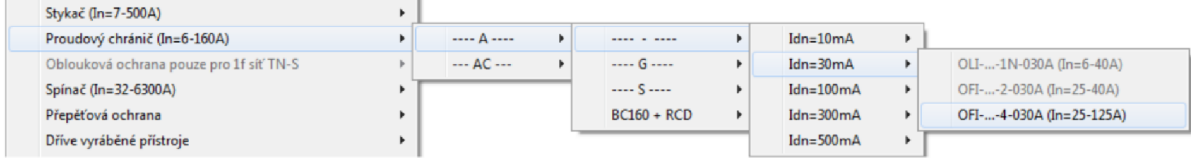

Obr. D.9: Menu pre výber prúdového chrániča [36]

#### D.12 Prepäťová ochrana

Podľa zdroju [40] členíme prepäťové ochrany do nasledovných kategórií:

- TYP T1  $(B)$  slúži na zvod bleskového prúdu, chráni predovšetkým elektromer
- TYP T2  $(C)$  chráni ističe, prúdové chrániče...
- T Y P T3 (D) slúži na zvod malého prepätia pre citlivé elektronické zariadenia

Správne zapojenie jednotlivých typov ochrán je zobrazené na obr. č. D. 10.

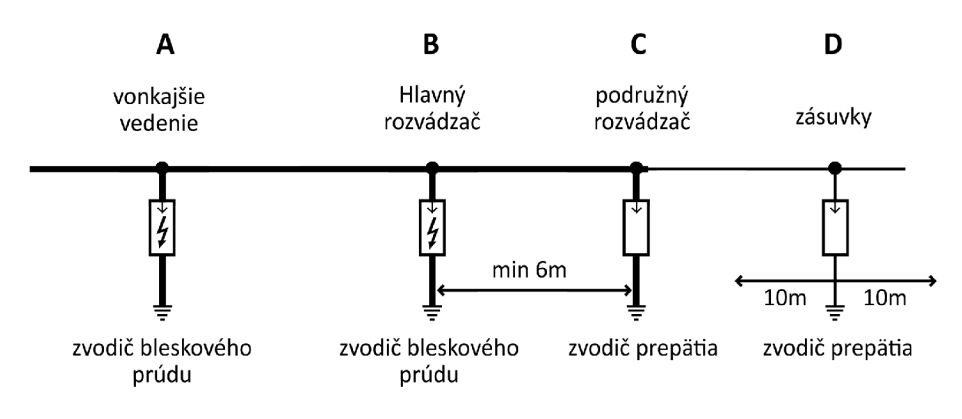

Obr. D. 10: Zapojenie jednotlivých typov prepäťových ochrán [40]

Prepäťové ochrany je odporúčané vkladať do projektu až úplne *nakoniec.* Tento postup zabezpečí, že nás program zbytočne neupozorňuje chybovým hlásením. V prípade, že vložíme prepäťovú ochranu na iné miesto než na koniec paprsku, program najskôr vytvorí nový paprsok a vybranú prepäťovú ochranu pripojí na jeho koniec. Sichr kontroluje poradie, vzdialenosť a správnosť predistenia prepäťových ochrán proti skratu [36].

Výber prepäťovej ochrany (zvodiča prepätia) uskutočníme *kliknutím ľavého tlačidla na vedenie,* ktoré sa nachádza paralelne k chránenému objektu. Po tomto úkone sa otvorí menu, v ktorom je možné vybrať vhodný stupeň prepäťovej ochrany. Príklad výberu prepäťovej ochrany je zobrazený na obr. č. D. 11, kde si môžeme všimnúť, že program Sichr ponúka možnosť výberu prepäťovej ochrany typu *T1 + T2 (B+C).* Jedná sa o kompaktnú prepäťovú ochranu ktorá zlučuje funkciu prepäťovej ochrany typu TI a T2 do jedného prvku.

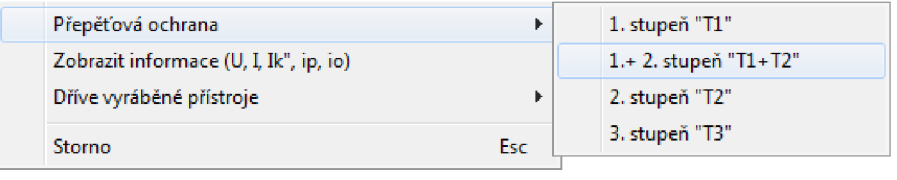

Obr. D.11: Menu pre výber prepäťovej ochrany

#### D.13 Export dát

V programe Sichr je pre projektanta dôležitý odkaz na *export,* ktorý využije predovšetkým vtedy, ked potrebuje odovzdať projekt investorovi.

Program umožňuje exportovať tieto časti projektu, s výstupným formátom [36]:

- . Úvodná stránka (RTF, XLS)
- . Celková schéma (DXF, JPG , BMP)
- Schéma paprsku (JPG, BMP)
- Prehľad parametrov a výpočtov (RTF, XLS)

#### **Voľba šírky rozvádzač a**

Pri výbere šírky rozvádzača musíme poznať presný *počet* a *druh* prvkov, ktoré sa v rozvádzači budú nachádzať.

Jednotlivé druhy prvkov odpovedajú tomuto počtu modulov (M):

- Jednofázový prvok  $= 1$  M
- Trojfázový prvok  $= 3$  M
- Trojfázový prúdový chránič  $= 4$  M
- Zvodiče bleskového prúdu = 3 M

V prípade, že by rozvádzač obsahoval štyri trojfázové, tri jednofázové prvky a trojfázový prúdový chránič, museli by sme zvoliť rozvádzač s kapacitou minimálne *devätnástich* 

*modulov.* V takomto prípade by v navrhnutom rozvádzači neostala kapacita na prípadné budúce rozšírenie. Výslednú modulárnu kapacitu rozvádzača sa preto odporúča určiť tak, že k minimálnemu počtu modulov ktoré musí obsahovať pripočítame rezervu predstavujúcu *30%.* V tomto prípade by výsledná kapacita rozvádzača mala predstavovať *25 modulov.* Problém však nastáva v tom, že rozvádzače sa vyrábajú v určitých modulových radách. Ak by sme chceli zvoliť napr. oceľoplastovú rozvodnú skriňu typu *RZA,* v katalógu by sme sa dozvedeli, že sú ponúkané v radách *14, 28, 42, a 56 modulov.* Najbližšiu vyššiu variantu teda predstavuje skriňa *RZA-Z-2S28 s celkovým počtom 28 modulov.* 

# E NÁVOD NA TVORBU ROZPOČTU - VEROX

Rozpočet projektu detailne popisuje jednotlivé náklady pri realizácií projektu a zohráva tak dôležitú úlohu. Na tvorbu rozpočtu projektu môžeme využiť napr. počítačový program *Verox.* 

#### E.1 Aktualizácia databáz

Vzhľadom nato, že na trh prichádzajú nové produkty alebo sa dynamicky mení cena aktuálnych produktov, je potrebná aktualizácia databáz. Užívateľ by tento úkon mal vykonávať v takých časových intervaloch, aby mal navrhovaný rozpočet čo najväčšiu vypovedaciu schopnosť.

V prípade, že užívateľ disponuje aktuálnymi databázovými súbormi, môže pristúpiť k aktualizácií databázy programu. Samotná aktualizácia pozostáva z dvoch jednoduchých krokov:

#### **• Prekopírovanie databázových súborov**

V počítači označíme *všetky* aktuálne databázové súbory, ktorými chceme nahradiť neaktuálnu (zastaranú) databázu. Po označení, *klikneme pravým tlačidlom myši na jeden z označených súborov,* kde z ponuky vyberieme funkciu *kopírovať.* Následne *otvoríme* program Verox. Po jeho spustení klikneme, v hlavnom menu, na odkaz *rozpočet.* Otvorí sa nám ponuka, z ktorej vyberieme odkaz *zoznam databáz* a následne odkaz *nastaviť zložku databáz.* Po tomto úkone sa otvorí okno, ktoré zobrazuje cestu k umiestneniu zastaraných databáz **[41]** . Ako môžeme vidieť na obr. E.l, v tomto prípade je to umiestnenie: **C[:\Users\Public\Documents\Astra](file:///Users/Public/Documents/Astra) 92\Data\EPC\.** 

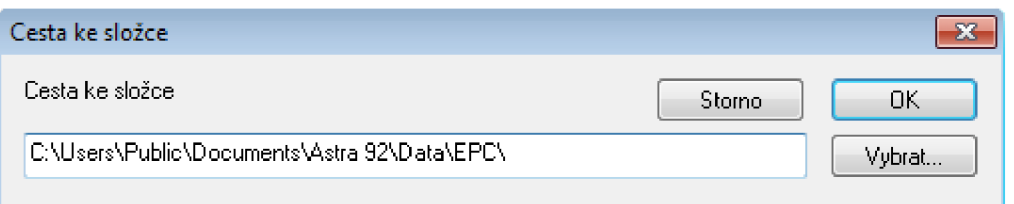

Obr. E.1: Cesta k umiestneniu databáz - Verox

Keďže vieme, kde sa v PC staré databázy nachádzajú, otvoríme si toto umiestnenie a prilepíme kopírované databázy, ktorými nahradíme neaktuálne súbory.

#### **• Aktualizácia zoznamu**

Pre načítanie nových databáz je potrebné v programe Verox kliknúť v hlavnom menu na odkaz *rozpočet.* Otvorí sa nám ponuka, z ktorej vyberieme odkaz *zoznam databáz* a následne odkaz *aktualizovať zoznam* **[41].** 

#### E.2 Tvorba rozpočtu

Pre vytvorenie rozpočtu projektu môžeme dodržať nasledovný postup: Otvoríme program *Astra,* kde v správcovi zákaziek zvolíme výkresový súbor s príponou *\*.dwg* (napr. "Navod-E-503.dwg"Situačná schéma - pôdorys). Voľbu výkresového súboru znázorňuje obr. č. E.2.

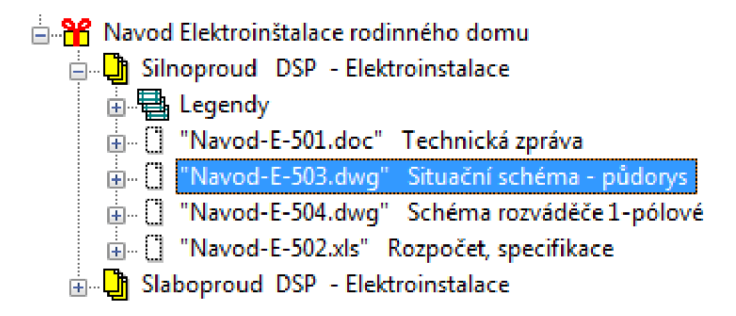

Obr. E.2: Voľba výkresového súboru - Verox

Po otvorení výkresu označíme všetky entity, ktoré sa na ňom nachádzajú. Následne prejdeme do časti modulu, kde klikneme na odkaz *ELJ/ELE nástroje.* 

*Poznámka: ELJ nástroje pre silnoprúd. inštaláciu, ELE nástroje pre slaboprúd.* 

Otvorí sa ponuka, v ktorej vyberieme odkaz *Špecifikácie.* Výber odkazu špecifikácie je zobrazený na obr. č. E.3.

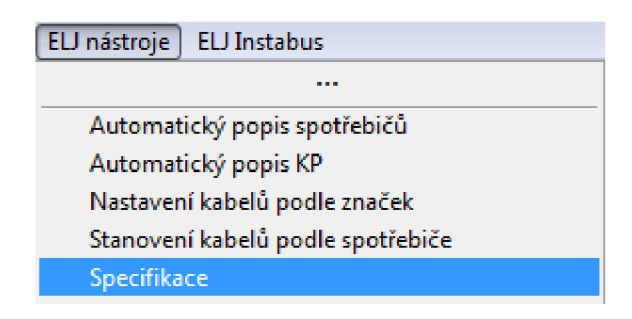

Obr. E.3: Výber odkazu špecifikácie - Verox

Po tomto úkone sa otvorí okno, v ktorom zvolíme umiestnenie súboru (materiálu) s príponou *\*.xls.* Program implicitne navrhuje uložiť súbor do priečinku projektu. Cieľ. adresa môže mať napr. tvar:

**C[:\Users\Public\Documents\Astra 9](file:///Users/Public/Documents/Astra)2\Astra\Dokumenty\Navod.** 

Po uložení súboru s materiálom, v správcovi zákaziek Astry zvolíme súbor rozpočtu a špecifikácie s príponou \*.xls (napr. "Návod-E-502.xls"Rozpočet, špecifikácia). Program môže spustiť okno, v ktorom je možné dokument vytvoriť z kópie už existujúceho súboru, viď obr. č. E.4.

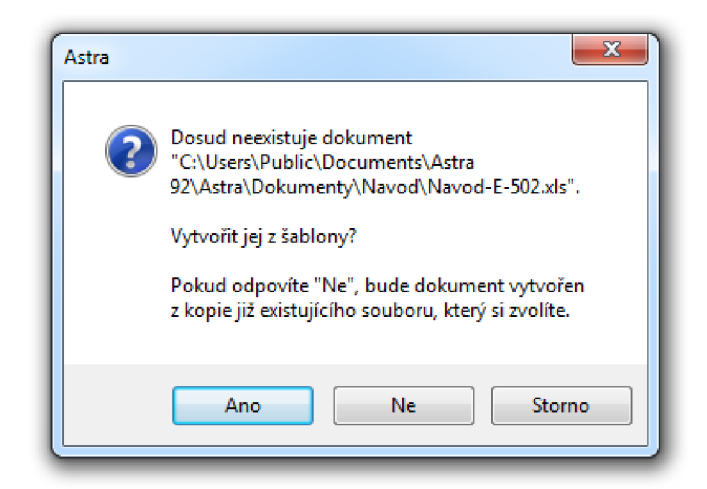

Obr. E.4: Možnosť vytvorenia súboru zo šablóny - Verox

V prípade, že zvolíme *áno,* automaticky sa spustí program *Verox,* pričom jeho vzhľad môžeme vidieť na obr. č. E.5.

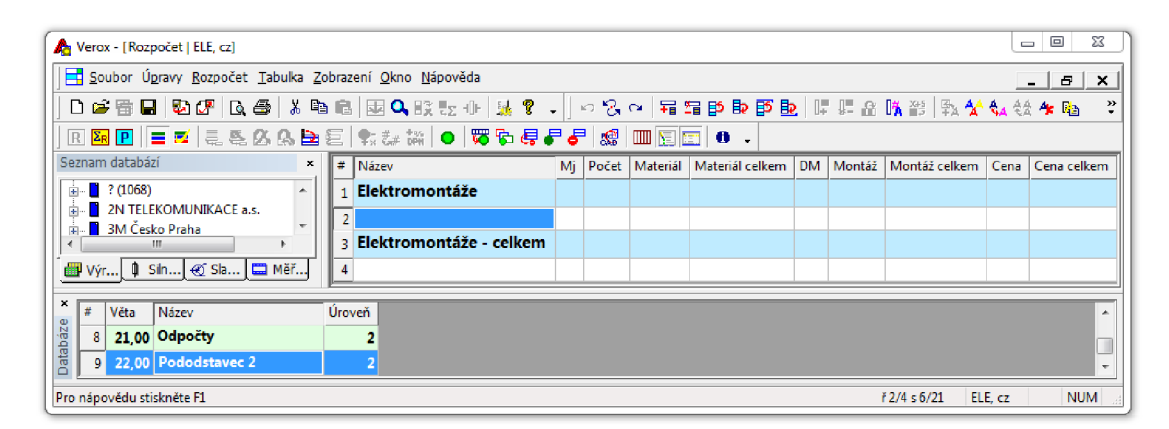

Obr. E.5: Prostredie programu Verox

V pravej, hornej časti programu klikneme do *druhého* riadku tabuľky, *prvého* stĺpca (pod názov Elektromontáže). Týmto úkonom sa pole číslo dva aktivuje. Ďalej v ľavej, dolnej časti programu dvakrát klikneme v tabuľke na pole číslo 9 s názvom "Pododstavec 2". Otvorí sa okno, v ktorom prepíšeme názov. Volíme napr. *Silnoprúdová inštalácia*  a potvrdíme zmenu. V hlavnom menu programu klikneme na odkaz *Rozpočet.* Otvorí sa ponuka, v ktorej vyberieme odkaz *Vloženie dát z \*ProCADx.* Výber funkcie je zobrazený na obr. č. E.6.

| <u>Rozpočet T</u> abulka <u>Z</u> obrazení <u>O</u> kno |  |
|---------------------------------------------------------|--|
| Tabulky                                                 |  |
| Odstavce                                                |  |
| Položky                                                 |  |
| Parametry                                               |  |
| Přepočty a aktualizace                                  |  |
| Seznam databází                                         |  |
| Databáze pro výběr                                      |  |
| Vložení dat z *ProCADx                                  |  |

Obr. E.6: Výber funkcie Vloženie dát z \*ProCADx... - Verox

Po výbere tejto funkcie sa otvorí okno, v ktorom zvolíme cestu k umiestneniu súboru (materiálu) s príponou \*.xls, ktorý sme pred pár krokmi *uložili.* Následne Verox *vytvorí*  rozpočet navrhovanej silnoprúdovej časti.

Tento rozpočet je však *nekompletný.* Z tejto skutočnosti vyplýva, že rozpočet je potrebné vhodne *doplnit.* Jeho doplnenie uskutočníme vyhľadaním použitých výrobkov v zozname databáz. Program napr. pre slaboprúd. inštaláciu pri kábli s označením *FTZ 2ER 1.0 Firetuf OHLS 2xlmm2, ohniodolný, bezhalogenový, plamen nešířící kabel s min. tvorbou dýmu při hoření* uvedie dĺžku jeden meter. Táto dĺžka však neodpovedá realite. Menovitá dĺžka predstavuje hodnotu sto metrov. Z tohto dôvodu musí projektant upraviť dĺžku na reálnu hodnotu. Pre vyhľadávanie môžeme použiť klávesovú skratku *ctrl + H.* Po jej aktivovaní sa otvorí okno s názvom *"Hľadaj v databázach",* do ktorého napíšeme hľadaný výraz. Vyhľadávanie je zobrazené na obr. č. E.7. Aktivujeme funkciu *hľadať* a potom si môžeme v databáze vybrať vhodný výrobok, viď obr. č. E.8 [42].

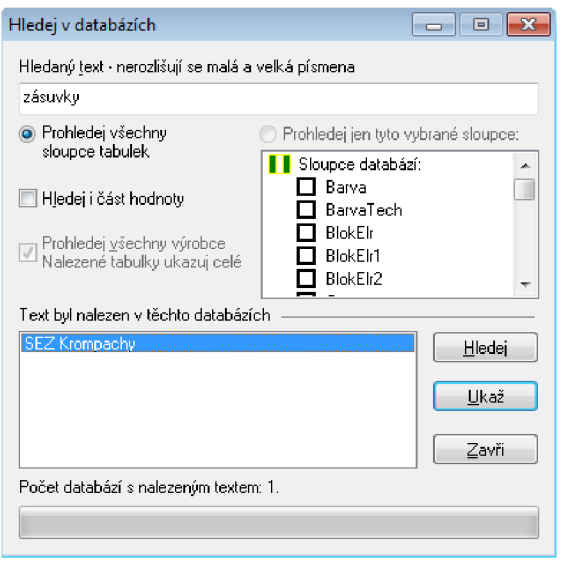

Obr. E.7: Okno pre vyhľadávanie v databázach - Verox

| #  | Skupiny  | Věta    | Oddíl | Skp   Výrobek | 1 Typ            | Název                             | Mi           | Cena   | Cena1 | Měna  |  |
|----|----------|---------|-------|---------------|------------------|-----------------------------------|--------------|--------|-------|-------|--|
| 3. | 11       | 2931.00 |       |               | ISB 1653         | Spojovací zásuvka IP 44           | ks           | 98.00  |       | Κč    |  |
|    | $4^{11}$ | 2932.00 |       |               | IZB 1653         | I Nástěnná zásuvka IP 44.         | KS.          | 99.00  |       | lKč.  |  |
| 5. | -11      | 2933.00 |       |               | <b>IEB 1653</b>  | Vestavná zásuvka, šikmá IP 54     | ks           | 110.00 |       | Κč    |  |
| 6  | 11       | 2934.00 |       |               | <b>IERB 1653</b> | Vestavná zásuvka, rovná IP 54     | ks           | 130.00 |       | Κč    |  |
|    | $-1$     | m       |       |               | <b>IDD ACCO</b>  | A REGISTER OF A 2000 CHARLES HAVE | $\mathbf{L}$ |        |       | 12.20 |  |

Obr. E.8: Databáza výrobkov - Verox

Po celkovom doplnení, software automaticky vypočíta rozpočet inštalácie [42].

# F ROZVÁDZAČ - SICHR

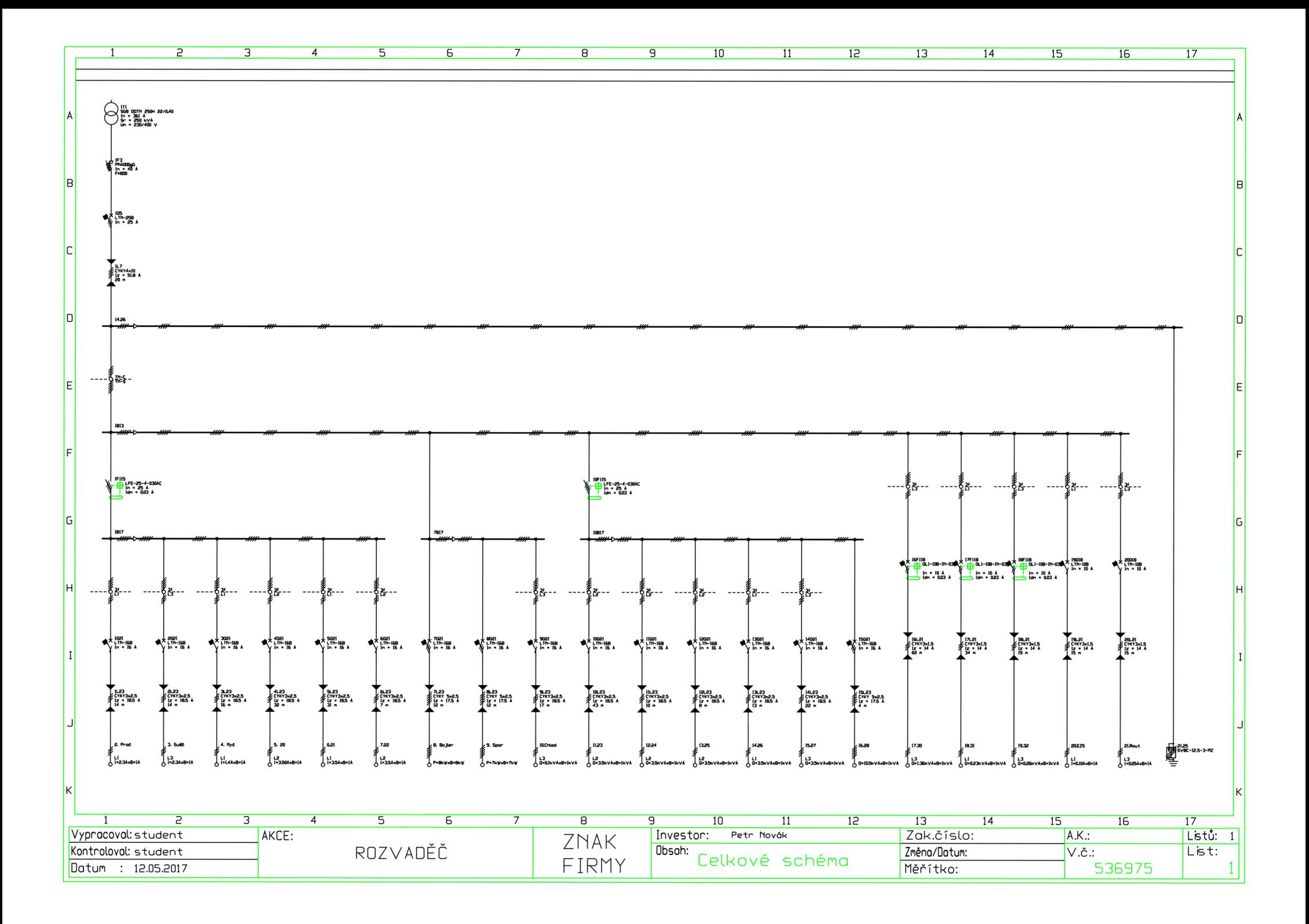

# G DISPOZIČNÉ SCHÉMY - ELPROCAD

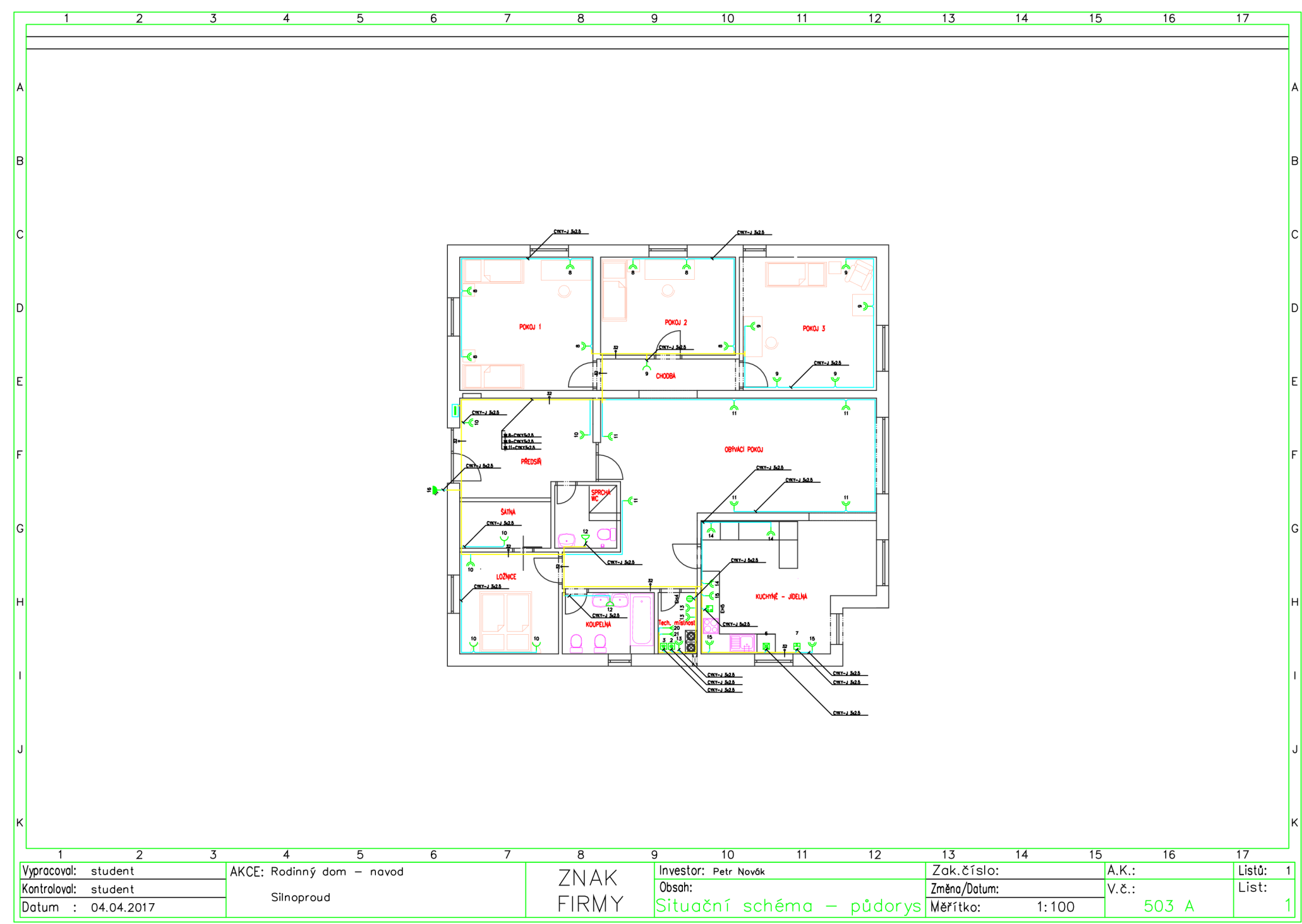

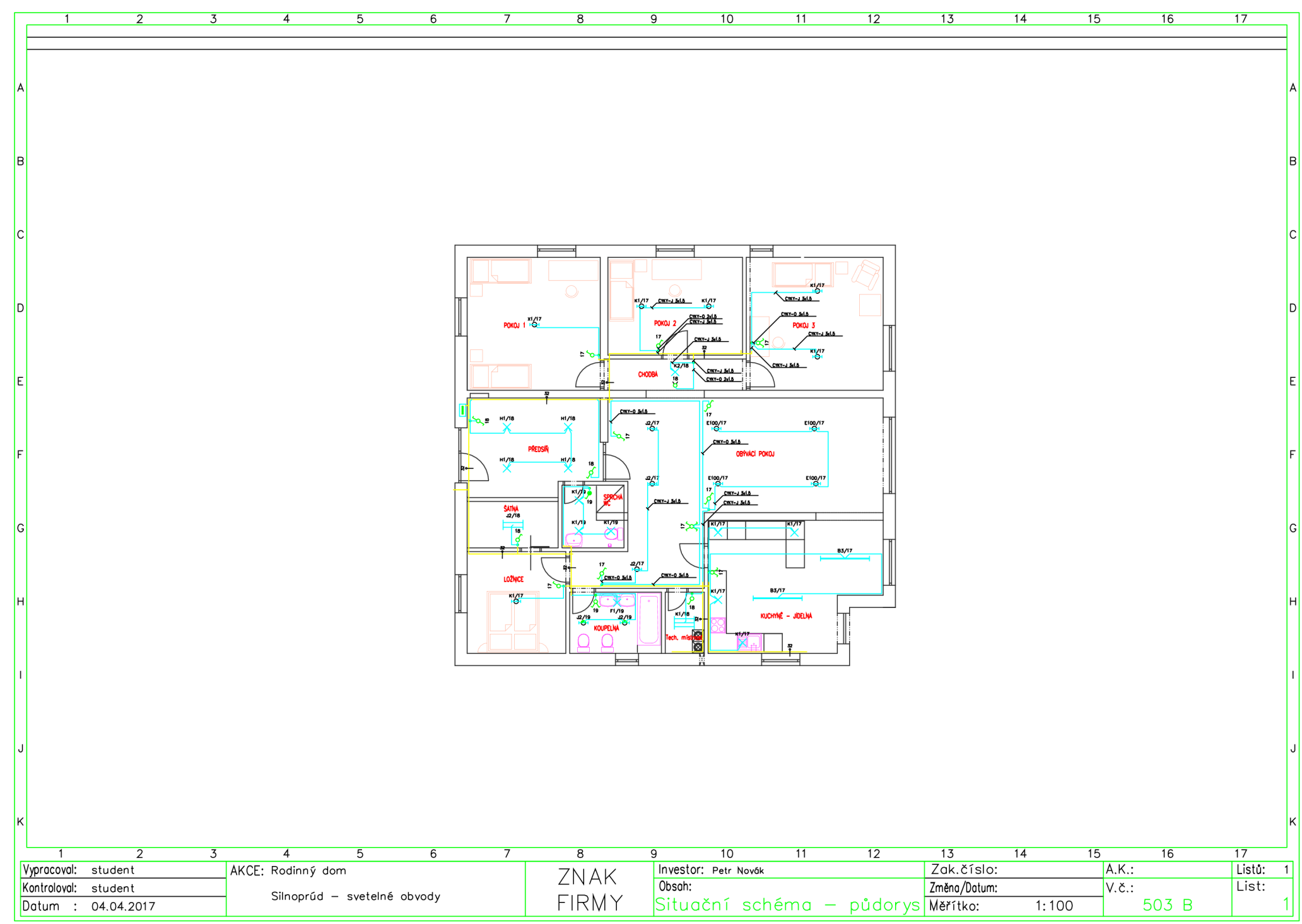

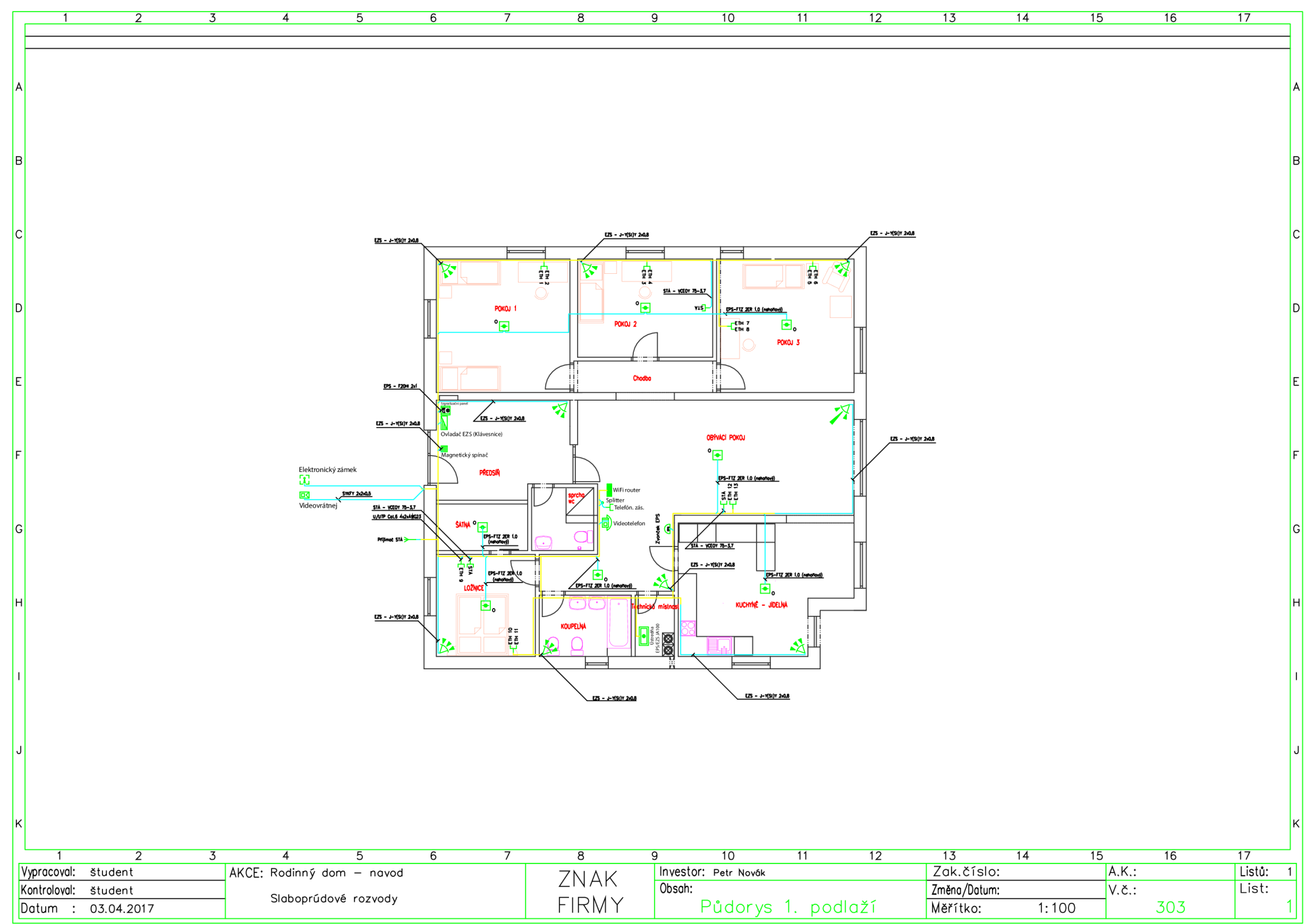

# ZÁVER

Bakalárska práca je zameraná na tému softwarové nástroje pre tvorbu projektovej dokumentácie. Je v nej uvedené rozdelenie softwarových nástrojov do základných kategórií, informácie o vybraných počítačových programoch, teoretické podklady pre vytváranie projektovej dokumentácie v podobe návodu a vzorová projektová dokumentácia rodinného domu.

Úvod práce sa zaoberá problematikou projektovej dokumentácie. Nachádza sa v ňom história tvorby PD, časový sled postupu tvorby, prínosy pre koncových užívateľov a informácie týkajúce sa elektroinštalácií vrátane kritérií ich návrhu a uskutočnenia. Ďalšia časť obsahuje rozdelenie a charakteristiku softwarových nástrojov používaných na tvorbu PD. Sú tu zaznamenané systémy CAD, CAE a CBE. Pre CAD bolo vyhotovené zobrazenie výhod a nevýhod týchto systémov, ako jedno z najväčších pozitív sa javí eliminácia zdĺhavých manuálnych úprav tým, že poskytujú celý rad editačných nástrojov. Patrí sem jednoduché kopírovanie entít, odstránenie či funkcia vrátenia akcie späť. Veľké negatívum predstavuje cena týchto nástrojov. Ďalej sa nachádza charakteristika, zobrazenie dostupných verzií, cenové porovnanie a vykreslenie absencie funkcií vybraných programov, roztriedených do skupín podľa využitia. V tejto časti bola taktiež zostavená prehľadová tabuľka, ktorá zahŕňa porovnanie vybraných programov k tvorbe PD. Tabuľka obsahuje atribúty, podľa ktorých bolo porovnanie uskutočnené. Medzi tieto atribúty patrí napr. podpora operačného systému, dostupnosť akademickej licencie, bitová verzia a ďalšie.

Praktická časť je venovaná vyhotoveniu vzorového projektu a návodu na jeho tvoru. Vo vzorovom projekte sa nachádza vyhotovená technická správa, dispozičné schémy s navrhnutou silnoprúdovou a slaboprúdovou elektroinštaláciou v programe ElProCAD, návrh rozvádzača vo výpočtovom programe Sichr a rozpočet projektu vyhotovený v programe Verox. Do návodu bola zahrnutá inštalácia programu Astra, jeho súčastí a postup registrácie, návod pre spracovanie silnoprúdových a slaboprúdových rozvodov v programe Astra, návod na návrh rozvádzača v programe Sichr a návod na tvorbu rozpočtu v počítačovom programe Verox. Pre tento účel bol zvolený vzorový pôdorys rodinného domu menších rozmerov. Pre spracovanie silnoprúdových a slaboprúdových rozvodov bol vybraný grafický editor BricsCAD. V tejto časti návodu sa nachádza oboznámenie so správcom programu Astra, prostredím programu, popis tvorby zálohy projektu, nastavenie prostredia programu, návod a inštrukcie k projektovaniu elektrických rozvodov. Samostatné návody boli vyhotovené tak, že sa v nich nachádzajú informácie, popisujúce význam jednotlivých využívaných funkcií programu a detailný textový popis výberu týchto funkcií priamo v jeho prostredí. Textový popis výberu je doplnený o snímky z obrazovky, zahrňujúce vhodný výber, slúžiace pre rýchlejšiu a intuitívnejšiu orientáciu. V návode sú dodržané požiadavky na rôzne faktory, akými sú napr. funkčnosť, ekonomika či estetika návrhu.

#### LITERATÚRA

- [1] Elektro software od CA D přes CA E až k CBE . *CAD aktuálně ze světa CAD, CAM, CAE, CAQ, FEM a PLM* [online]. c2009-2017 [cit. 01.10.2016]. Dostupné z URL: **<[https://www.cad.cz/strojirenstvi/38-strojirenstvi/](http://www.cad.cz/strojirenstvi/38-strojirenstvi/1548-elektro-software-od-cad-pres-cae-az-k-cbe.html) [1548-elektro-software-od-cad-pres-cae-az-k-cbe.html>](http://www.cad.cz/strojirenstvi/38-strojirenstvi/1548-elektro-software-od-cad-pres-cae-az-k-cbe.html).**
- [2] *Elektro software* [online], [cit. 13.10.2016]. Dostupné z URL: **[<http://www.](http://www.?technodat.cz/data/files/elektro-software-81.pdf) [technodat.cz/data/files/elektro-software-81.pdf >.](http://www.?technodat.cz/data/files/elektro-software-81.pdf)**
- [3] DVOŘÁČEK, Karel. *Elektrické instalace v bytové a občanské výstavbě,* čtvrté doplněné vydání. Praha: IN-EL. ISBN 80-86230-36-8.
- [4] BIM Čo je BIM BIM nevyhnutnosť alebo zbytočnosť? *CAD EXPERT s.r.o. - ArchiCAD, BIM CAD TECHNOLOGY SOLUTIONS - Home* [online], [cit. 10.11. 2016]. Dostupné z URL: **<http://cadexpert**.Sk**[/sk//bim-co\\_je\\_bim/](http://cadexpert.Sk/sk//bim-co_je_bim/cely-clanok/?cislo=14) [cely-clanok/?cislo=14>](http://cadexpert.Sk/sk//bim-co_je_bim/cely-clanok/?cislo=14).**
- [5] Advantages And Disadvantages Of Computer Aided Design (CAD)... *Lopol publishes articles in Banking, Engineering, Technology,* [online]. Lopol [cit. 03.11.2016]. Dostupné z URL: **<[http://goo.gl/wef4tF>](http://goo.gl/wef4tF).**
- [6] Prohlížení DWG a dalších formátů Autodesk. Autodeskclub oficiální por*tál uživatelů software Autodesk* [online], redakce Autodesk Club, 2014 [cit. 27.11.2016]. Dostupné z URL: **<[http://autodeskclub.cz/clanek/](http://autodeskclub.cz/clanek/6655-prohlizeni-dwg-a-dalsich-form�tu-autodesk/) [6655-prohlizeni-dwg-a-dalsich-formátu-autodesk/>](http://autodeskclub.cz/clanek/6655-prohlizeni-dwg-a-dalsich-form�tu-autodesk/).**
- [7] AutoCAD vs. AutoCAD LT a další produkty AutoCAD. *Autodesk* [online], [cit. 03.01.2016]. Dostupné z URL: **<[http://www.autodesk.cz/](http://www.autodesk.cz/products/autocad/compare/compare-products/autocad_2017-vs-autocad_architecture_2017-vs-autocad_for_mac_2017) [products/autocad/compare/compare-products/autocad\\_2017-vs-autocad\\_](http://www.autodesk.cz/products/autocad/compare/compare-products/autocad_2017-vs-autocad_architecture_2017-vs-autocad_for_mac_2017)  [architecture\\_2017-vs-autocad\\_for\\_mac\\_2017>.](http://www.autodesk.cz/products/autocad/compare/compare-products/autocad_2017-vs-autocad_architecture_2017-vs-autocad_for_mac_2017)**
- [8] AutoCAD vs. AutoCAD LT a další produkty AutoCAD. *Autodesk* [online], [cit. 04.01.2016]. Dostupné z URL: **[<http://www.autodesk.cz/products/](http://www.autodesk.cz/products/autocad/compare/compare-products/autocad_2017-vs-autodesk_autocad_lt_2017-vs-autocad_360_2017) [autocad/compare/compare-products/autocad\\_2017-vs-autodesk\\_autocad\\_](http://www.autodesk.cz/products/autocad/compare/compare-products/autocad_2017-vs-autodesk_autocad_lt_2017-vs-autocad_360_2017)  [lt\\_2017-vs-autocad\\_360\\_2017>.](http://www.autodesk.cz/products/autocad/compare/compare-products/autocad_2017-vs-autodesk_autocad_lt_2017-vs-autocad_360_2017)**
- [9] *Prótea spol. s r.o.: BricsCAD Víl* [online]. Praha: Prótea [cit.,03.12. 2016]. Dostupné z URL: **[<http://www.protea.cz/Czech/Default.htm>](http://www.protea.cz/Czech/Default.htm).**
- [10] BricsCAD. *Bricsys* [online], [cit. 20.10.2016]. Dostupné z URL: **[<https://www.](https://www.?bricsys.com/cs_CZ/bricscad/editions/) [bricsys.com/cs\\_CZ/bricscad/editions/>.](https://www.?bricsys.com/cs_CZ/bricscad/editions/)**
- [11] DraftSight. *Solidvision* [online]. Brno: SolidVision [cit. 11. 02. 2017]. Dostupné z URL: **<[http://www.solidvision.cz/draftsight/>](http://www.solidvision.cz/draftsight/).**
- [12] DraftSight. *3D Design & Engineering Software Dassault Systěmes®* [online]. Dassault Systěmes, c2002-2017 [cit. 11. 02. 2017]. Dostupné z URL: **[<https://www.3ds.](http://www.3ds.com/products-services/draftsight-cad-software/) [com/products-services/draftsight-cad-software/>.](http://www.3ds.com/products-services/draftsight-cad-software/)**
- [13] DraftSight Free. *DraftSight* [online]. TECHSOFT, cl993-2014 [cit. 11. 02. 2017]. Dostupné z URL: **<[http://www.draftsight.sk/draftsight/draftsight-free>](http://www.draftsight.sk/draftsight/draftsight-free).**
- [14] DraftSight. *DraftSight* [online]. TECHSOFT [cit. 11.02.2017]. Dostupné z URL: **<[http://www.draftsight.sk/>.](http://www.draftsight.sk/)**
- [15] DraftSight Professional Pack. *DraftSight* [online]. TECHSOFT, cl993-2014 [cit. 11.02.2017]. Dostupné z URL : **<[http://www.draftsight.sk/draftsight/](http://www.draftsight.sk/draftsight/draftsight-professional) [draftsight-professional >.](http://www.draftsight.sk/draftsight/draftsight-professional)**
- [16] DraftSight Enterprise Pack. *DraftSight* [online]. TECHSOFT, cl993-2014 [cit. 11.02.2017]. Dostupné z URL : **<[http://www.draftsight.sk/draftsight/](http://www.draftsight.sk/draftsight/draftsight-enterprise) [draftsight-enterprise>](http://www.draftsight.sk/draftsight/draftsight-enterprise).**
- [17] ElProCAD. *BricsCAD* [online], [cit. 09.11.2016]. Dostupné z URL: **<[http://](http://?bricscad.sk/e-obchod/elpro-cad.html) [bricscad.sk/e-obchod/elpro-cad.html>](http://?bricscad.sk/e-obchod/elpro-cad.html).**
- [18] ElProCAD. *Software pro podporu projektování* [online]. Astra MS Software [cit. 05.01.2016]. Dostupné z URL: **<[http://www.astrasw.cz/cs/content/](http://www.astrasw.cz/cs/content/elprocad-0) [elprocad-0>](http://www.astrasw.cz/cs/content/elprocad-0).**
- [19] ELEKTRO . *Pit Software Software pro Facility management* [online], [cit. 22.10.2016]. Dostupné z URL: **[<http://www.pitsoftware.cz/index.php/](http://www.pitsoftware.cz/index.php/produkty/CAD/56-elektro) [produkty/CAD/56-elektro>](http://www.pitsoftware.cz/index.php/produkty/CAD/56-elektro).**
- [20] *CAD Software pro elektro dokumentaci* [online], [cit. 07.12. 2016]. Dostupné z URL:  $\langle$ https://www.proficad.cz/>.
- [21] ProfiCAD Home. *FreeCAD* [online]. TECHSOFT, 2013 [cit. 21.12. 2016]. Dostupné z URL: **<[http://www.freecad.sk/sk/electrical-design/item/124-proficad>](http://www.freecad.sk/sk/electrical-design/item/124-proficad).**
- [22] ProgeCAD kvalitní alternativa za AutoCAD®. *CAD, CAM, Robotika a konstrukční kancelář* [online]. SoliCAD [cit. 2016-10-22]. Dostupné z URL: **<[http://solicad.](http://solicad.?com/c/progecad-popis) [com/c/progecad-popis>](http://solicad.?com/c/progecad-popis).**
- [23] Stavebný software Kalkulus. *Systematic Slovakia* [online], [cit. 22.10.2016]. Dostupné z URL: [<http://www.systematic.sk/web/index.php?option=com\\_](http://www.systematic.sk/web/index.php?option=com_?content&view=article&id=110&Itemid=13&lang=sk) **[content&view=article&id=110&Itemid=13&lang=sk>.](http://www.systematic.sk/web/index.php?option=com_?content&view=article&id=110&Itemid=13&lang=sk)**
- [24] Verox zpracování rozpočtů a specifikací projektové dokumentace. *Astra MS Software. Software pro podporu projektování* [online]. Astra MS Software [cit. 12. 02. 2017]. Dostupné z URL: **<[http://www.astrasw.cz/cs/content/](http://www.astrasw.cz/cs/content/verox-zpracov-n-rozpo-t-specifikac-projektov-dokumentace) [verox-zpracov-n-rozpo-t-specifikac-projektov-dokumentace>.](http://www.astrasw.cz/cs/content/verox-zpracov-n-rozpo-t-specifikac-projektov-dokumentace)**
- [25] Výpočtový program Sichr. *OEZ* [online]. OEZ [cit. 2016-12-07]. Dostupné z URL: **<[http://www.oez.cz/sluzby/vypoctovy-program-sichr>](http://www.oez.cz/sluzby/vypoctovy-program-sichr).**
- [26] JEŘÁBEK, MARTIN . *PROJEKTOVÁ DOKUMENTACE A SYSTÉM JAKOSTI ISO 9000.* Brno, 2009. Bakalářská práce. VYSOKÉ UČENÍ TECHNICKÉ V BRNĚ. Vedoucí práce MARIE HAVLÍKOVÁ.
- [27] 499/2006. *Vyhláška o dokumentaci staveb.2006.*
- [28] ISTVÁNEK, Marek. *Návod k inštalácii Astra: prehľadný správca dokumentácie.* AS-TRA 92.
- [29] STANEK, Pavel. AUTOMATIZOVANÝ SYSTÉM KE ZPRACOVÁNÍ ELEKTRO-*TECHNICKÉ PROJEKTOVÉ DOKUMENTACE: ElProCAD 2.10 pro AutoCAD*  2000-2012 BricsCAD V7,9-12. Zlín: ASTRA MS Software.
- [30] *ELPROCAD* [online]. In: . s. 1-4 [cit. 19.02.2017]. Dostupné z URL: **<[http://](http://?hrobonka.adlerka.sk/main/download/elprocad.pdf) [hrobonka.adlerka.sk/main/download/elprocad.pdf >.](http://?hrobonka.adlerka.sk/main/download/elprocad.pdf)**
- [31] ROUSAR, Ivo. *Projektové řízení technologických staveb.* Praha: Grada Publishing, 2008. ISBN 978-80-247-2602-1.
- [32] CSN 73 4301. *Obytné budovy: Umelé osvetlení.* Český normalizační inštitút, 2005.
- [33] DRAHOŠ, Richard a Milan DRAHOŠ. *Význam udržiavacieho činiteľa umelej osvetľovacej sústavy* [online]. D2R engineering [cit. 2017-01-06]. Dostupné z URL: **<[http://www.d2r.sk/texty/vyznam\\_udrziavacieho\\_cinitela\\_osvetlovacej \\_](http://www.d2r.sk/texty/vyznam_udrziavacieho_cinitela_osvetlovacej%20_?s�stavy.pdf)**  sustavy.pdf>.
- [34] 6400-221/3. In: *SEZ* [online]. Dolný Kubín: SEZ DK [cit. 30.03.2017]. Dostupné z URL: **[<https://www.sez.sk/produkty/6400-2213>](http://www.sez.sk/produkty/6400-2213).**
- [35] BEŠTA, M . *Značení kabelu a vodičů: STARŠÍ ZPŮSOB ZNAČENÍ KABELŮ*  [online], [cit. 04.11. 2016]. Dostupné z URL: **[<http://www.mbest.cz/wp-content/](http://www.mbest.cz/wp-content/uploads/2013/01/T2.1a-Kabely.pdf) [uploads/2013/01/T2.1a-Kabely.pdf>.](http://www.mbest.cz/wp-content/uploads/2013/01/T2.1a-Kabely.pdf)**
- [36] *Výpočtový program Sichr: MANUÁL.* OEZ, 2016.
- [37] KRÁL, Miloš. *Výhody a nevýhody sítí TN-C a TN-S* [online]. In: . Železniční stavitelství Praha, 2002 [cit. 25. 01. 2017]. Dostupné z URL: **<http: /[/www.odbornecasopisy.](http://www.odbornecasopisy) cz/elektro/casopis/tema/vyhody-a-nevyhody-siti-tn-c-a-tn-s--15044>.**
- [38] Prúdový chránič a modulárně prístroje BEMKO : Prúdový chránič. *IMAO* [online]. Považská Bystrica: IMAO [cit. 04. 02. 2017]. Dostupné z URL: <[http://goo.gl/](http://goo.gl/WrQYYW) **[WrQYYW>.](http://goo.gl/WrQYYW)**
- [39] Prvky rozvádzača Prúdový chránič. *DailyAutomation* [online]. Martin: MEL S [cit. 28.01.2017]. Dostupné z URL: **<[http://dailyautomation.sk/](http://dailyautomation.sk/pr�dov�-chr�ni%20c/)**  prudovy-chranic/>.
- [40] Prepäťová ochrana (SPD Surge Protection Device). *Elektrotechnická spôsobilost* [online], [cit. 12. 02. 2017]. Dostupné z URL: **<[http://ets .adlerka. sk/index.php?k=](http://ets%20.adlerka.%20sk/index.php?k=?otza&pk=224) [otza&pk=224>.](http://ets%20.adlerka.%20sk/index.php?k=?otza&pk=224)**
- [41] TULACH , Antonín. *Návod k aktualizaci databáze softwaru Verox* [online]. Brno: AB B [cit. 05.11. 2016]. Dostupné z URL: **<goo .gl/a5AcYV>.**
- [42] SÁDLÍK, Jiří. *PROJEKTOVÁNÍ SILOVÝCH A DATOVÝCH ROZVODŮ S VY-UŽITÍM MODERNÍCH SOFTWAROVÝCH NÁSTROJŮ.* Brno, 2010. Bakalářská práce. VYSOKÉ UČENÍ TECHNICKÉ V BRNĚ. Vedoucí práce Branislav Bátora.

## ZOZNAM SYMBOLOV, VELIČÍN A SKRATIEK

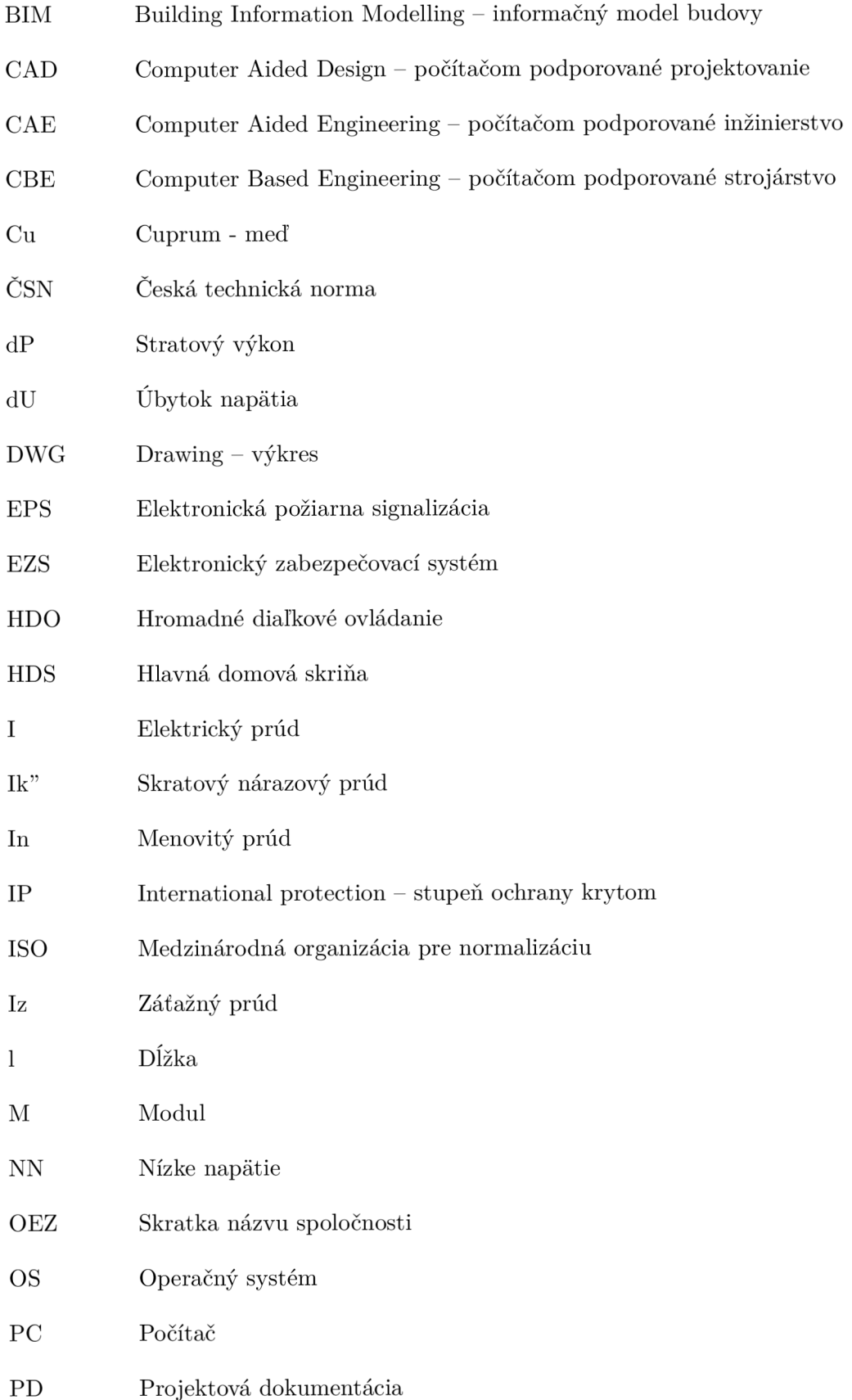

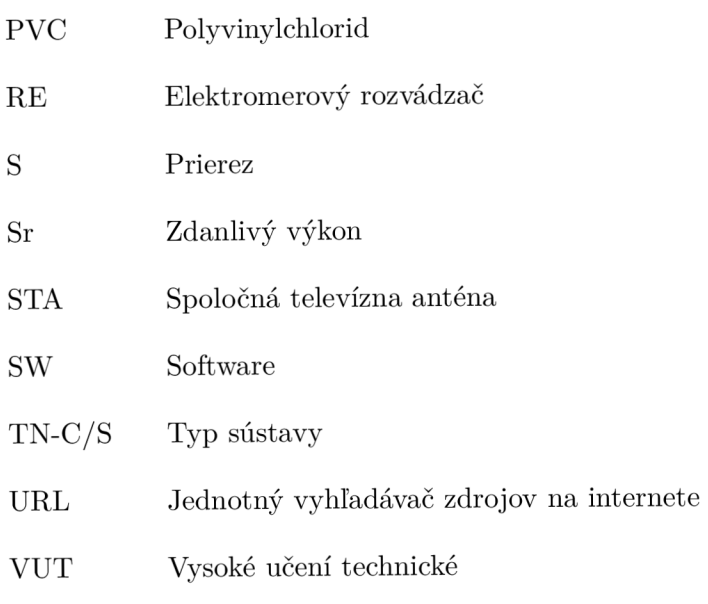